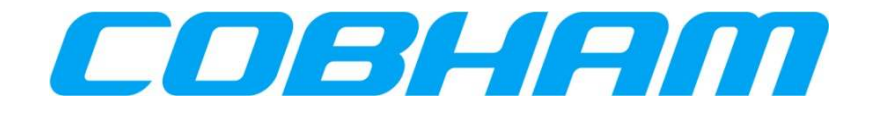

# **SwiftBroadband Installation Manual**

**Document number** : 862-A0101\_IM<br>**Issue** : 2.7 **Issue** : 2.7 **Date** : 16 May 2018

> **COBHAM PROPRIETARY COMMERCIAL IN CONFIDENCE**

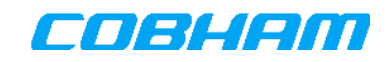

#### **NOTICE**

This document is the property of Cobham. All rights of copyright are reserved by Cobham. This document must not be reproduced or used for any other purpose than that for which it was intended without written permission. Cobham reserves the right to change any information contained in this document without prior warning. It is the user's responsibility to ensure that the appropriate issue of this document is being used. While Cobham has taken every care in the preparation of this document, Cobham does not accept responsibility for loss or damage alleged to have been suffered arising out of errors or omissions. CAGE Code SV658.

#### **CONTROLLED DOCUMENTATION**

Notwithstanding the terms of the above Disclaimer, Cobham undertakes in the case of controlled documentation to supply the Customer with all updates or amendments to this document and furthermore undertakes to notify the Customer in advance of material changes to the information contained herein.

#### **DOCUMENT CHANGE HISTORY**

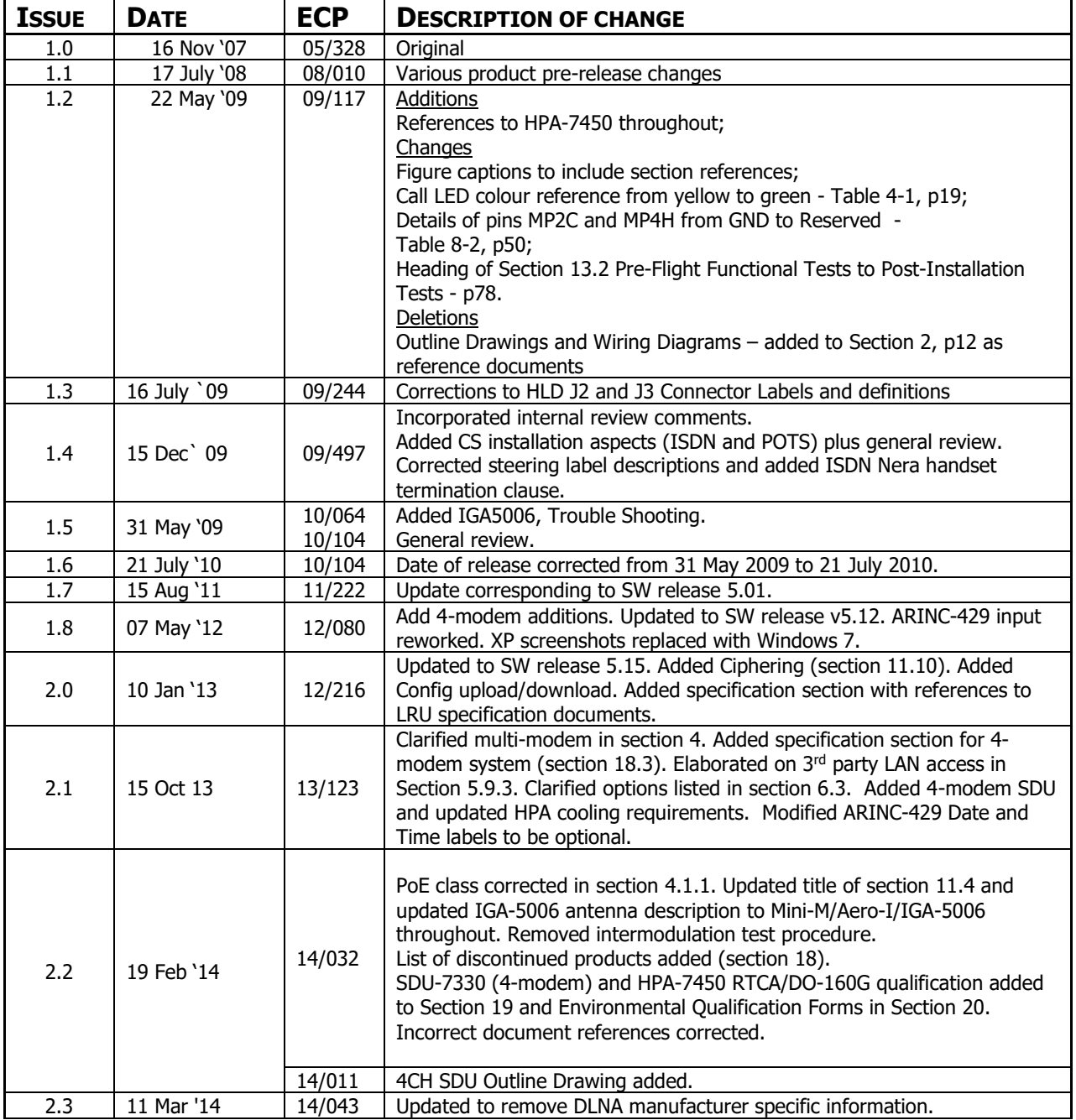

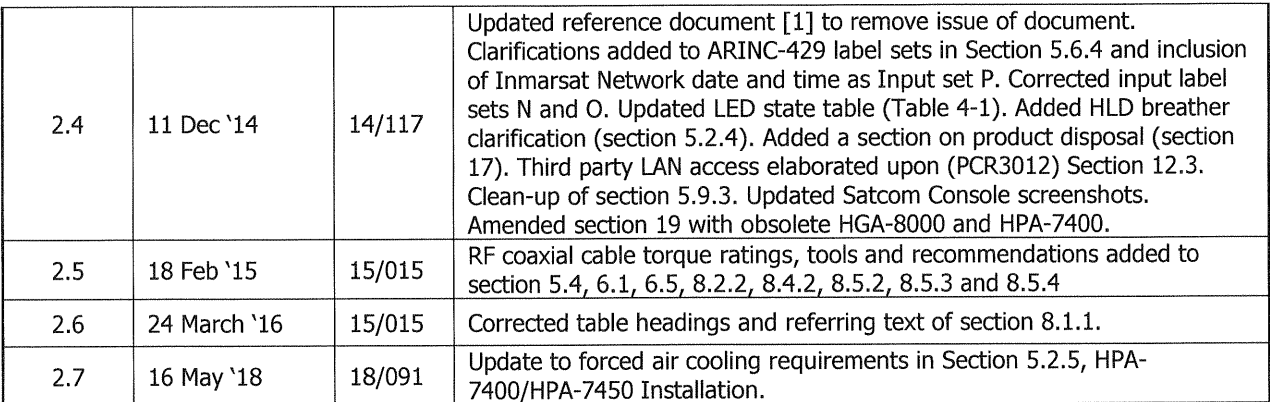

# **DOCUMENT APPROVAL AND VALIDATION**

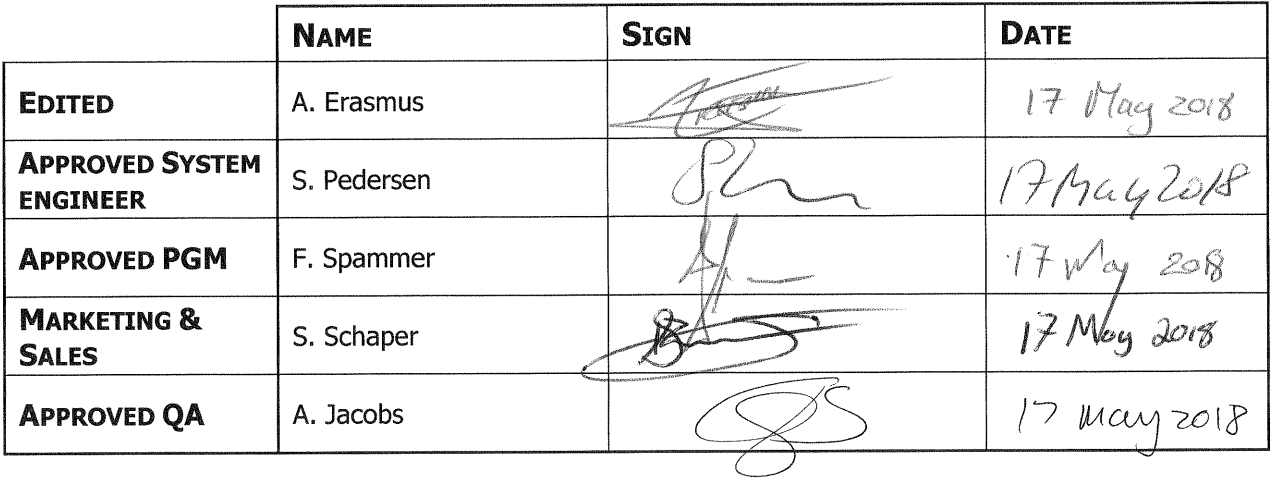

 $\mathcal{L}_{\mathcal{A}}$ 

 $\ddot{\phantom{a}}$ 

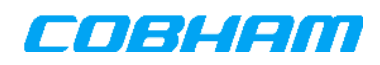

# **TABLE OF CONTENTS**

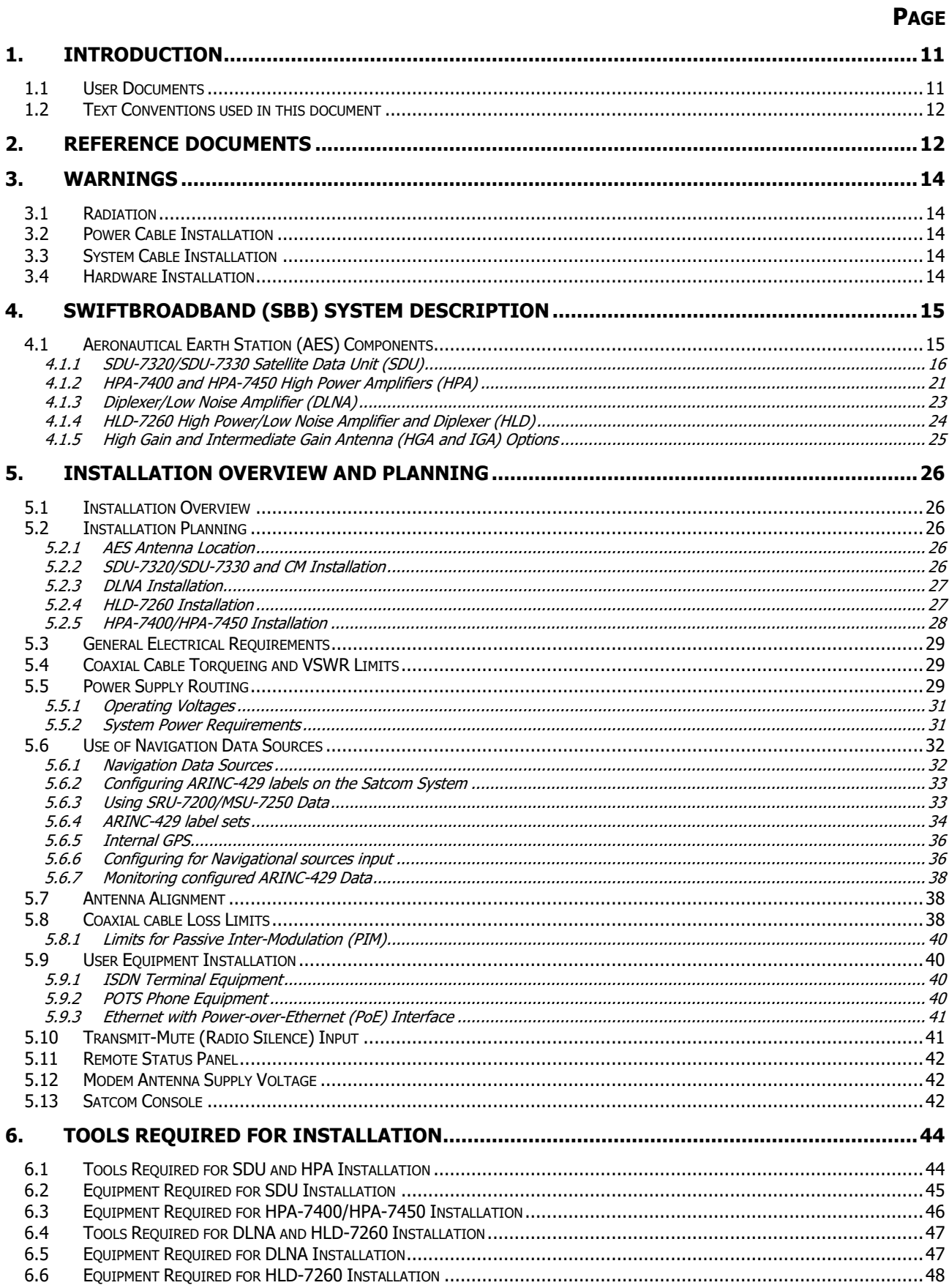

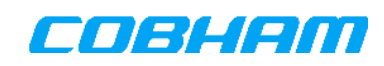

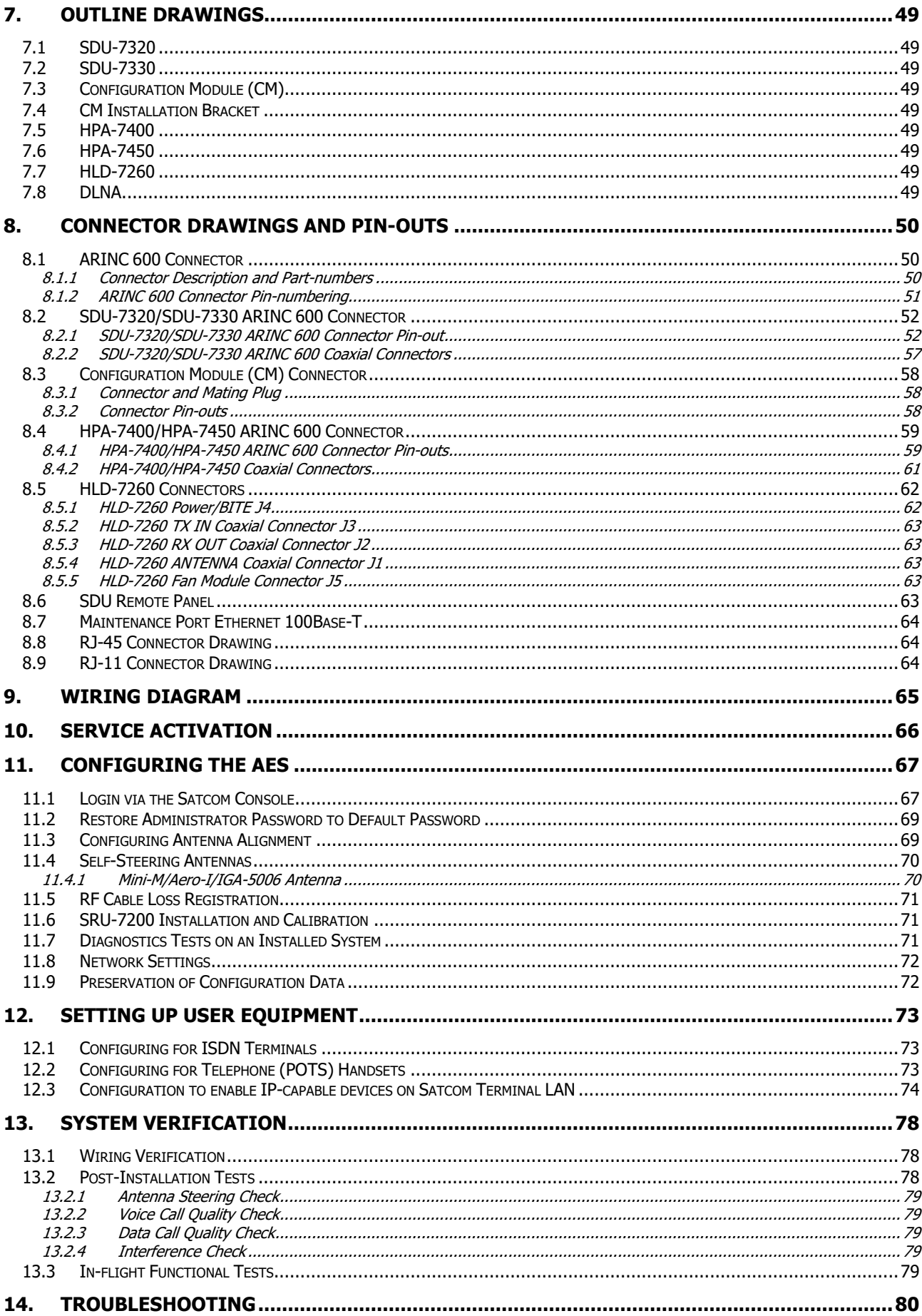

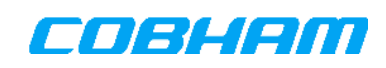

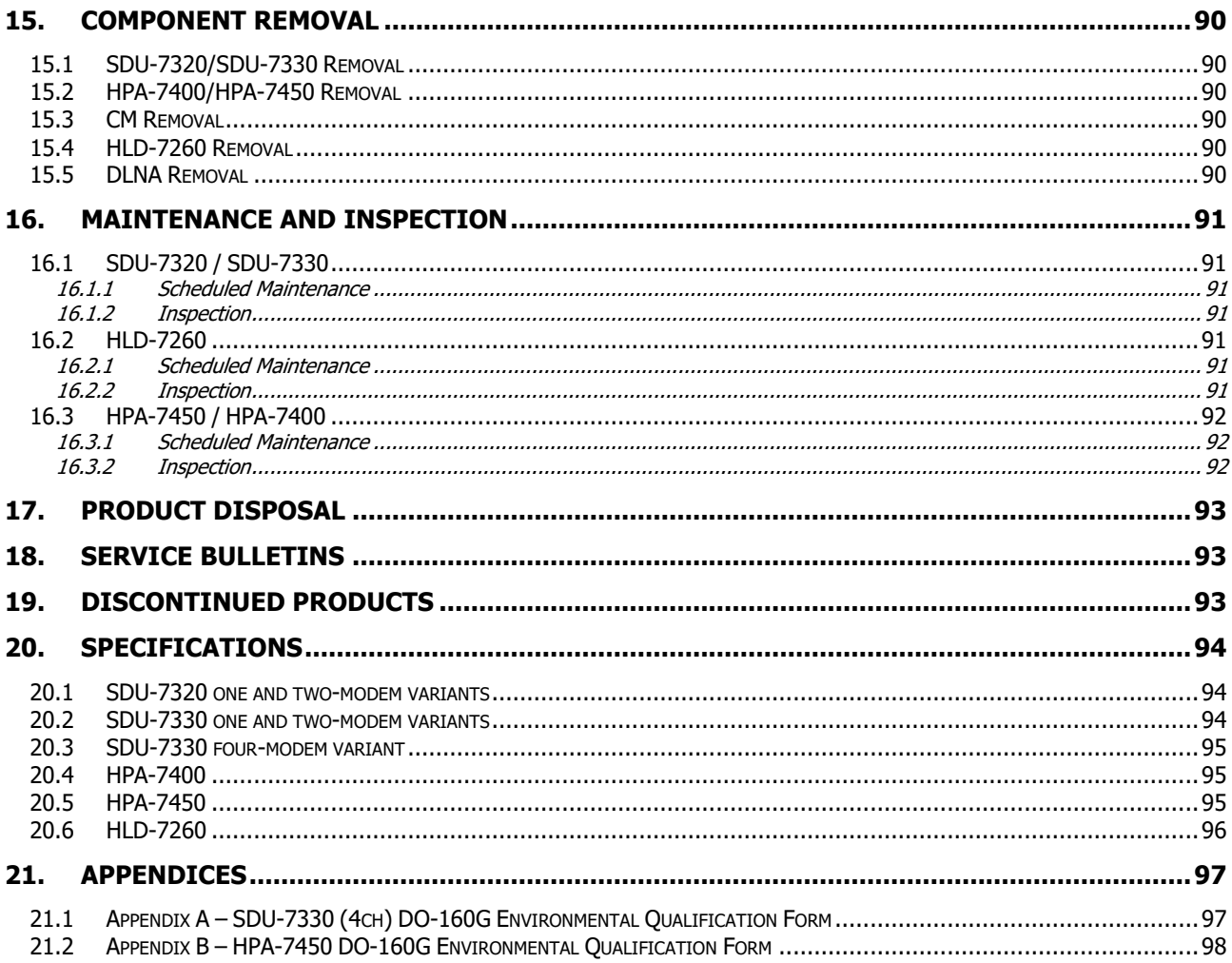

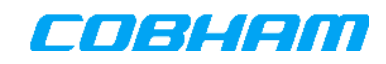

# **LIST OF FIGURES**

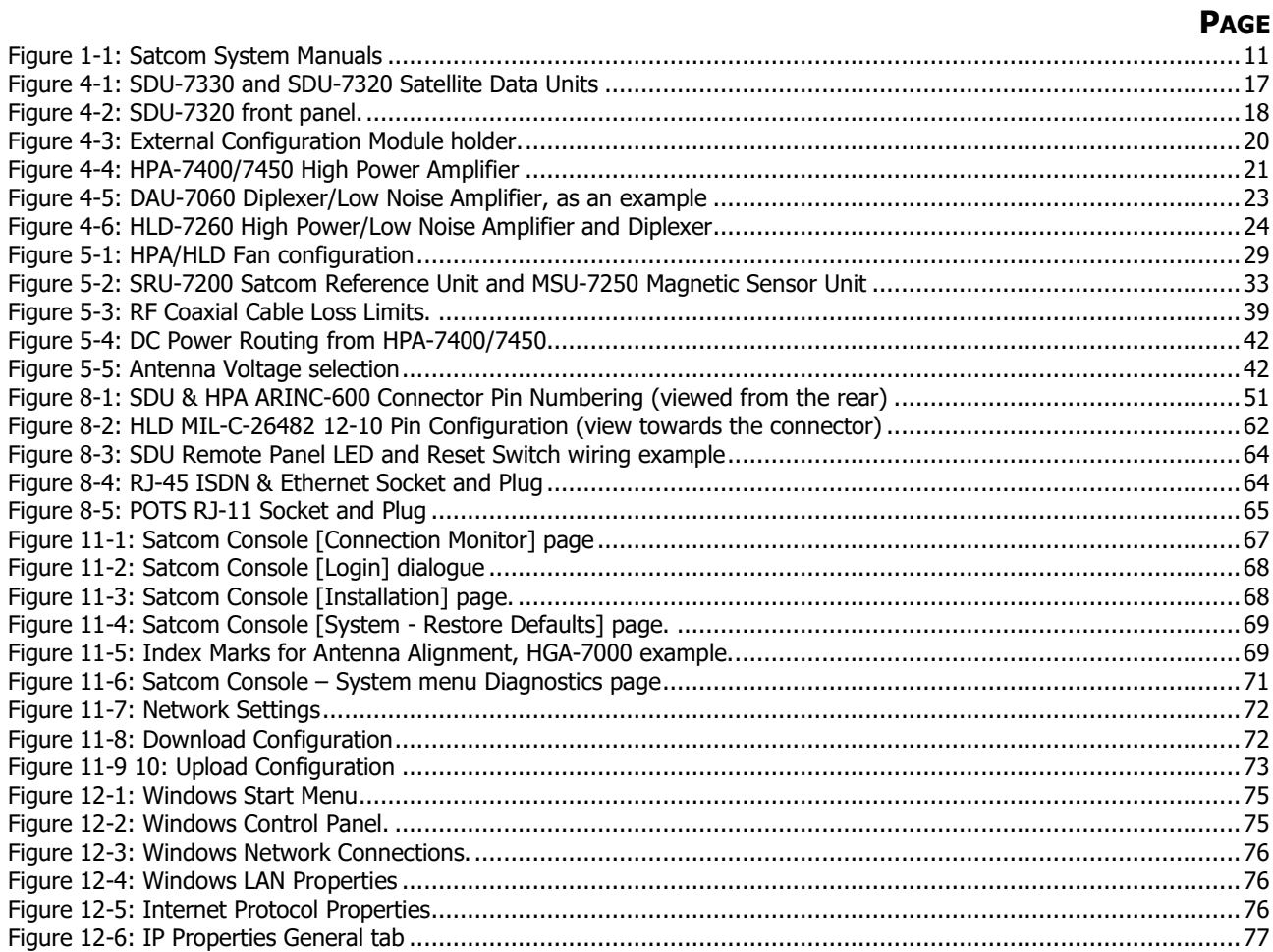

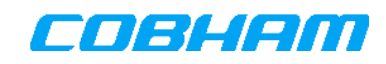

# **LIST OF TABLES**

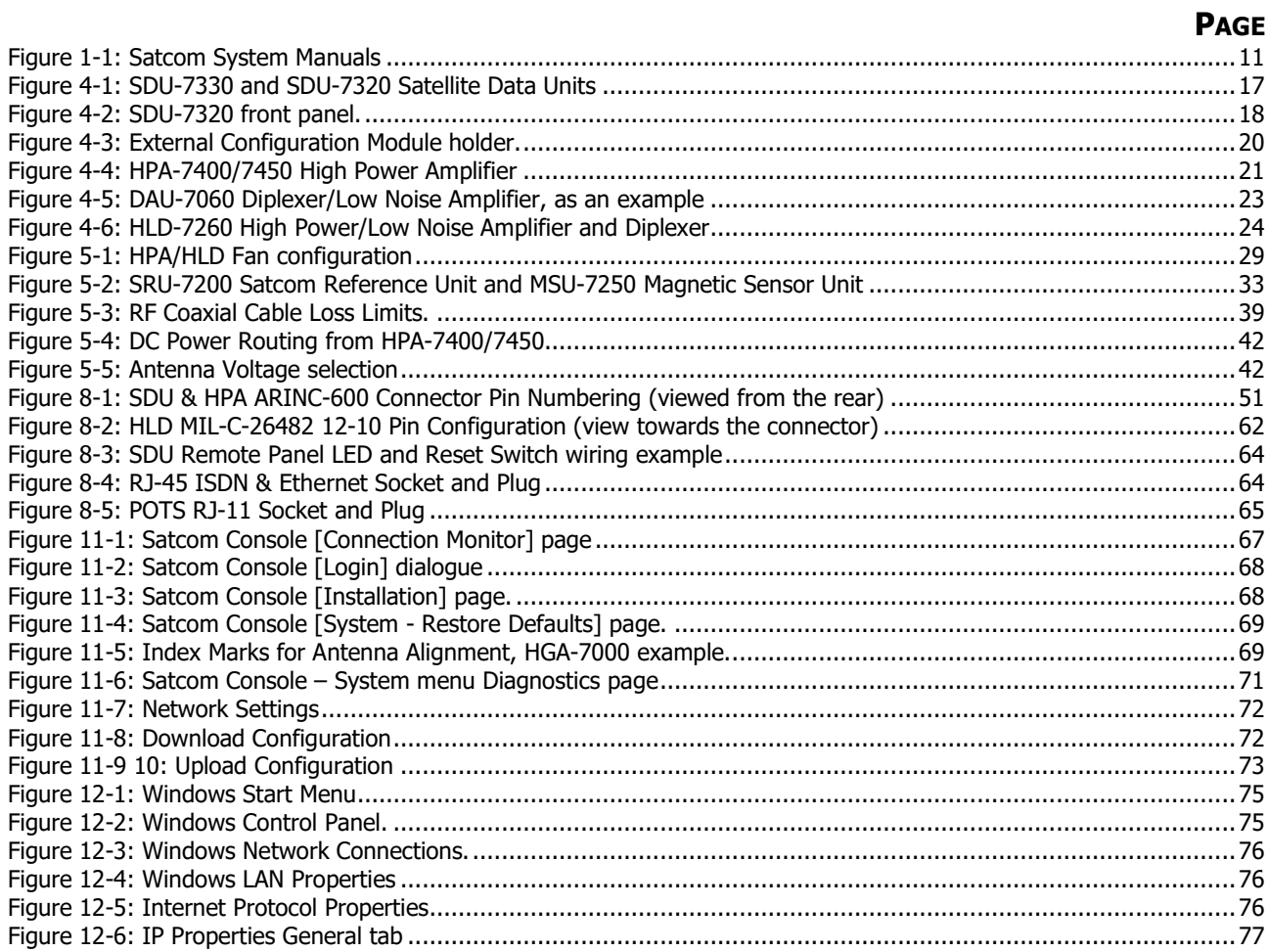

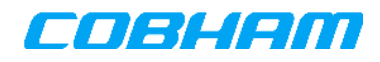

# **ACRONYMS AND ABBREVIATIONS**

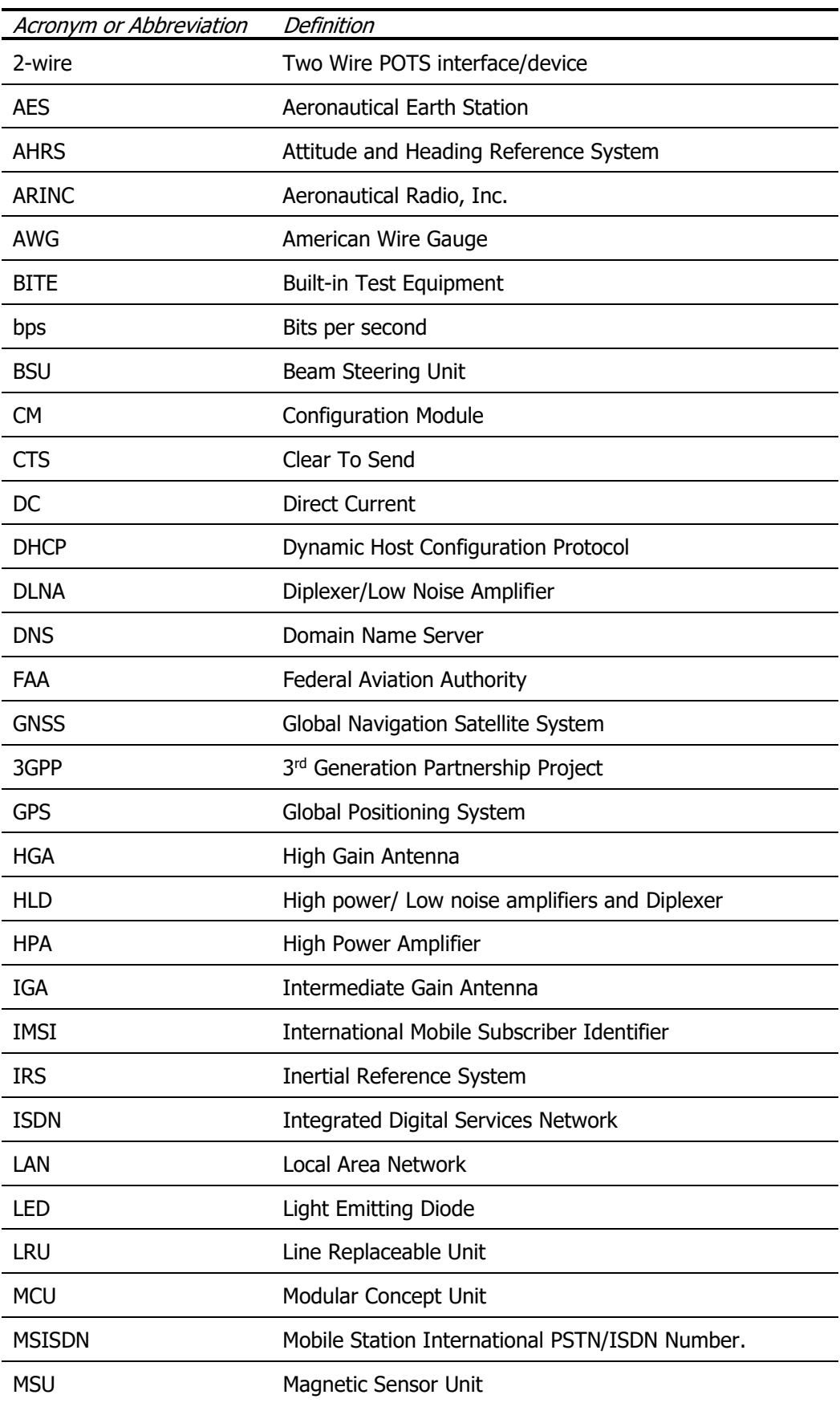

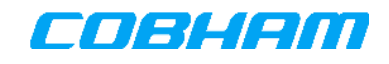

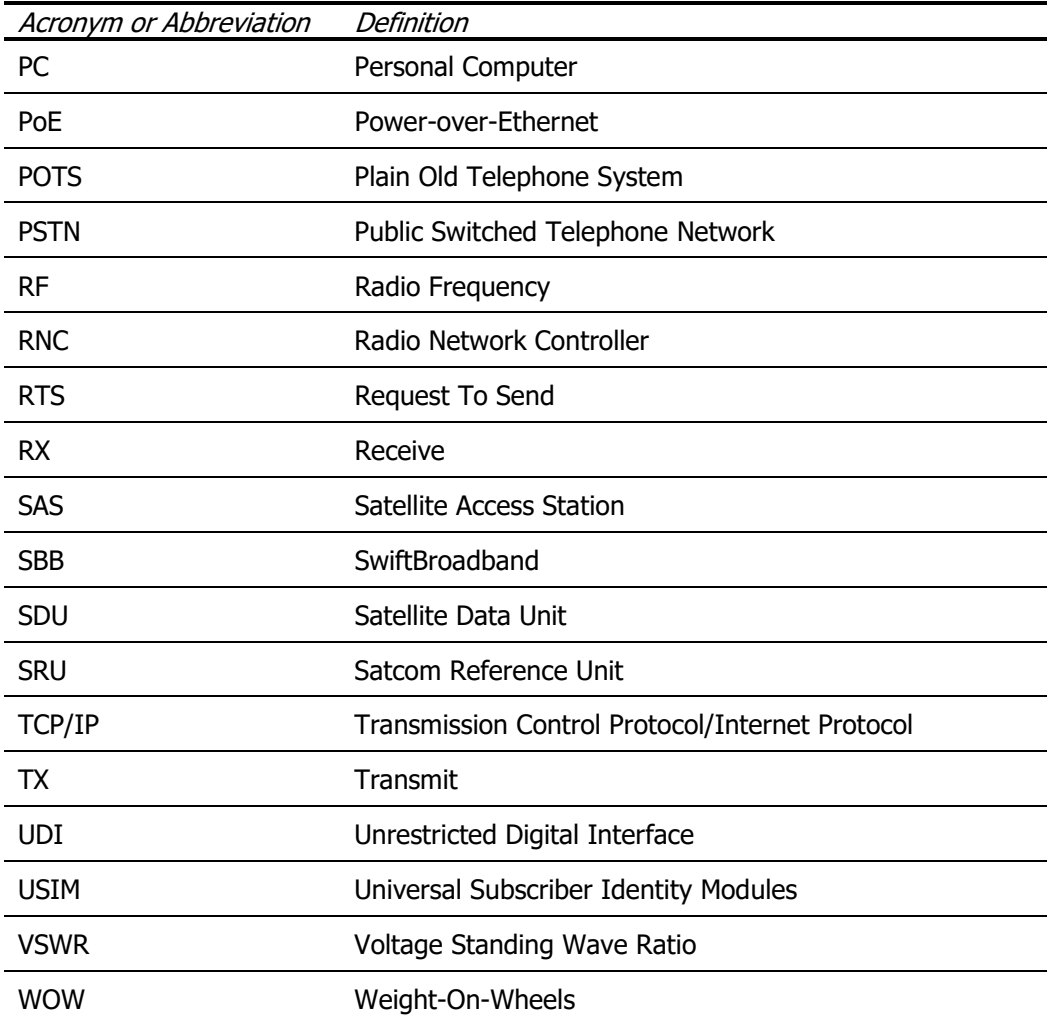

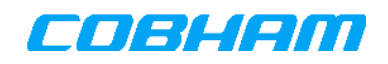

# **1. INTRODUCTION**

This manual provides installation and maintenance instructions for the Cobham SwiftBroadband (SBB) Aeronautical Earth Station (AES) System. This manual covers the installation of:

- SDU-7320, 2MCU 1 or 2-Modem Satellite Data Unit (SDU)
- SDU-7330, 3MCU 1, 2 or 4-Modem Satellite Data Unit (SDU)
- HPA-7400 or HPA-7450, 2MCU Multi-modem High Power Amplifier (HPA)<sup>1</sup>
- HLD-7260, Compact 20 W Single-modem High Power/Low Noise Amplifier and Diplexer (HLD)

This manual must be read in conjunction with Installation Manuals for other installed AES units in the intended installation, such as the antenna.

Specific installation details will have to be derived by the installer for each different aircraft type, using this manual as a guideline, while adhering to standard aircraft practices and, in particular, Reference [1] or its equivalent.

The number of SDU modems is determined by the number of modem cards installed in the SDU. The number of SDU modems is indicated by a dash number appended to the part number, i.e. 677-A0188-001 is the single modem 3MCU SDU and 677-A0183-002 is the two-modem 2MCU SDU.

### **1.1 User Documents**

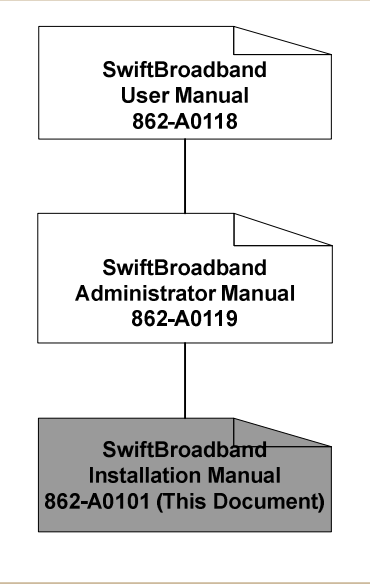

Figure 1-1: Satcom System Manuals

- The **SwiftBroadband Installation Manual** (This document). Contains information relevant to the installation of the Satcom System.
- The **SwiftBroadband Administrator Manual** contains procedural detail used by administrators to configure/maintain the system. The detail of certain steps in the procedures can be embodied in the SDU Console help screens.
- The **SwiftBroadband User Manual** (see [26]) contains procedural detail needed to enable end users to connect and transfer IP data. The detail of the steps (within the procedure) are exposed or referred to from within the manual (Limited access to "Satcom Console")

<sup>-</sup><sup>1</sup> The HPA-7400 requires a Type-F DLNA for multi-modem operation.

# **1.2 Text Conventions used in this document**

The following conventions apply to all paragraph text contained within this document.

All references to Satcom Console pages are in bracketed italics. All references to clickable hyperlinks and action buttons that exist on the various Satcom Console pages will be in italicized font. All references to textual page sections within the various Satcom Console pages have the beginning of every word capitalized. Examples follow:

- *[System Restore Defaults]* in section 11.2 of this document refers to the Satcom Console *[Restore* Defaults] page called from the [System] page.
- The Restore Defaults link was clicked to open the Satcom Console [System Restore Defaults] page.
- General Configuration is a section inside the Satcom Console *[Installation Circuit Switching]* page.

Section 5.6.4 and 5.6.6.2 have unique conventions.

# **2. REFERENCE DOCUMENTS**

- [1] AC 43.13-1/2, Acceptable Methods, Techniques, and Practices Aircraft Inspection, Repair and Alterations, U.S. Dept. of Transportation, FAA.
- [2] ARINC Specification 600-12, Air Transport Avionics Equipment Interfaces, November 10, 1998. Attachment 18, Page 64.
- [3] ARINC Specification 429P1-15, Mark 33 Digital Information Transfer System (DITS), Parts 1, 2 & 3, Aeronautical Radio Inc. Sept 1, 1995.
- [4] ARINC Characteristic 705-5, Attitude and Heading Reference System, Aeronautical Radio Inc., Apr 30, 1985.
- [5] ARINC Characteristic 704-7, Inertial Reference System, Aeronautical Radio Inc. March 19, 1999.
- [6] ARINC Characteristic 743A-4, GNSS Sensor, Aeronautical Radio, Inc., 27 Dec 2001.
- [7] ARINC Characteristic 741P1-9, Aviation Satellite Communication System, Part 1, Aircraft Installation Provisions, Aeronautical Radio Inc, Nov 1997.
- [8] RTCA/DO-160D, Environmental Conditions and Test Procedures for Airborne Equipment, RTCA, Inc. Dec 1997.
- [9] RTCA/DO-160E, Environmental Conditions and Test Procedures for Airborne Equipment, RTCA, Inc. Dec 2004.
- [10] RTCA/DO-160G, Environmental Conditions and Test Procedures for Airborne Equipment, RTCA, Inc. 2010.
- [11] RCTA/DO-178B, Software Considerations in Airborne Systems and Equipment Certification, RTCA. Inc. 1992
- [12] 862-A0059\_IM, HGA-6000 High Gain Antenna System Installation Manual
- [13] 862-A0043 IM, HGA-7000 High Gain Antenna System Installation Manual,
- [14] 862-A0087\_IM, HGA-7001 High Gain Antenna System Installation Manual
- [15] 677-A0181 IM, Aero IGA-5001, Installation Manual
- [16] 862-A0060\_IM, HGA-8000 High Gain Antenna System Installation Manual
- [17] 677-A0183\_OD, Aero SDU-7320, SwiftBroadband Satellite Data Unit, Outline Drawing
- [18] 677-A0188 OD, Aero SDU-7330, SwiftBroadband Satellite Data Unit, Outline Drawing
- [19] 677-A0188-004\_OD, Aero SDU-7330, 4ch, Outline Drawing
- [20] 780-A0550 OD, Aero SDU-7300 Configuration Module, Outline Drawing
- [21] 780-A0649\_OD, SBB SDU External CM holder assembly, Outline Drawing
- [22] 677-A0169\_OD, Aero HPA-7400, High Power Amplifier, Outline Drawing
- [23] 677-A0198 OD, Aero HPA-7450, High Power Amplifier, Outline Drawing
- [24] 677-A0187 OD, HLD-7260 High Power/Low Noise Amplifier and Duplexer, Outline Drawing
- [25] 862-A0100 WD, SwiftBroadband SDU-7320/SDU-7330, Wiring Diagram
- [26] 862-A0118\_UM, SwiftBroadband User Manual
- [27] 862-A0119 AM, SwiftBroadband Administrator Manual
- [28] 870-A0416 PS, SwiftBroadband SDU-7330/7320 Product Specification
- [29] 677-A0002 IM, Aero-M/I Antenna Installation Manual
- [30] 870-A0506 ICD, SwiftBroadband SDU Monitoring and Control ICD
- [31] 677-A0187 PS, SwiftBroadband HLD-7260 Product Specification
- [32] 677-A0169\_PS, HPA-7400 High Power Amplifier Product Specification
- [33] 677-A0198 PS, HPA-7450 Product Specification

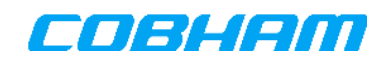

# **3. WARNINGS**

# **3.1 Radiation**

During transmission this system can radiate microwave power from the antenna unit in any direction. High levels of radio frequency radiation are considered harmful to health. Although all countries have not agreed upon a single allowable limit, the American National Standards Institute (ANSI/IEEE C95.1-1999) recommends that any person in a controlled environment should not be exposed to radiation stronger than 5 mW/cm<sup>2</sup> at the frequencies used in this system. Accordingly, the operator of the system should ensure that no person should approach within 6.6 feet (2 meters) of the antenna when the system is transmitting, unless adequate screening is provided.

# **3.2 Power Cable Installation**

Care should be taken when modifying the power supply system of the aircraft to support the installation. All power cables should be correctly insulated and installed in accordance with normal aircraft safety notices. Failure to correctly install power cables could lead to injury or death.

### **3.3 System Cable Installation**

Care should be taken when planning the routing of cables to and from the system. The installation of these cables must not interfere with existing aircraft systems or make future interference a possibility. All cables must be correctly secured and insulated.

### **3.4 Hardware Installation**

The installation of the system hardware must not compromise the safety or integrity of the aircraft structure. Care must be taken to prevent any changes to vital aircraft components or structures when installing this system.

# **4. SWIFTBROADBAND (SBB) SYSTEM DESCRIPTION**

The SwiftBroadband (SBB) system is a satellite based packet radio network operated by Inmarsat. The SBB system provides near-global coverage from 3 satellites in geostationary orbits. The satellites are  $4<sup>th</sup>$  generation Inmarsat satellites. The locations are on the equator at longitudes 25E, 143.5E and 98W.

The SBB system uses 3GPP communication protocols, with an adaptation for the satellite air-interface, and as such it offers the same range of services as a modern cell-phone network.

Each satellite illuminates a part of the earth surface; this area is called the satellite footprint. Within this footprint, a terminal may be able to receive the global-beam of a satellite to acquire system almanac data. Within the global beam exists a number of smaller beams called regional beams, covering only a part of the footprint. Network registration and call-announcements are done in the regional beam that covers the terminals geographical location. Terminal data traffic (calls) takes place in narrow spotbeams, typically covering only a few hundred kilometres across, these spotbeams are formed by digital beamforming on the satellite and only exist when needed for traffic.

The terrestrial connection point of the SBB system is called the Satellite Access Station (SAS). The SAS connects the satellite system with terrestrial networks like the global Internet and the international Public Switched Telephone Network (PSTN). Addressing for data traffic uses global IP addressing, whereas PSTN calls are routed by using international dialling prefixes. The SBB system has the international dialling code +870 and all calls must therefore include international dialling prefixes.

# **4.1 Aeronautical Earth Station (AES) Components**

The airborne components of the SwiftBroadband (SBB) system are called the Aeronautical Earth Station (AES). The AES consists of:

- Satellite Data Unit (SDU).
- Configuration Module (CM).
- High Power Amplifier (HPA).
- Duplexer/Low Noise Amplifier (DLNA).
- Antenna, either a High Gain (HGA) or an Intermediate Gain (IGA).
- Aircraft navigational data sources interface.
- Discrete Inputs from aircraft.
- User terminal equipment, e.g. telephone and computer equipment.

For single-modem installations the HPA and DLNA may be replaced by a single unit called an HLD (High power/Low noise amplifier and Diplexer).

The SDU is the master unit of the AES, providing modem and control functionality. Two variants of SDU are available, with the same functionality but different enclosure sizes: the SDU-7320 and the SDU-7330. The SDU controls the AES and allows user equipment to communicate over the satellite network to the SAS.

One CM must be used. It may be inserted into the SDU front panel or it may be fastened to the airframe and wired to the SDU rear connector. The CM contains all identification, configuration and installation specific data needed for AES operation.

The HPA and DLNA form the radio frequency (RF) interface between the SDU and antenna. For multi-modem operation the HPA-7400 or HPA-7450 and DLNA must be used, whereas the HLD-7260 may only be used for single-modem operation. In the HLD-7260 the functionality of the HPA and DLNA are combined into one compact unit.

The HPA amplifies the transmit RF signal generated by the SDU and feeds the signal through the DLNA to the antenna. The DLNA splits the receive and transmit signals and also amplifies the received signal before feeding it to the SDU.

The antenna must have a line-of-sight view of the satellite for the AES to connect to the SBB network; it will normally be installed on top of the fuselage or in the tail of the aircraft. Both HGA and IGA antennas provide signal directivity or 'gain'; meaning that they have a 'beam' that focuses on a part of the sky. The antenna beam must point towards a selected satellite before the AES can connect to the SBB network.

To point the antenna beam towards a satellite, the AES needs to know the location and attitude (heading, roll, and pitch) of the aircraft and the antenna installation angles on the aircraft. The AES must do Doppler frequency compensation to the transmit and receive signals and therefore needs aircraft velocity data. These data shall be provided at a fixed rate by navigational data sources on the aircraft.

All user equipment connects to the SDU. User equipment includes phones, PCs, routers and ISDN terminal equipment.

# **4.1.1 SDU-7320/SDU-7330 Satellite Data Unit (SDU)**

The SDU-7320 is a single or <sup>2</sup>multi-modem SDU packaged in a 2 MCU ARINC-600 enclosure. The SDU-7320 multi-modem can contain a maximum of two modems. The SDU-7330 is a single or multi-modem SDU packaged in a 3 MCU ARINC-600 enclosure. The SDU-7330 can contain a maximum of four modems. The part numbers indicate the amount of modems by means of a dash number at the end of the part number. The 004 in the part number 677-A0188-004 designates a four-modem SDU-7330.

The SDU-7320 and SDU-7330 offer identical interfaces. The differences between the two are only their physical dimensions. The maximum possible data throughput is proportional to the number of modems present in the SDU.

The SDU provides the modem and control functionality of the AES. The control function of the SDU includes:

- Management and steering of antenna based on navigational data input via ARINC-429 or SRU<sup>3</sup> interfaces and optional use of internal GPS receiver.
- Management of HPA/DLNA or HLD.
- Management of configuration data stored in a Configuration Module (CM).
- Logging and storage of AES status and events.
- Management and loading of software upgrades in all the units of AES.
- Transmitter Mute (TX-MUTE) input, with configured functionality (see 5.10).
- User traffic management.

All user interfaces terminate in the SDU; the following interfaces are available:

- 2 x ISDN S/T Bus (Euro or NT1 protocols) for up to a total of 5 powered or 8 self-powered ISDN **Terminals**
- 4 x 10BaseT Ethernet ports (10 Mbps twisted pair) with Class-0 Power over Ethernet (PoE), limited to a total power of 16W
- 4 x Two-wire phone interfaces (POTS), maximum 2 phones per port and up to a total of 6 phones connected to the SDU.
- 1 x Serial Data Port (RS232) that may be used for the Monitor and Control Interface.
- Outputs for remote status LED panel and reset switch.

<sup>3</sup> See section 19.

-

<sup>2</sup> A multi-modem system refers to a two-modem SDU-7320 or a two- or four-modem SDU-7330.

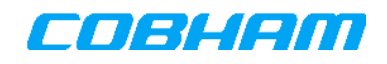

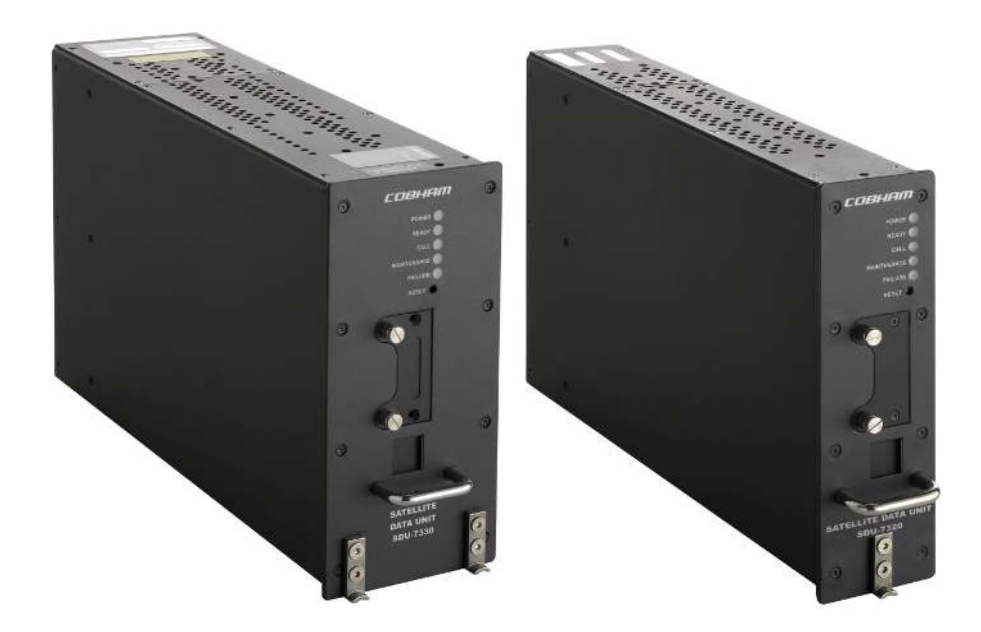

Figure 4-1: SDU-7330 and SDU-7320 Satellite Data Units

The SDU may be installed in a temperature-controlled pressurised environment or a non-temperature controlled, non-pressurized environment. Please refer to the document referenced in [28] for the technical specifications of the SDU-7320 and SDU-7330.

#### **4.1.1.1 Satcom Console**

The Satcom Console is web-page-based interface to configure, control and monitor the AES. It is accessed via an SDU Ethernet port using any JavaScript<sup>4</sup> enabled web browser. See section 11 for instructions to connect to the Satcom Console.

#### **4.1.1.2 SDU Status LEDs and Front Panel Functions**

The front panel of the SDU-7320 is shown in Figure 4-2. The behaviour and meaning of the SDU-7320/SDU-7330 Status LEDs are summarised in Table 4-1.

-

<sup>4</sup> JavaScript is a trademark of Sun Microsystems. JavaScript is a scripting language interpreted by most web browsers.

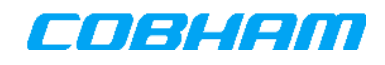

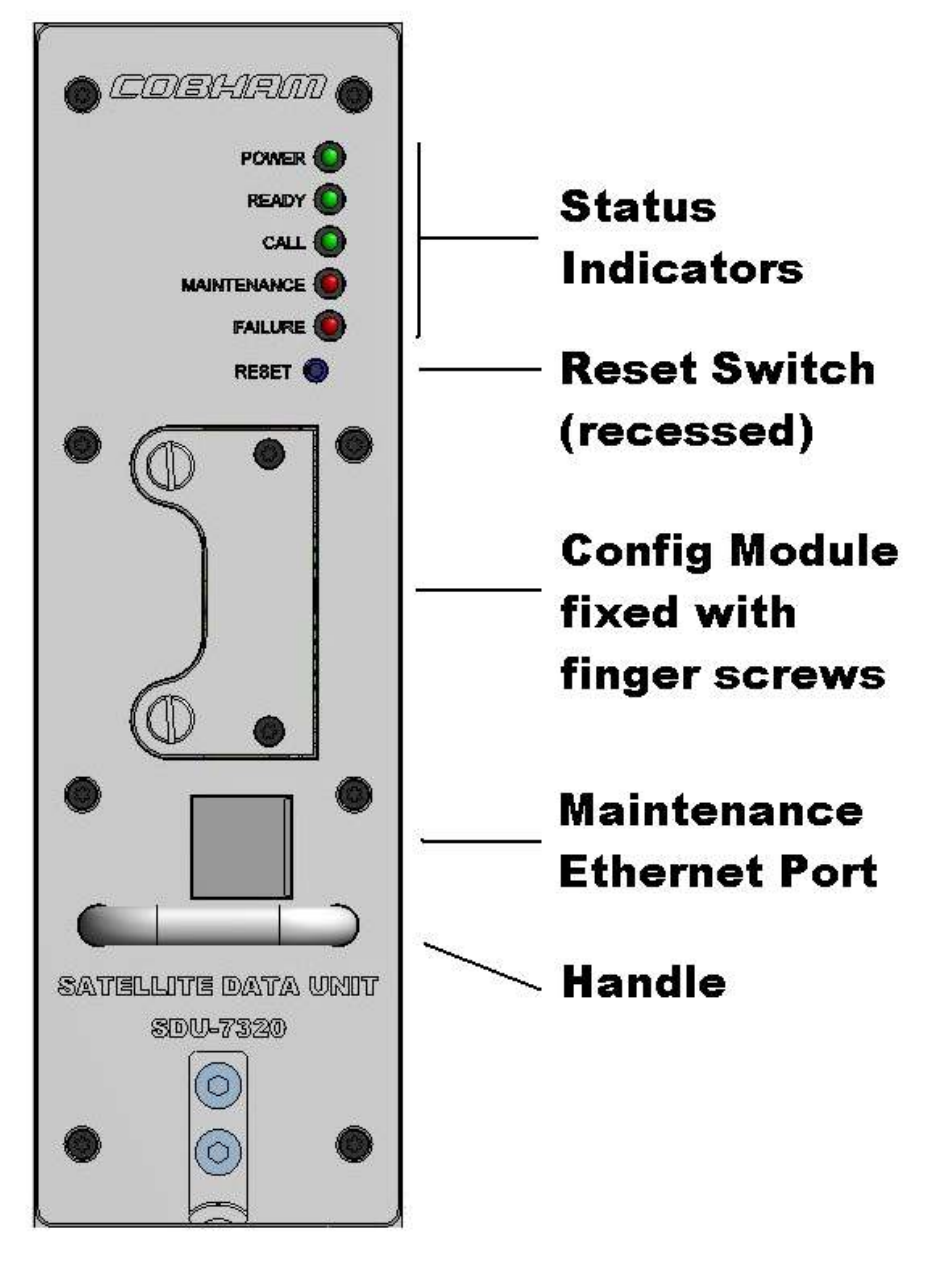

Figure 4-2: SDU-7320 front panel.

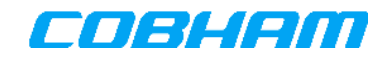

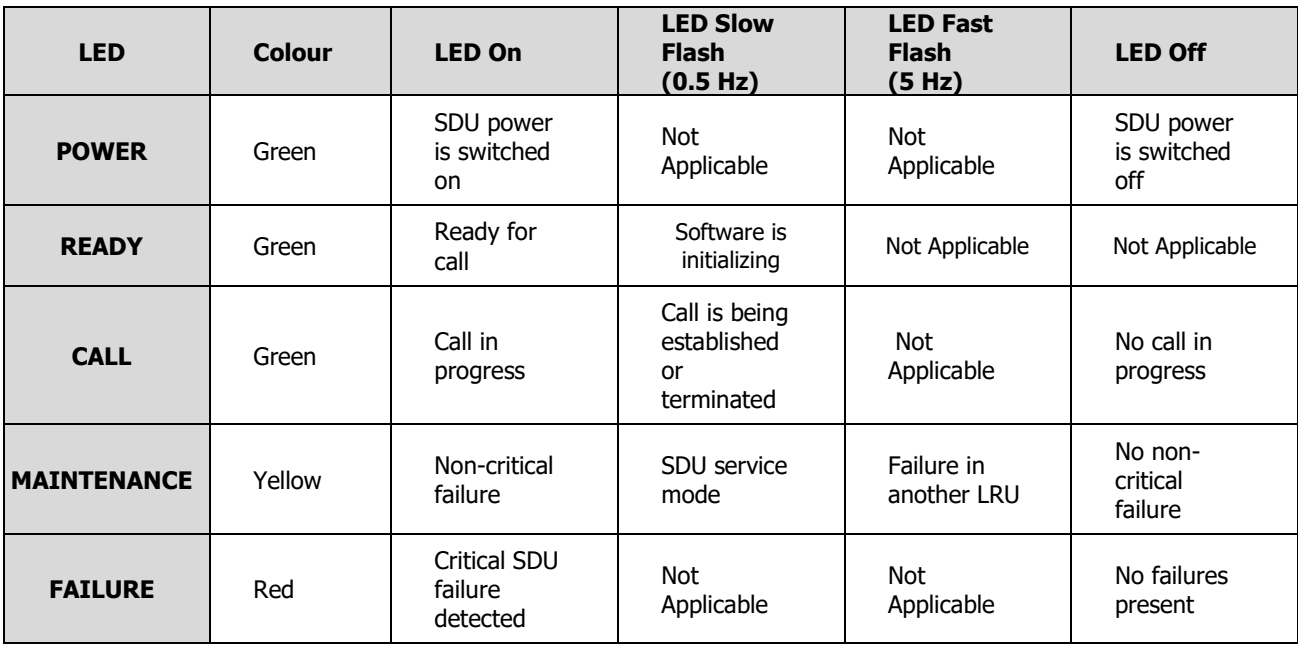

#### Table 4-1: SDU-7320/SDU-7330 LED Reference Table

If the MAINTENANCE or FAILURE LEDs are activated then maintenance action is required. If the MAINTENANCE LED is activated then the AES system logs must be inspected and appropriate action taken by qualified service personnel. If the FAILURE LED is activated the diagnostic file must be downloaded immediately and analysed to identify the failure. See section 11.7 for the details on how to perform the download. In the case where the nature of the failure does not make it possible to download the diagnostic file, the Satcom Terminal should be restarted and then the diagnostic file should downloaded after the restart.

An SDU reset button is located on the front panel and may also be present on the SDU Remote Panel. The reset button is recessed into the front panel to avoid accidental activation. Use a pen or similar pointed object to press it. To reset the SDU press and hold the reset button for a minimum of 5 seconds, until the behaviour of the LEDs change. An SDU reset results in a reset of the complete AES. A system reset may also be performed by cycling the power using the circuit breaker.

The hatch-covered Ethernet connector may be used for maintenance and diagnostics of the SDU and the other AES components. The hatch must be slid to the left to insert a cable. The hatch is spring-loaded and will close when the cable is removed. The front panel Ethernet connection should be disconnected during flight; it may only be used while the aircraft is on the ground for maintenance and diagnostics purposes.

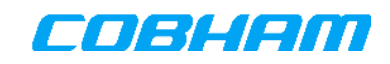

#### **4.1.1.3 Configuration Module (CM)**

The Configuration Module (CM) contains installation-specific data and settings as well as identification and access codes for connecting to the satellite network. Identification, access codes and phone numbers of the AES are stored on the USIMs inside the CM. The CM is factory fitted with one USIM per SDU modem. For details regarding USIM replacement and provisioning see the document listed [27] - refer to the section titled "USIM ACTIVATION AND SERVICE PROVISIONING".

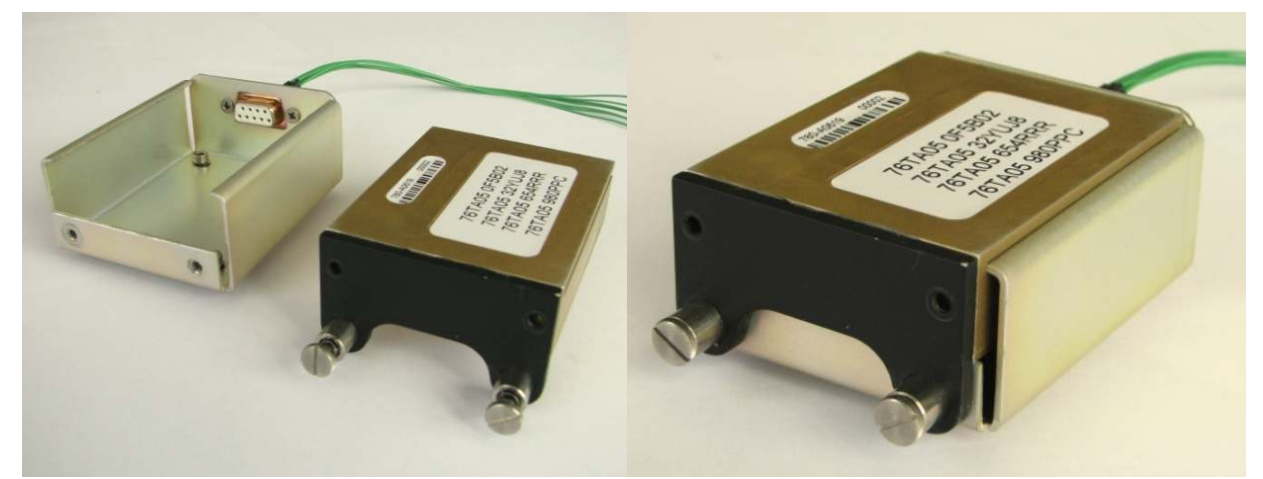

Figure 4-3: External Configuration Module holder.

See section 5.2.2 for the CM installation details.

**IMPORTANT:** If the SDU is replaced, the CM should remain on the aircraft. This ensures that the identification and installation parameters and telephone numbers of the AES remain unchanged and that the system will not require any re-commissioning or reconfiguration.

#### **4.1.1.4 Monitoring and Control Interface**

The Satcom System may optionally be monitored and controlled via the serial RS232 or any Ethernet interface. The particular interface is selected on the [System - SDU Monitor and Control] page. The baud rate of the RS232 serial port setting of the Satcom System can be configured in the Satcom Console to match the baud rate of the controlling client. In order to alter the settings, the Satcom Console [Installation - User Serial Port Settings] page must be used. For a more detailed description of the Monitor and Control interface see document [30].

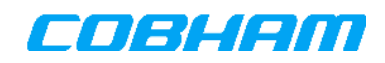

# **4.1.2 HPA-7400 and HPA-7450 High Power Amplifiers (HPA)**

The HPA-7400<sup>5</sup> High Power Amplifier (HPA) is an RF power amplifier allowing multi-modem (to a maximum of two modems) operation together with a Type-F DLNA (e.g. DAU-7070) or single modem operation when used with a Modified Type-A DLNA (e.g. DAU-7060 or DAU-7050).

The HPA-7450 High Power Amplifier is an RF power amplifier allowing multi-modem operation together with Modified Type-A or Type-F DLNA. A Type-F DLNA must be used for the four-modem Satcom System variant.

Secondary functions of the HPA include providing regulated +28 VDC power to modem antennas via the SDU and monitoring the DLNA BITE output. The HPA is shown in Figure 4-4.

The HPA must be installed in a 2MCU ARINC 600 compatible tray, close to the DLNA (so that the cable loss from the HPA to the DLNA is not larger than 2dB) and to the antenna.

The HPA may be installed in temperature-controlled or non-temperature controlled environments that may be pressurized or non-pressurized. Please refer to the document referenced in [28] for the technical specifications of the HPA-7400 and the HPA-7450.

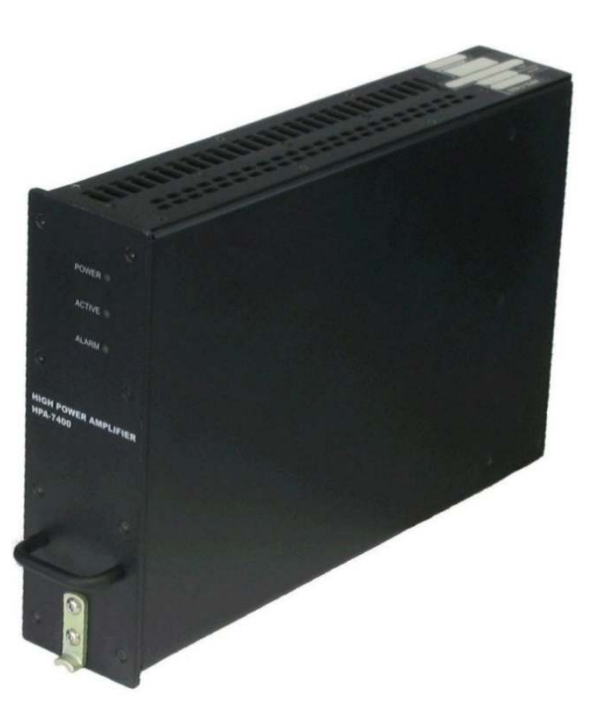

Figure 4-4: HPA-7400/7450 High Power Amplifier

The HPA-7400 and HPA-7450 are identical in appearance with the exception of markings.

-

<sup>5</sup> The HPA-7400 has been discontinued. Refer to section 18.

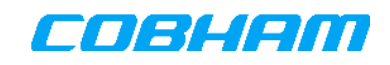

#### **4.1.2.1 HPA Status LEDs**

The behaviour and meaning of the Status LEDs on the front panel of the HPA-7400/HPA-7450 are summarised in Table 4-2.

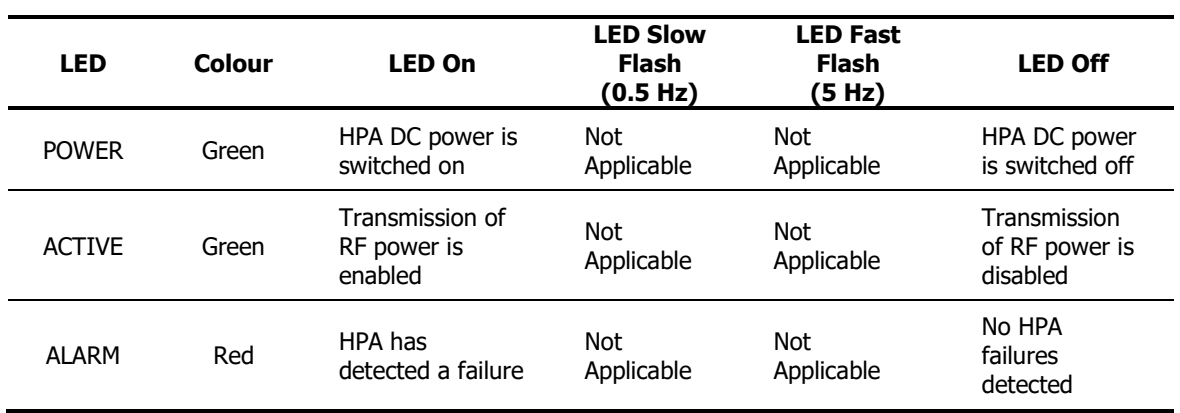

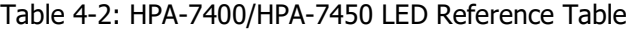

# **4.1.3 Diplexer/Low Noise Amplifier (DLNA)**

The Diplexer/Low Noise Amplifier (DLNA) is used together with the HPA-7400/HPA-7450. It separates and filters the received and transmitted RF signals and it amplifies the received signal.

The DLNA may be installed in a temperature-controlled pressurised environment or a non-temperature controlled, non-pressurized environment. Coaxial cable losses between DLNA and Antenna should be minimised to achieve best possible geographical coverage of the AES.

The BITE status of the DLNA may be monitored by the HPA-7400/HPA-7450 or by a suitable ARINC741/781 antenna.

There are two alternatives for the type of DLNA, e.g.:

- Type F DLNA (e.g. DAU-7070)
- Modified Type A DLNA (e.g. DAU-7060 or DAU-7050)

The type of DLNA must be selected as part of the AES configuration setup. A Type F DLNA will in some situations offer improved multi-modem AES performance over a Modified Type A DLNA because it allows the HPA-7450 to operate at a higher transmit power level.

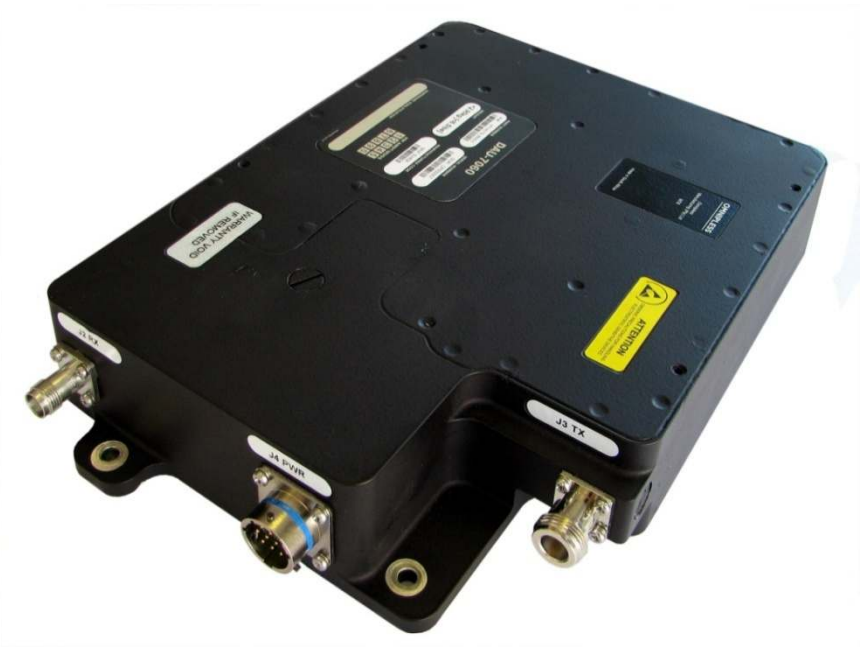

Figure 4-5: DAU-7060 Diplexer/Low Noise Amplifier, as an example

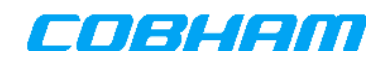

# **4.1.4 HLD-7260 High Power/Low Noise Amplifier and Diplexer (HLD)**

The HLD-7260 High Power/Low Noise Amplifier and Diplexer (HLD) is a combined HPA and DLNA unit in compact physical outline for single modem operation.

The HLD must be installed as close as possible to the antenna with an associated cable loss not larger than 0.5dB. It may be installed in a non-temperature controlled, non-pressurized environment inside the fuselage. Please refer to Appendix A for the technical specifications of the HLD-7260.

#### **4.1.4.1 HLD-7260 Status LEDs**

The behaviour and meaning of the Status LEDs on the HLD are summarised in Table 4-3.

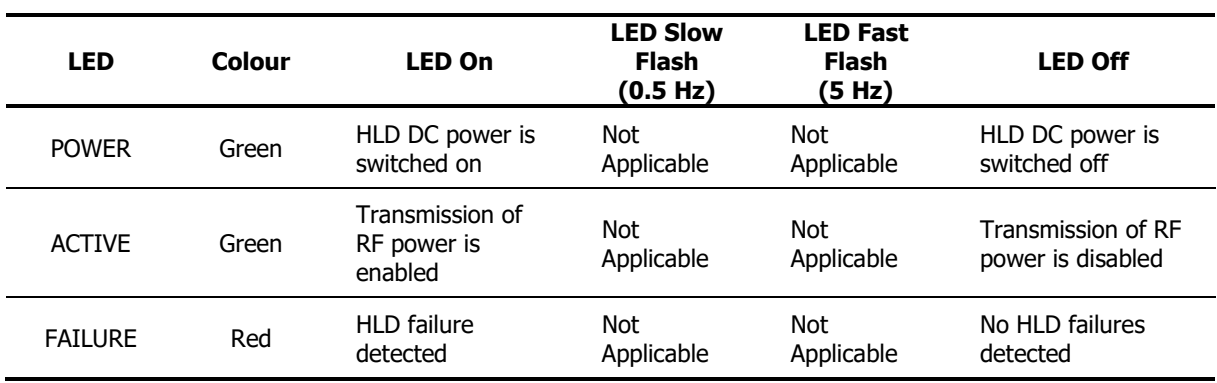

Table 4-3: HLD-7260 LED Reference Table

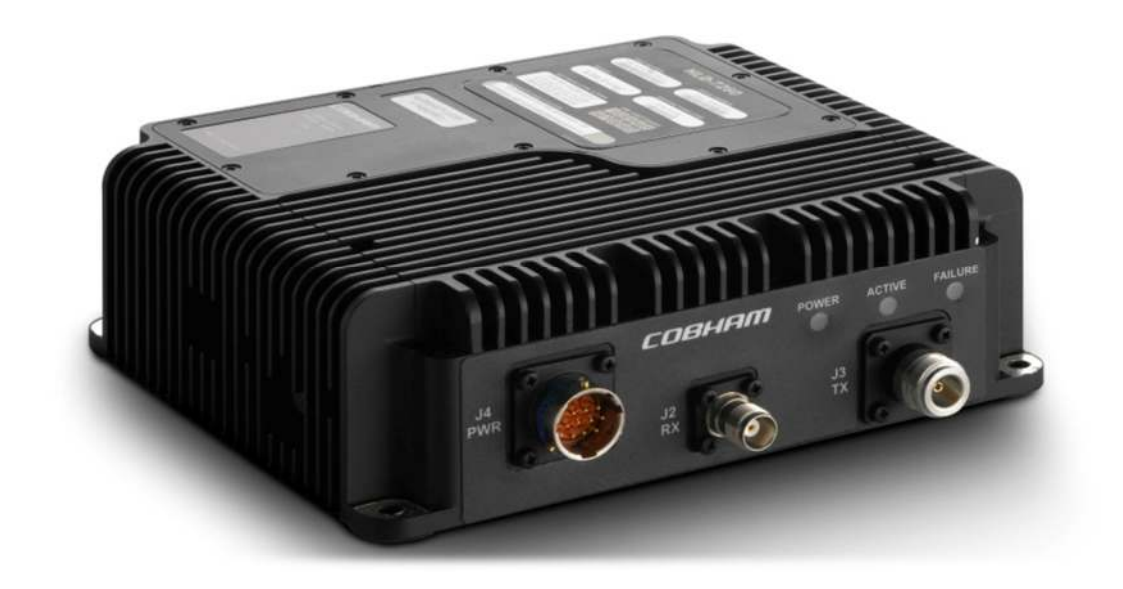

Figure 4-6: HLD-7260 High Power/Low Noise Amplifier and Diplexer

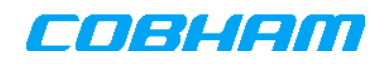

# **4.1.5 High Gain and Intermediate Gain Antenna (HGA and IGA) Options**

The choice of either HGA or IGA type antenna determines the maximum user data traffic throughput of the AES. Using an HGA will enable a higher throughput than can be achieved when using an IGA.

The antenna options for the AES include:

- HGA-6000, mechanically steered tail mount ARINC 741 compatible HGA, with optional RF input from an external active GPS antenna.
- HGA-6500, mechanically steered ARINC-741/781 compatible HGA, optimized for helicopter installation.
- HGA-7000, a low profile phased array fuselage mount HGA with active GPS antenna.
- HGA-8000<sup>6</sup>, a low profile disc shaped phased array HGA with active GPS antenna designed for mounting on C130 hatches and helicopters.
- HGA-7001, a low-profile, phased-array, fuselage-mount, ARINC-741/781 compatible HGA.
- IGA-5001 Intermediate Gain Antenna, Low profile phased array IGA with active GPS antenna.
- Mini-M/Aero-I/IGA-5006 Intermediate Gain Antenna, mechanically steered with integrated navigation sensors as well as an active GPS antenna, capable of operating in self-steered or non-self-steered pointing mode.
- Any other ARINC 741/781 compatible HGA or IGA.

-

<sup>6</sup> The HGA-8000 has been discontinued. Refer to section 19.

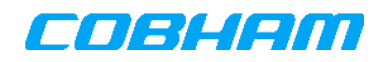

# **5. INSTALLATION OVERVIEW AND PLANNING**

### **5.1 Installation Overview**

The installation of the AES involves the following steps:

- Planning the installation.
- Performing the installation.
- Service activation.
- Testing the installation.
- Interference Tests while stationary.
- Interference Tests in flight.

# **5.2 Installation Planning**

The AES installation planning should include considerations of the following:

- Location of antenna relative to existing and planned future antenna locations.
- Location of DLNA and HPA (or HLD), air-flow and relative location to antenna.
- Location of SDU, air-flow and access.
- Location of user equipment.
- Cable routing through compartment dividers
- Configuration Module location options.
- Navigational Data Sources.

# **5.2.1 AES Antenna Location**

Please refer to the relevant antenna installation manual.

The AES and Iridium antennas should be separated as far as possible. It may, however, not be possible to avoid interaction and an SBB/Iridium service selection switch arrangement may be needed as part of the installation.

# **5.2.2 SDU-7320/SDU-7330 and CM Installation**

The SDU-7320 is installed in a 2-MCU ARINC-600 tray and the SDU-7330 in a 3-MCU ARINC-600 tray. Bonding resistance should be according to standard practice for the specific aircraft.

Even though the SDU will protect itself against overheating, installation of the SDU in a location with forced air flow is recommended if the ambient temperature of the installation environment is likely to be above +55 °C.

The 4-modem SDU-7330 requires forced air cooling. The installation must provide forced ventilation through the SDU to sustain airflow at a minimum rate of 18 CFM where the flow resistance is 40 Pa. The preferred flow rate is 26 CFM resulting in a pressure drop of 70 Pa

The SDU also makes provision to power and control an external fan for cooling air. The fan control voltage supplied by the SDU is 30 VDC with a maximum current of 1.2 A (including in-rush current).

The Configuration Module (CM) may be installed in one of two alternative locations; it can either be inserted into the front of the SDU, or it can be fixed to the airframe and wired to the SDU rear connector. It is recommended that the latter installation option is used, so that the CM can be fixed to the airframe. In both installation cases the CM is fixed in place with two finger screws.

A CM wired to the rear connector will take priority over a CM inserted in the front panel. A warning will be raised if two CMs are simultaneously connected to one SDU.

If the CM is wired from the SDU rear connector the following shall be adhered to:

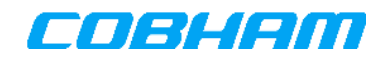

- 1. A blind-plate<sup>7</sup> shall be installed over the SDU front-panel CM slot.
- 2. Maximum cable length between SDU and CM shall be 1.4 m.
- 3. CM shall be mounted in a cradle fixed to airframe.
- 4. CM orientation should have cable entry from bottom to ensure that water dripping onto or condensing on the cable does not enter the CM.

# **5.2.3 DLNA Installation**

The DLNA must be located as close as possible to the antenna (with the DLNA to antenna cable loss not larger than 0.5dB) using the highest grade coaxial cable (Please refer to section 5.8 for details). The DLNA shall be installed in a location compatible with its DO-160 environmental string. The DLNA does not require cooling.

Provision should be made for a minimum of one DLNA mounting hole to be electrically bonded to the airframe. The four mounting holes, diameter 0.22" (5.7 mm), are masked off to a diameter of 12 mm to ensure adequate electrical contact for grounding purposes. Bonding resistance should be according to standard practice for the specific aircraft.

DLNA BITE may be monitored by the HPA or by an ARINC 741/781 compatible antenna. If the DLNA BITE will be monitored by the HPA, then the DLNA and HPA should preferably be connected to the same circuit breaker. This may prevent spurious DLNA BITE alarms when the HPA is powered while the DLNA is still switched off. The same considerations apply when using an ARINC 741/781 compatible antenna.

# **5.2.4 HLD-7260 Installation**

The HLD-7260 must be located close to the antenna (with a cable loss-between the antenna and the DLNA not larger than 0.5 dB) using highest grade coaxial cable; please refer to section 5.8 for details. The HLD shall be installed in a location compatible with the DO-160E environmental string; it may be installed in a nonpressurized and non-temperature controlled location.

Provision should be made for a minimum of one HLD-7260 mounting hole to be electrically bonded to the airframe. The four mounting holes, diameter 0.22" (5.7 mm), are masked off to a diameter of 12 mm to ensure adequate electrical contact for grounding purposes. Bonding resistance should be according to standard practice for the specific aircraft.

A breather mechanism is located at the bottom of the unit; therefore the HLD should not be mounted upside down.

The HLD requires cooling. The self-heating power during standby is approximately 7 W and during a 100% duty-cycle transmission it is typically up to 40 W. The self-heating power must be dissipated for continuous operation; it can be dissipated through the mounting structure and/or through air circulation. If the HLD temperature becomes too high, transmissions will be terminated and inhibited until the temperature falls below a threshold of 90° C. A transmission shut-down due to over-temperature will be recorded in the SDU logs.

In cases where the HLD will be located where no airflow is available, or in a small compartment where the same air re-circulates, then structural cooling must be used to ensure continuous HLD operation. The thermal resistance of the HLD-7260 mounting base is 0.4 K/W, i.e. mounted on a flat metal plate with no airflow around the unit.

In the case where the HLD will be located where no structural cooling is available, then cooling from air-flow is required to ensure continuous HLD transmit operation. For convection cooling the HLD should always be oriented to maximise cooling by air-flow with the heat-sink ribs oriented vertically. The thermal resistance for the heat-sink is 0.9 K/W, with the HLD-7260 wall mounted with heat-sink ribs positioned vertically and without any structural cooling.

<sup>-</sup><sup>7</sup> The blind-plate is delivered as part of the CM installation bracket (Omnipless part no: 478-A2412).

An optional fan-module (Omnipless part-number 780-A0631) is available from Cobham Satcom. If insufficient cooling is available, the fan-module may be used to create forced air-flow. The fan-module is controlled by the HLD and will only be operated when required. The fan module operation will form part of the HLD BITE reporting. The thermal resistance will be 0.6 K/W when the fan module is used.

To install the fan-module, remove the Fan Blanking plate by unscrewing 2X M2.5 countersunk screws and removing the part. Attach the fan-module in the fan module port (see [24]). Utilize the 2 countersunk screws provided with the fan-module together with a thread fastener to secure. Once installed, the Satcom System HLD fan presence must be configured using the Satcom Console *[Installation – Fan Settings]* page (the same as detailed in section 5.2.5). After having been configured, the fan module can be tested by using the Manual Fan Control button provided in the Fan Status and Control pane.

**NOTE:** Please contact Cobham Satcom for the installation suitability of using the fan-module as well as applicable HLD-7260 software version.

# **5.2.5 HPA-7400/HPA-7450 Installation**

The HPA is installed in a 2-MCU ARINC 600 tray and requires airflow for cooling. The tray should be located away from any obstructions that may restrict the airflow.

Provision is made for the HPA-7400/HPA-7450 to be electrically bonded to the airframe through the tray. Bonding resistance should be according to standard practice for the specific aircraft. Refer to Section 20 for further product specifications.

The installation must provide forced ventilation through the HPA to sustain airflow at minimum rate of 23 CFM where the flow resistance is 65 Pa.

The HPA makes provision to control an external fan for cooling air. The voltage supplied by the HPA for fan control output is 26VDC with a maximum current of 3.5 A (including in-rush current).

In order to control an externally mounted fan it must be configured on the *[Installation - Fan Settings]* page. Incorrect fan configuration may result in HPA info and warning events being logged by the SDU.

After installation and configuration, the fan module may be tested by pressing the Manual Fan Control button on the Fan Status and Control pane.

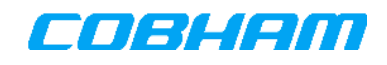

| <b>Satcom Console</b>                       |                               | Logged in as maintenance   Logout   Show Help<br>Connection Monitor   Installation   System   Packet Switching   Logging |                               |  |
|---------------------------------------------|-------------------------------|----------------------------------------------------------------------------------------------------|-------------------------------|--|
|                                             |                               |                                                                                                    |                               |  |
| <b>Installation</b>                         |                               |                                                                                                    |                               |  |
| Antenna Orientation                         | <b>Fan Configuration</b>      |                                                                                                    |                               |  |
| RF Settings                                 | <b>Parameter</b>              | <b>Current Value</b>                                                                                                    | <b>New Value</b>              |  |
| <b>SRU Settings</b><br><b>ARINC Sources</b> | <b>SDU Fan</b>                | Not Installed                                                                                                    | Installed: ○ Not Installed: ⊙ |  |
| <b>ARINC Labels</b>                         | <b>HPA/HLD Fan</b>            | Installed                                                                                                    | Installed: 5 Not Installed: O |  |
| <b>ARINC Label Monitor</b>                  |                               |                                                                                                    |                               |  |
| Antenna Type                                | Apply Fan Settings            |                                                                                                    |                               |  |
| Antenna Steering                            |                               |                                                                                                    |                               |  |
| Discrete Inputs                             | <b>Fan Status and Control</b> |                                                                                                    |                               |  |
| Fan Settings                                |                               |                                                                                                    |                               |  |
| <b>LAN Settings</b>                         | <b>SDU</b>                    |                                                                                                    |                               |  |
| <b>User Serial Port Settings</b>            | <b>Status</b>                 | Disabled                                                                                                    |                               |  |
| Circuit Switching                           | Temperature                   | 37 °C                                                                                                    |                               |  |
| User Data                                   | Fan Current                   |                                                                                                    | $0 \text{ mA}$                |  |
| <b>Upload Configuration</b>                 | <b>Manual Fan Control</b>     |                                                                                                    | On Off                        |  |
| Download Configuration                      | <b>HPA/HLD</b>                |                                                                                                    |                               |  |
| Reboot SDU                                  | <b>Status</b>                 |                                                                                                    | Normal Operation              |  |
| Show All                                    | Temperature                   |                                                                                                    | 29 °C                         |  |
|                                             | Fan Current                   |                                                                                                    | 75 mA                         |  |
|                                             | <b>Manual Fan Control</b>     |                                                                                                    | Off<br> On                    |  |

Figure 5-1: HPA/HLD Fan configuration

### **5.3 General Electrical Requirements**

#24 AWG Wire may be used for all wires excluding power lines and RF cables, unless specified otherwise. For power lines connected to the SDU and HPA the wire gauges should be chosen according to the requirements in Table 6-3. However, the installer is responsible for determining the appropriate wire gauge to complement the length of the cable run to ensure that the specified maximum cable losses do not exceed those indicated in this manual.

Keep the interconnect cables away from circuits carrying heavy currents, pulse transmitting equipment and any other potential sources of interference.

Use shielded twisted-pair wiring for all balanced connections (RS-422, Ethernet, ISDN, POTS Phones, ARINC-429 and MIL-1553). The characteristic impedance of shielded twisted-pair cables must be nominal 100 Ohm. Connect shield grounds to the marked chassis pins provided in the connectors.

The characteristic impedance of coaxial cables must be 50 Ohm and care should be taken to ensure allowed signal loss limits are not exceeded. Refer to section 5.8 for the limitations on allowed signal losses.

### **5.4 Coaxial Cable Torqueing and VSWR Limits**

It is recommended that the RF connectors be tightened using a torque wrench (listed in section 6) to torque the coaxial connectors to the values recommended in section 8. It is not recommended to only finger-tighten connectors. To prevent contamination prior to connecting the RF coaxial cables between LRUs, the LRU and tray RF connectors should have the dust caps left on. Prior to installation the dust caps should be removed and the connector should be cleaned with an appropriate applicator and cleaning agent, such as isopropyl alcohol.

The VSWR (Voltage Standing Wave Ratio) limits for cable assemblies shall be better than 1.22 maintaining a Return loss > 20 dB.

#### **5.5 Power Supply Routing**

The SDU, HPA, DLNA (or HLD) are powered by the +28 VDC power supply of the aircraft.

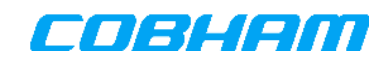

It is recommended that the HPA and DLNA share the same circuit breaker if the HPA is wired to monitor the BITE status of the DLNA. This will prevent false DLNA BITE failures in the event that the HPA is powered while the DLNA is switched off. It is important that the circuit breaker rating is not higher than the connector pin rating or the wire gauge appropriate to the pin.

Power to the HGA-7000/8000, IGA-5001 and optionally the HGA-6000/6500 antenna is supplied from the HPA-7400/7450 or the HLD-7260. The power to these antennas is supplied via the same coaxial cable used for the antenna modem control signals (see section 5.12). For other antenna types please refer to the respective installation manuals.

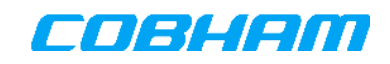

# **5.5.1 Operating Voltages**

For the SDU-7320, SDU-7330, HPA-7400, HPA-7450 and HLD-7260:

- Minimum Operating Voltage: 22 V DC
- Maximum Operating Voltage: 30.3 V DC

### **5.5.2 System Power Requirements**

All power ratings provided in this section are specified for 28 VDC installations. For installations using different supply voltages the installer should recalculate the currents and make the relevant wire gauge choices based on the new current requirements.

#### **5.5.2.1 SDU Power Consumption**

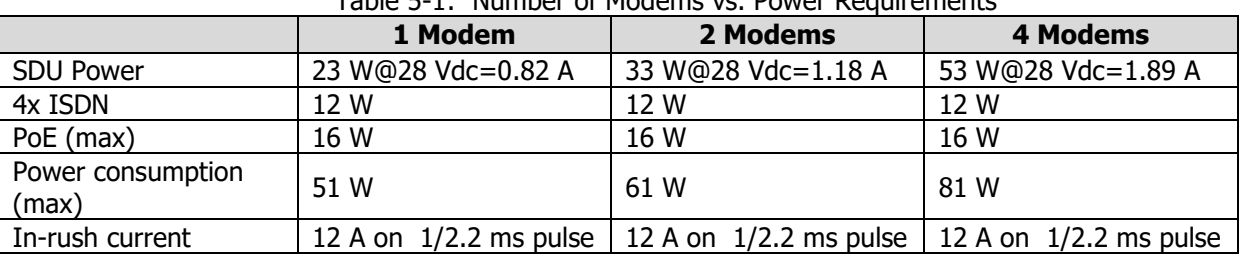

Table 5-1: Number of Modems vs. Power Requirements

#### **5.5.2.2 Amplifier Power Consumption**

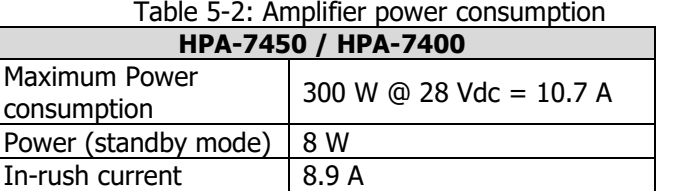

- The power consumption excludes any additional DC power consumption if the HPA is used to power an HGA or IGA.
- The power consumption of the HPA excludes power consumption of a fan assembly.
- The power consumption of the SDU excludes power consumption of any externally mounted cooling fans powered by the SDU in the case of a four modem installation.
- Power consumption is dependent on various system parameters e.g.: antenna gain, intermodulation requirements, etc.
- Maximum Power consumption is a worst case condition.

#### **5.5.2.3 HLD Power Consumption**

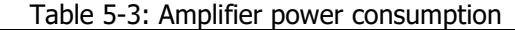

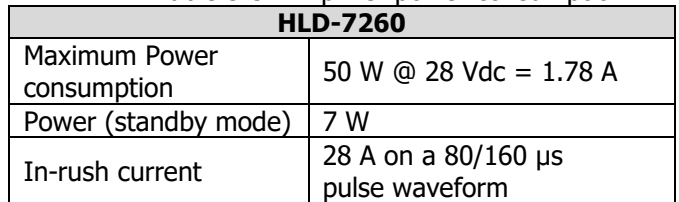

- The power consumption excludes any additional DC power consumption if the HLD is used to power an HGA or IGA.
- Power consumption is dependent on various system parameters e.g.: antenna gain, intermodulation requirements, etc.
- Maximum Power consumption is a worst case condition.

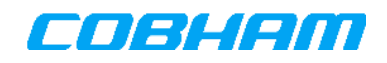

# **5.6 Use of Navigation Data Sources**

# **5.6.1 Navigation Data Sources**

The AES requires aircraft attitude, position and velocity data to operate. Position and velocity data are required for transmitter timing and Doppler frequency offset compensation. Position and heading data are required for antenna pointing.

Possible sources of aircraft attitude data to the SDU:

- Aircraft Inertial Reference System (IRS).
- Aircraft Attitude and Heading Reference System (AHRS).
- Cobham Satcom SRU-7200<sup>8</sup> Satcom Reference Unit (SRU) and MSU-7250 Magnetic Sensor Unit (MSU).
- Mini-M/Aero-I/IGA-5006 antenna operated in self-steering mode.

Possible sources of aircraft position and velocity data to the SDU:

- Aircraft IRS.
- Aircraft GPS receiver with ARINC 743A compatible data output on an ARINC-429 interface.
- GPS receiver internal to the SDU, requiring a GPS RF signal from an active GPS antenna<sup>9</sup>.
- Aircraft pressure altitude.

These different options are summarised in Table 5-4.

Table 5-4: Source of aircraft position data for different combinations of attitude sensors and antennas

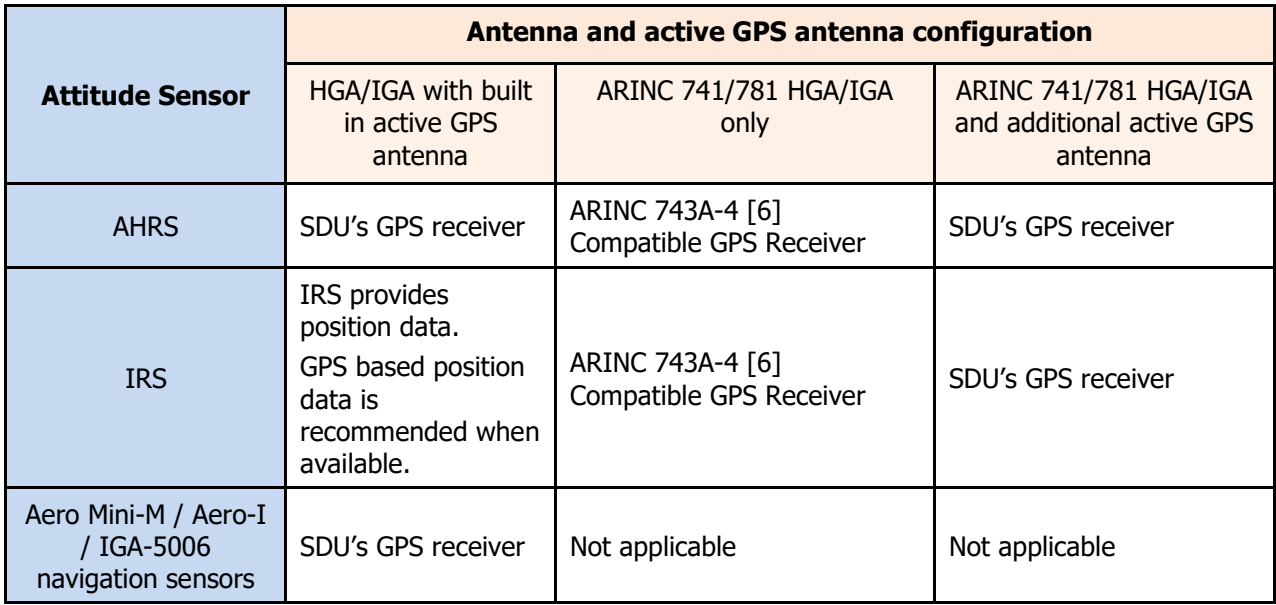

Different system configurations using the alternative sources of aircraft attitude, position and velocity data are shown in the wiring diagrams. It is strongly recommended to use GPS based position data. The use of GPS altitude information is recommended, rather than pressure altitude information, where possible.

The relevant ARINC-429 source(s) must be configured using the *[Installation – ARINC Sources] page*. Each source may be configured to be one of the following: Filtered, Disabled or Unfiltered.

<sup>-</sup><sup>8</sup> The MSU-7250 and SRU-7200 are discontinued products. Refer to section 19.

<sup>9</sup> This can be from an HGA or IGA with built in active GPS antenna (e.g. HGA-7000, HGA-8000, or IGA-5001, Aero Mini-M/Aero-I/IGA-5006) or from an external active GPS antenna.

Use of the *Unfiltered* option should only be temporary in order to determine the labels or maximum label rates present on the ARINC-429 interface, if not already known. The intended mode of operation is Filtered mode.

The Filtered mode limits the number of labels per second used by the AES to steer the antenna. The Filter will limit the rate of each label individually to 8 Words per seconds (WPS), which is adequate for the SDU. Unused label types are deleted. The Filtered option prevents unused labels generating ARINC-429 errors in the logs, allowing more effective detection of ARINC-429 errors.

ARINC-429 labels to be used in the specific installation must be configured using the *[Installation- ARINC* labels] page.

# **5.6.2 Configuring ARINC-429 labels on the Satcom System**

Each of the ARINC-429 data labels must be *Allowed* or *Blocked* by using the *[Installation- ARINC labels]* page. Labels that are blocked will not be used by the SDU.

Standard label sets supplied by the SRU-7200, and most IRS/AHRS equipment, can be allowed using the supplied quick configuration buttons at the bottom of the ARINC-429 label list. These may be different to those available on the aircraft and should be verified.

Labels that are allowed must comply with ARINC Specification 429P1-15, ARINC Characteristic 704-7 and ARINC Characteristic 705-5 (see the following documents [4][5][3]). Please consult Cobham Satcom if the devices available do not meet the specification. The AES may still perform adequately even if the accuracy and number of output words per second is less than required by the specification.

# **5.6.3 Using SRU-7200/MSU-7250 Data**

The SRU-7200 Satcom Reference Unit (SRU)<sup>10</sup> and MSU-7250 Magnetic Sensor Unit (MSU) together with a GPS data source can provide all the navigation data required by the SDU. It is critical that the MSU is installed in a suitable location on board the aircraft; please refer to the HGA-7000 Installation Manual [13] for details.

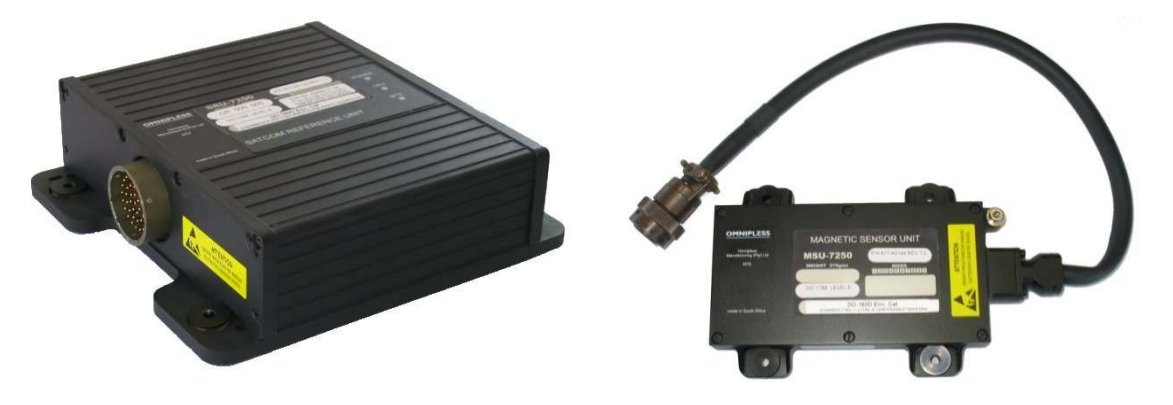

Figure 5-2: SRU-7200 Satcom Reference Unit and MSU-7250 Magnetic Sensor Unit

<sup>-</sup><sup>10</sup> The MSU-7250 and SRU-7200 are discontinued products. Refer to section 19.

# **5.6.4 ARINC-429 label sets**

Table 5-5 contains ARINC-429 input label sets that can be configured in the Satcom System. Input sets designated by "(Dx)" with x taking the values 1 to 5 represent Satcom System Internal GPS data. The Input set "(P)" denotes Inmarsat Network time and is received by the Satcom terminal in SwiftBB signalling messages from the RNC.

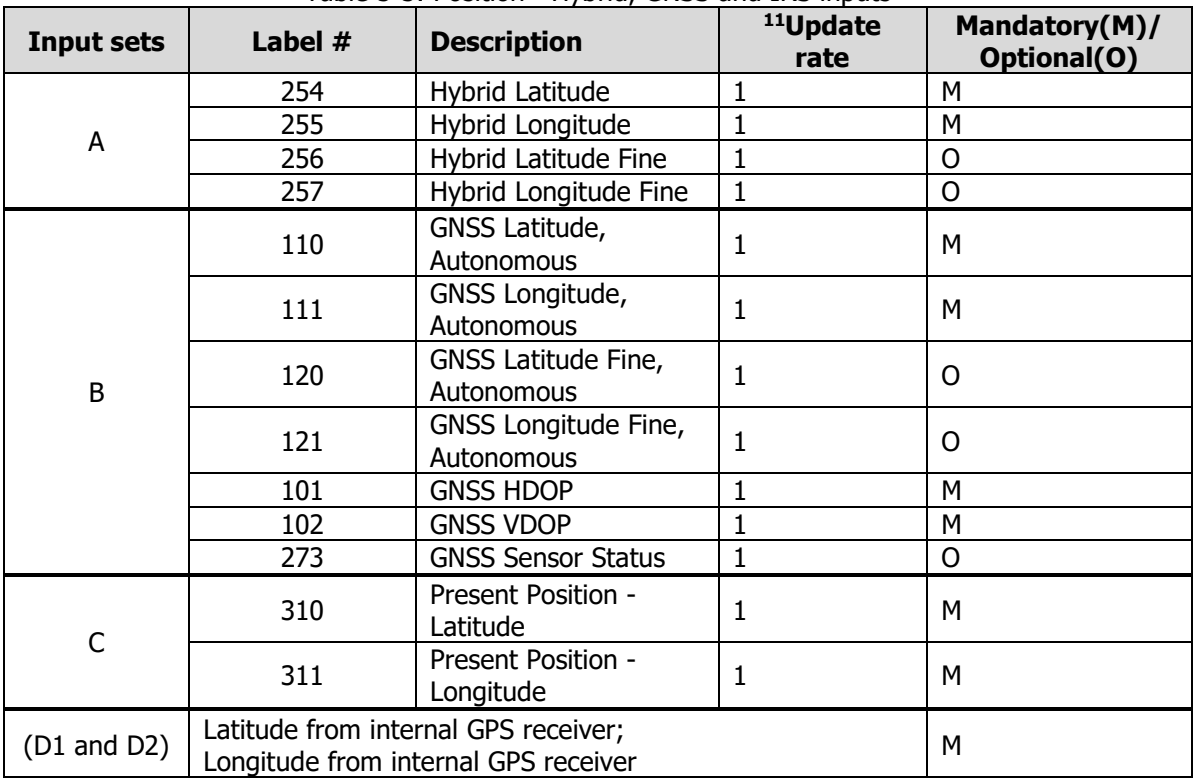

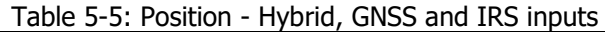

#### Table 5-6: Altitude - Hybrid, GNSS/IRS altitude inputs

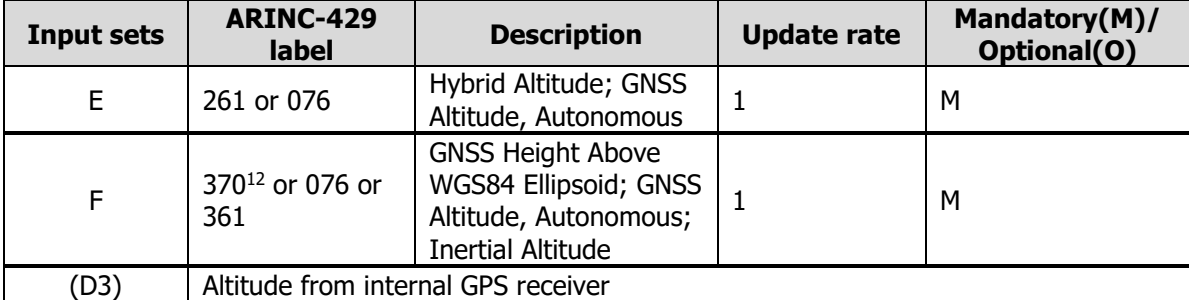

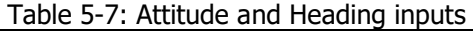

| Input sets | <b>ARINC-429</b><br>label | <b>Description</b> | <b>Update rate</b> | Mandatory(M)/<br>Optional(O) |
|------------|---------------------------|--------------------|--------------------|------------------------------|
|            | 324                       | Pitch Angle        | 10                 | м                            |
|            | 325                       | Roll Angle         | 10                 | М                            |

<sup>-</sup><sup>11</sup> All rates are indicated per second.

<sup>&</sup>lt;sup>12</sup> For aircraft receiving hybrid inertial/GNSS inputs (label-set A) ARINC label 370 (see label-set F) should not be used as it may also be defined as acceleration.

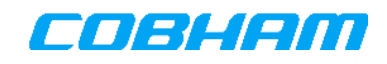

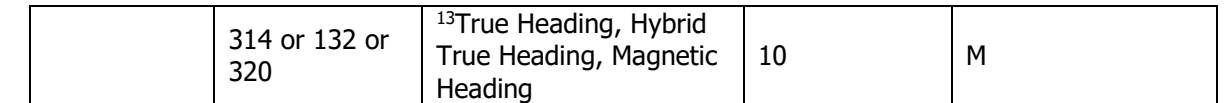

The antenna steering performance will be improved if the following data labels are also present:

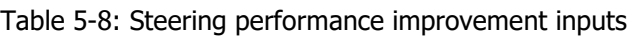

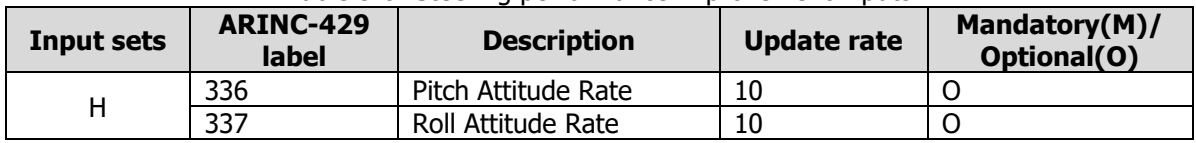

The IRS must output at least one of the following sets of velocity labels to determine Doppler Shift (in order of preference) in conjunction with position data:

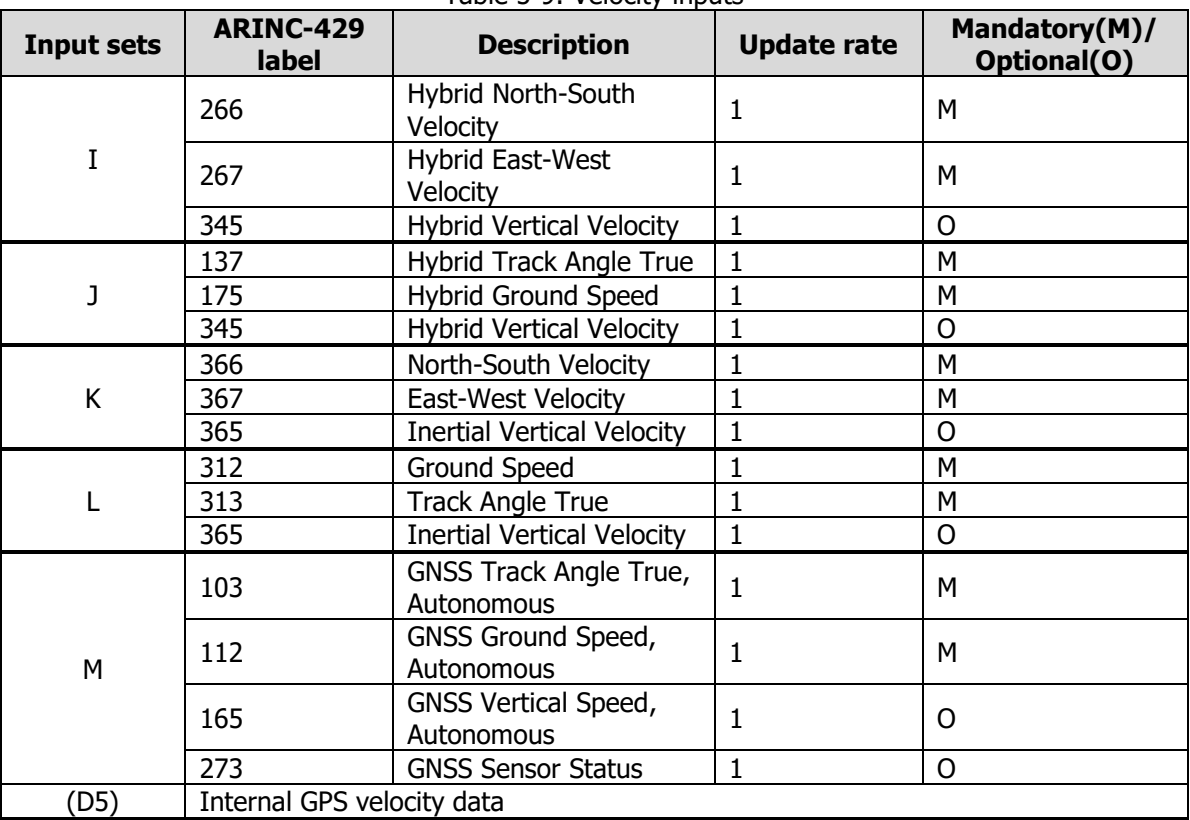

Table 5-9: Velocity inputs

In the absence of any of the above sets of ARINC-429 data, Doppler calculations will be based on internal Satcom System internal GPS data (D5 in Table 5-11).

<sup>-</sup><sup>13</sup> If both True Heading and Magnetic Heading are available, then True Heading will be used. If Magnetic Heading is used, verify Date and Time inputs as per Table 5-10.

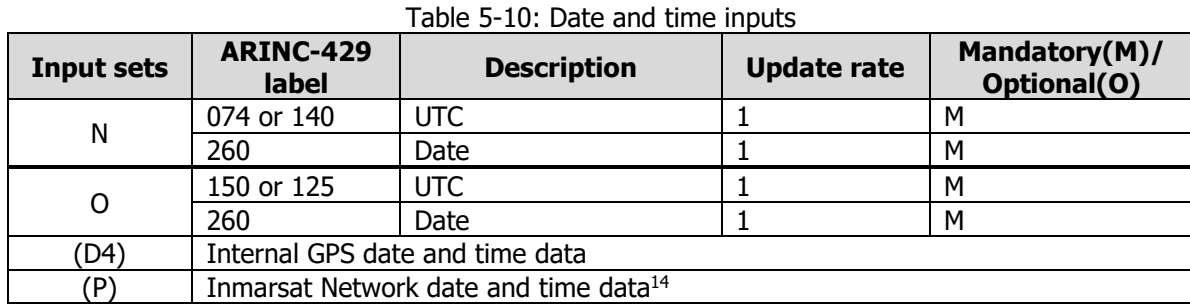

Date and Time must be obtained from one of the following input sets:

When using Magnetic Heading, Antenna Steering requires date and time to determine magnetic declination therefore Inmarsat Network date and time (Input set (P)) cannot be used. In such cases the Satcom System will remain in a "waiting for steering" state.

# **5.6.5 Internal GPS**

See section 5.6.1 regarding the AES requirements for the availability of Satcom System internal GPS data. Even if the internal GPS data is available to the Satcom System (GPS patch antenna connected and lock received), the decision to use the values are made internally to the Satcom System and depends on the other sources of position and time wired and configured in the Satcom System.

The internal GPS receiver provides the following position and time data:

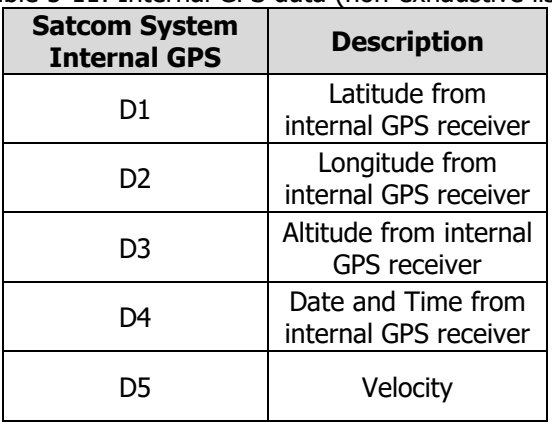

Table 5-11: Internal GPS data (non-exhaustive list)

If date and time is not provided via the ARINC 429 labels or via the internal GPS receiver, the Satcom System will retrieve date and time information from the Inmarsat Network, specifically the Global Beam.

# **5.6.6 Configuring for Navigational sources input**

The subsections below demonstrate combinations of external ARINC-429 input word sets and alternative sources required to steer the Satcom System antenna with the required accuracy.

The SDU requires valid (SSM=Normal) ARINC-429 data labels for aircraft position, altitude, attitude, heading, velocity, date and time from an IRS to steer the antenna. This data can be valid external ARINC-429 data labels or originate from the SDU's internal GPS.

<sup>-</sup><sup>14</sup> Inmarsat Network date and time data is only received when the satellite is acquired. In the absence of any time sources - Inmarsat Network time will be used.
Conventions used in the following subsections:

- Capitalized letters A, B, C, E, F, G, H, I, J, K, L, M, N and O refer to ARINC-429 word sets. The sets are exhaustively listed in section 5.6.4.
- Capitalized letter D followed by an index ranging between 1 and 5 refer to data used from the SDU internal GPS receiver (see section 5.6.5).
- If more than one label is listed in a particular table cell (see Input Set "E" in Table 5-6), it should be interpreted as follows: "In absence of label 261 use label 076", thus decreasing priority from left to right.

### **5.6.6.1 Configuring for IRS data**

At least one label set in each table listed in section 5.6.4 (with the exception of Table 5-8) must be configured as inputs to the Satcom System to successfully steer an antenna.

Table 5-12 shows an example of a complete selection of ARINC-429 label sets required to successfully steer the Satcom System antenna.

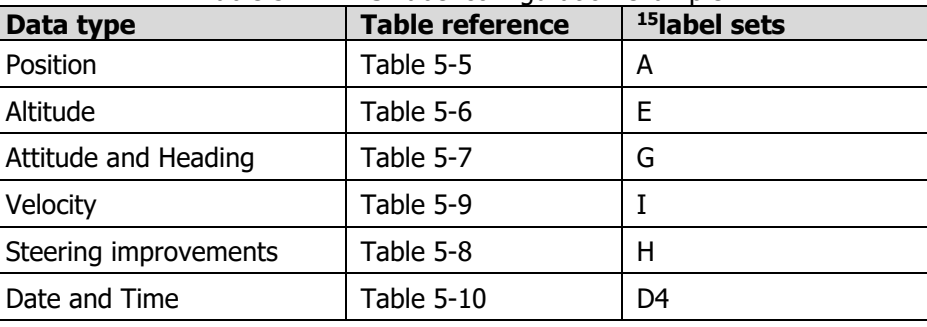

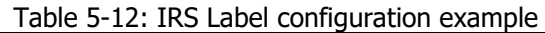

It is strongly recommended that the position data is GPS based rather than inertia based. If no internal GPS data is required, the SDU does not require a GPS RF signal from an active GPS antenna. In such cases label set "N" may then be used in place of "D4" in the example configuration shown in Table 5-12. Without label set "N" configured, time will be derived from the BGAN Global Beam - see section 5.6.4.

### **5.6.6.2 Configuring for AHRS Data**

The following configuration examples shown in Table 5-12 demonstrates combinations of external ARINC-429 inputs (or alternative sources) required to be configured by the Installer in order for the Satcom System to steer the antenna with the required accuracy.

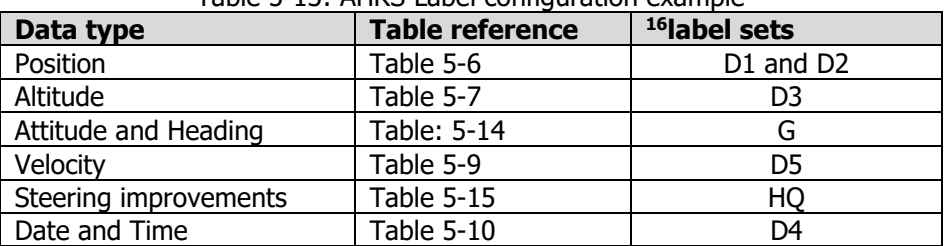

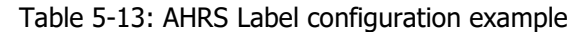

The SDU requires the following valid (SSM=Normal) ARINC-429 data labels from an AHRS to steer the antenna:

<sup>-</sup><sup>15</sup> May also be Internal GPS data, indicated as "D4" in "Date and Time" row.

 $16$  May also be Internal GPS data, indicated as "D[1-4]" in the example.

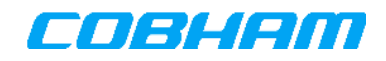

#### Table: 5-14 AHRS inputs

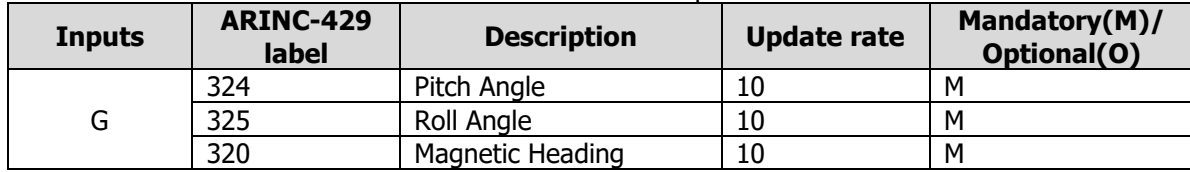

The antenna steering performance will be improved if the following optional attitude rates are present:

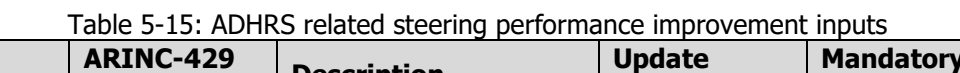

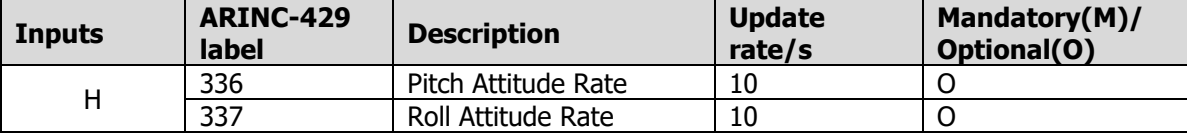

An AHRS must either be used in combination with an ARINC-743A compatible GPS receiver system, or in combination with the GPS receiver internal to the SDU to obtain the position and speed data required by the SDU.

### **5.6.6.3 Configuring for Antenna Data**

If an ARINC-741/781 antenna is used, the following labels should be used:

- "144 Antenna Status Word",
- "350 Antenna Maintenance Word"
- "356 Antenna Configuration Word" (ARINC-781 only)

### **5.6.7 Monitoring configured ARINC-429 Data**

Received ARINC-429 labels can be monitored using the ARINC-429 Label Monitor. See the *[Installation- ARINC* Label Monitor] page. The ARINC-429 data is shown in its interpreted form and should be verified to ensure that the data is valid, is without parity errors, and is being received at an acceptable rate.

The labels displayed will be the labels used by the SDU. All labels that are blocked by the filter, or which arrive at a port which is disabled, will not be shown and will not be used by the SDU.

# **5.7 Antenna Alignment**

The alignment of the antenna relative to the aircraft must be accurately determined and entered into the AES configuration via the Satcom Console [Installation – Antenna Orientation] page. It is recommended that these angles be measured and recorded before the antenna is mounted on its adaptor/mounting plate as it may be difficult to measure these angles once the antenna is in place. Please refer to the relevant antenna's installation manual.

Antenna alignment can be measured with respect to the aircraft's axis. If the angles are measured with respect to the aircraft's longitudinal and lateral axis the Aircraft Orientation should be set to zero.

If the angles are measured with respect to the aircraft's orientation the aircraft's pitch and roll values should be entered. The SDU will automatically calculate the difference between the angles and save this as the antenna alignment information. For further configuration details see section 11.3.

### **5.8 Coaxial cable Loss Limits**

Allowed coaxial-cable losses are shown in Figure 5-3 and listed in Table 5-16. Cable losses shall be known at 1.6 GHz, and must be entered as part of the AES configuration during system installation.

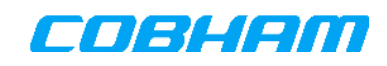

A maximum loss of 2.5 dB is allowed from the HPA output to the antenna input, as shown in Figure 5-3. The loss is the sum of cable loss and DLNA transmit path loss. The DLNA transmit path loss is specified to maximum 0.8 dB, but will typically be 0.6 dB; the actual loss of a unit is available from the test-sheet.

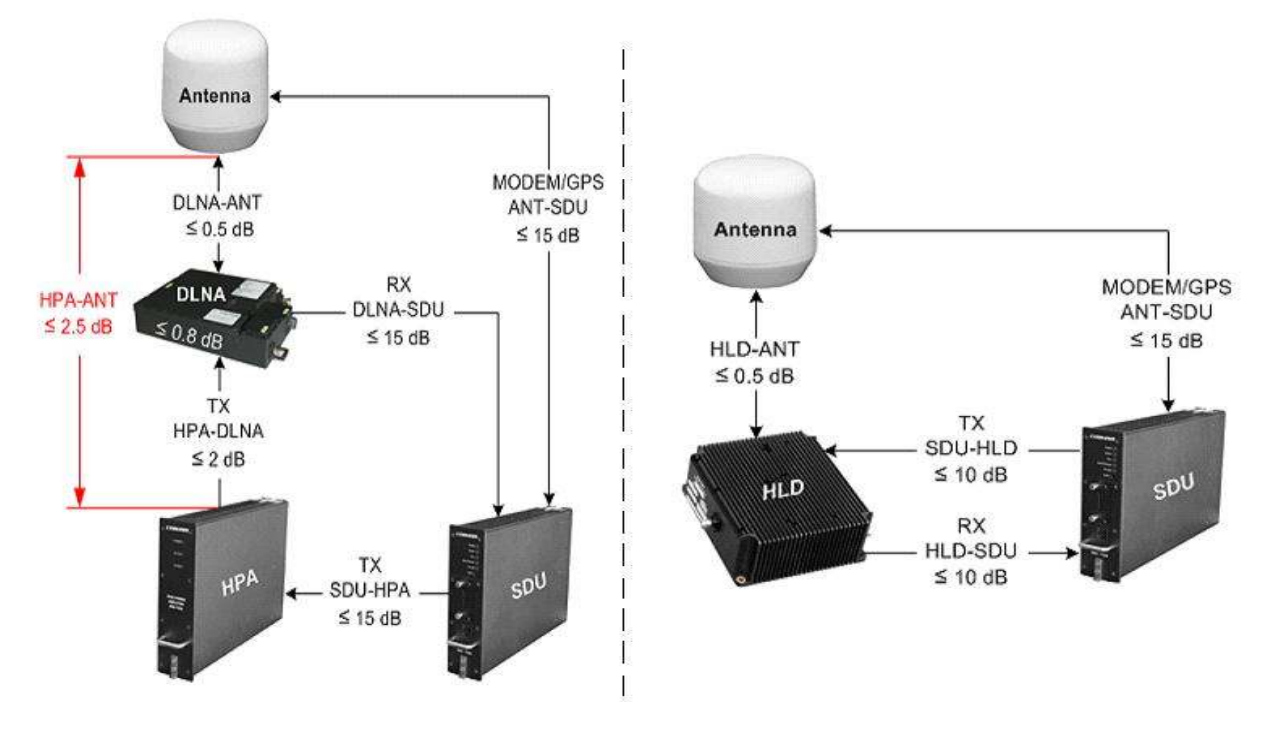

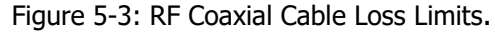

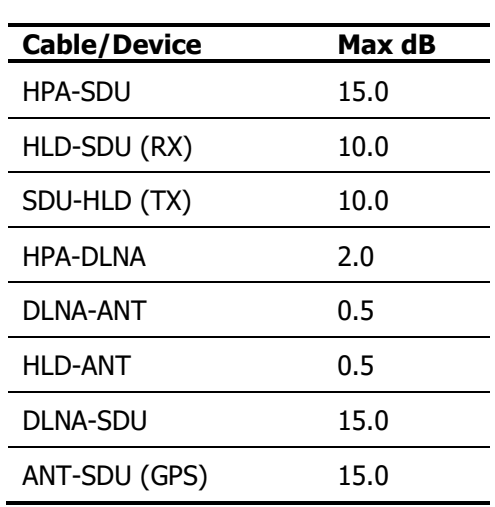

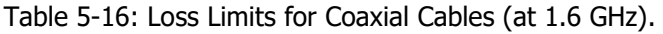

The coaxial cable losses between the antenna and the DLNA (or HLD) should be kept to a minimum. The same applies for losses between the HPA and the DLNA. The coaxial cable losses are minimised by having a short physical separation between the units and by using low-loss cables.

The advantages of low Antenna to DLNA (or HLD) losses are:

- Better data throughput near edge of satellite coverage.
- Larger coverage area where multi modem operation is possible (with HPA-7400).
- **Lower power consumption.**

The coaxial cable losses between the SDU and the HPA (or HLD) and between the DLNA and SDU do not affect AES performance, provided the losses are within allowed limits.

When using an active GPS antenna, the total GPS antenna gain should be between 10 and 30 dB. Total GPS antenna gain is GPS antenna gain plus amplifier gain minus cable loss. When using the built-in GPS antennas of the IGA-5001, Mini-M/Aero-I/IGA-5006, HGA-7000 or HGA-8000 then the gain will be correct if the specified cable losses are adhered to.

# **5.8.1 Limits for Passive Inter-Modulation (PIM)**

The Passive Inter-modulation<sup>17</sup> (PIM) installation requirements only apply to multi-modem AES installations.

The coaxial cable assembly, including any adaptors, between the antenna and the DLNA shall not generate 3<sup>rd</sup> or higher order PIM products above a level of -133 dBm when tested with two CW signals each at a level of 10 W. The coaxial cable assembly between HPA and DLNA should comply with the same requirement. The test frequencies used by cable assembly manufacturer may be between 500 and 2,000 MHz.

Cobham Satcom can supply custom cables meeting the PIM requirements. Please contact Cobham for further details.

**NOTE:** Do not use Kovar-glass hermetically sealed TNC-TNC bulkhead adaptors for antenna adaptor plates, since Kovar is a potential source of PIM.

### **5.9 User Equipment Installation**

### **5.9.1 ISDN Terminal Equipment**

Up to three ISDN terminal devices can be powered by one ISDN port of the SDU. A maximum of 5 devices can be powered by the SDU. A maximum of four self-powered ISDN devices may be connected to each ISDN port.

The maximum allowed ISDN bus length is 100 meters, (using AWG-22 wire size).

Each ISDN bus must be terminated with two 100 Ohm resistors: one resistor between Rx+ and Rx- (RJ-45 pins 3 and 6) and one resistor between Tx+ and Tx- (RJ-45 pins 4 and 5).

Wiring for multiple ISDN terminal equipment must be made in a daisy-chain cable routing configuration (rather than a star-configuration), with the termination resistors fitted at the last device in the chain (furthest from the SDU).

**NOTE:** Under specific external conditions, the performance of the Ethernet interface may be affected when combined with operation of the ISDN interface. Contact the manufacturer for further information.

### **5.9.2 POTS Phone Equipment**

Two POTS devices may be connected to one POTS port and a total of six POTS phone devices may be connected to the SDU. Two phones connected to one port will share the line (party line), i.e. both will ring on incoming calls and it will not be possible to make local calls between them. The recommended maximum POTS bus length is 6 Ohm which equates to approximately 60 meters (using AWG-22 wire size).

The type of service must be selected for each POTS port as part of the installation setup. When using standard voice phones the most economical service selection will be AMBE-2 voice service, but a 64 kBit/s ISDN service

-

<sup>&</sup>lt;sup>17</sup> PIM is a frequency mixing process that typically occurs between loose metallic contacts in connectors and in cable braids. PIM causes radio interference which potentially disturbs the AES receiver or other onboard radio and navigation systems through antenna re-radiation.

is also available. Additional settings exist for the POTS port, such as volume, loop current and echo cancellation (see section 12.2).

Additional information is available on the help screens on the Satcom Console.

#### **5.9.2.1 Audio Status Tones**

Audio tones on the user phone or voice equipment signals AES status. The meanings of the audio tones are shown in Table 5-17.

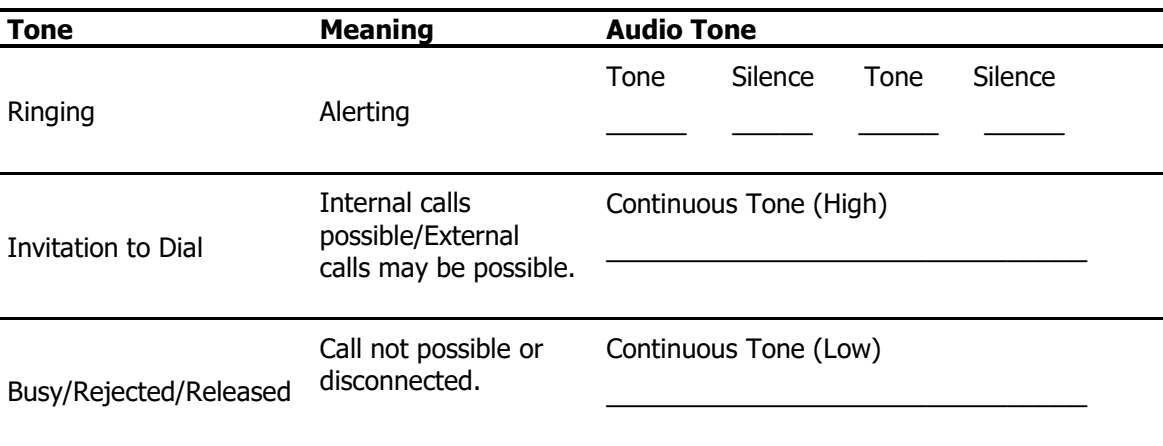

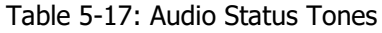

### **5.9.3 Ethernet with Power-over-Ethernet (PoE) Interface**

The SDU has four 10Base-T Ethernet ports, each supporting Power-over-Ethernet (PoE) Class-0 power sourcing. Power sourcing on the Ethernet ports may be configured through the Satcom Console [Install – LAN Settings] page; however the total power available for external power sourcing on all four ports together is limited to 15 W.

The Ethernet ports must be wired using screened twisted pairs with characteristic impedance of 100 Ohm. The cable screen shall terminate as close as possible to the SDU connector and the cable screens grounding connection shall have a maximum length of 25mm.

The PoE line voltage (-48 V) will be fed to the Ethernet RX line pairs when enabled, whereas the TX line pairs DC path is permanently grounded.

### **5.10 Transmit-Mute (Radio Silence) Input**

The TX-MUTE input will disable any transmissions when asserted and will typically be connected to a "Radio Silence" switch. Alternatively it may be used, where the SBB system has been found to interfere with other aircraft systems, to disable the Satcom transmissions when required. The use of the Tx-Mute input is optional.

Transmit-Mute (TX-MUTE) input may be wired to passive aircraft switches (see [25]). The polarity of these inputs may be configured using the Satcom Console and are automatically stored on the Configuration Module as part of the AES configuration.

The configuration is done in the Satcom Console [Installation - Discreet Inputs] page. To activate/deactivate the input select the appropriate checkbox for the Tx-Mute Discrete Input parameter. The Switch State for Tx-Mute Active parameter checkbox may be used to configure the polarity.

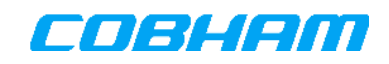

## **5.11 Remote Status Panel**

The SDU front panel status LEDs and reset switch functionality are available on the rear-connector for connection to a remote status panel. Showing the SDU status remotely may enable the SDU to be installed in a less accessible location.

## **5.12 Modem Antenna Supply Voltage**

The HPA DC Power Output (+28 VDC, current limited 1 Ampere) may be configured as an output available for supplying DC power to the HGA/IGA via the modem cable, a GPS pre-amplifier or other auxiliary equipment.

The output is a regulated +28 VDC supplied from the HPA-7400/7450 (or HLD-7260) via the transmit coaxial cable to the SDU as shown in Figure 5-4. A connected antenna would then receive the 28 VDC on the BP12 pin. Alternatively, with BP5 and BP9 not strapped, the SDU may be configured to supply regulated 5 VDC to the connected antenna via the antenna control coaxial cable. In that case the 28VDC setting in Figure 5-4 will result in only 5 VDC on BP12.

Power routing from the HLD-7260 is similar to the routing shown in Figure 5-4.

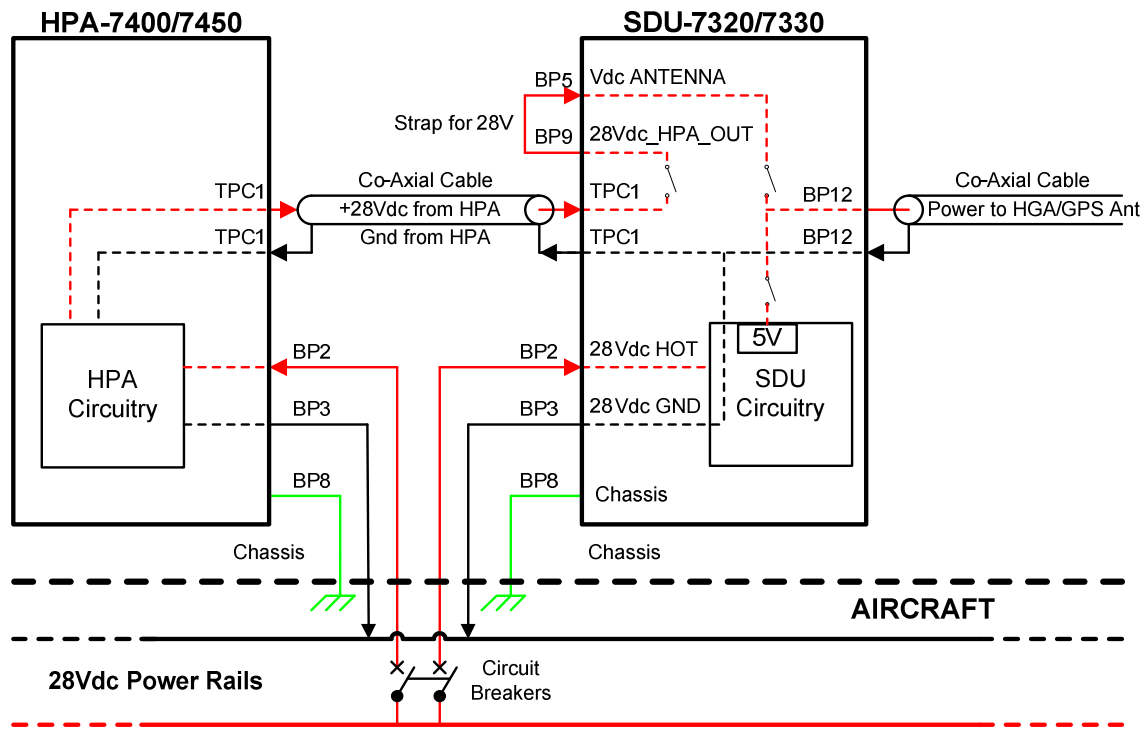

Figure 5-4: DC Power Routing from HPA-7400/7450

The antenna voltage is configured using the [Installation – Antenna Type] page (see Figure 5-5).

| <b>Antenna Orientation</b>                 | Antenna Voltage     |                      |                      |
|--------------------------------------------|---------------------|----------------------|----------------------|
| <b>RF Settings</b>                         | <b>Parameter</b>    | <b>Current Value</b> | <b>New Value</b>     |
| SRU Settings<br><b>ARINC Sources</b>       | Antenna Voltage     | DC Out 28V           | 28V: ⊙ 5V: ○ Open: ○ |
| <b>ARINC Labels</b><br>ARINC Label Monitor | Set Antenna Voltage |                      |                      |

Figure 5-5: Antenna Voltage selection

# **5.13 Satcom Console**

AES configuration, diagnostics and fault-finding can be performed through the Satcom Console (see 4.1.1.1). Any JavaScript enabled web browser on a personal computer is required to access to the Satcom Console. The

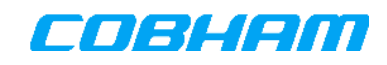

Satcom Console is always available through the maintenance Ethernet port on the front panel of the SDU. The Satcom Console can be accessed at the following default IP address: **10.0.1.100**. The procedure for setting up an Ethernet connection to the Satcom Console from a PC is shown in section 12.3.

Access to the Satcom Console through the rear-panel Ethernet ports is also possible. The following factory default IP address may be used in this case: **172.18.0.250**.

**NOTE:** 172.18.0.250 may not provide access to the Satcom Console if non-factory defaults were previously configured for the User Network Configuration using the [Installation - LAN Settings] page.

In the event of difficulties, a diagnostics file containing system status as well as system failure and event logs may be downloaded to a PC through the Satcom Console. Section 11.7 contains details on how to perform the download. Once downloaded the diagnostics file may be sent to Cobham Satcom customer support.

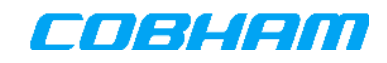

# **6. TOOLS REQUIRED FOR INSTALLATION**

The following tables list details of special tools, components and equipment that may be required for the installation; however these may be substituted by equivalent products from other manufacturers.

# **6.1 Tools Required for SDU and HPA Installation**

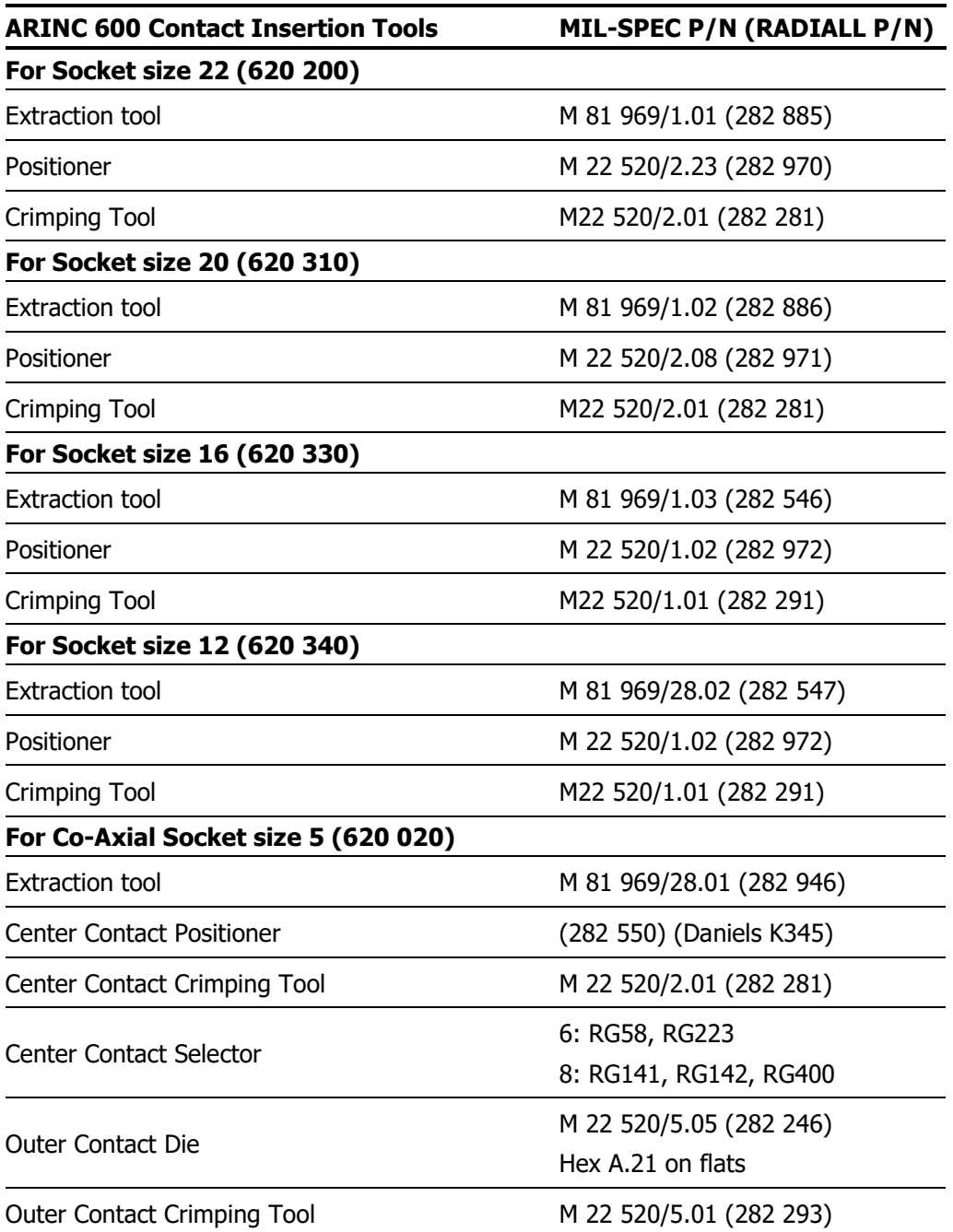

Table 6-1: Tools required for SDU and HPA Installation

The RF coaxial cable connector tools are listed in Table 6-2. The corresponding coaxial cable connectors' torque values are provided in section 8.

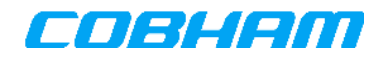

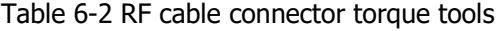

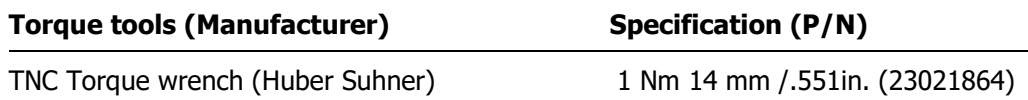

# **6.2 Equipment Required for SDU Installation**

Table 6-3: Equipment Required for SDU-7320/SDU-7330 Installation

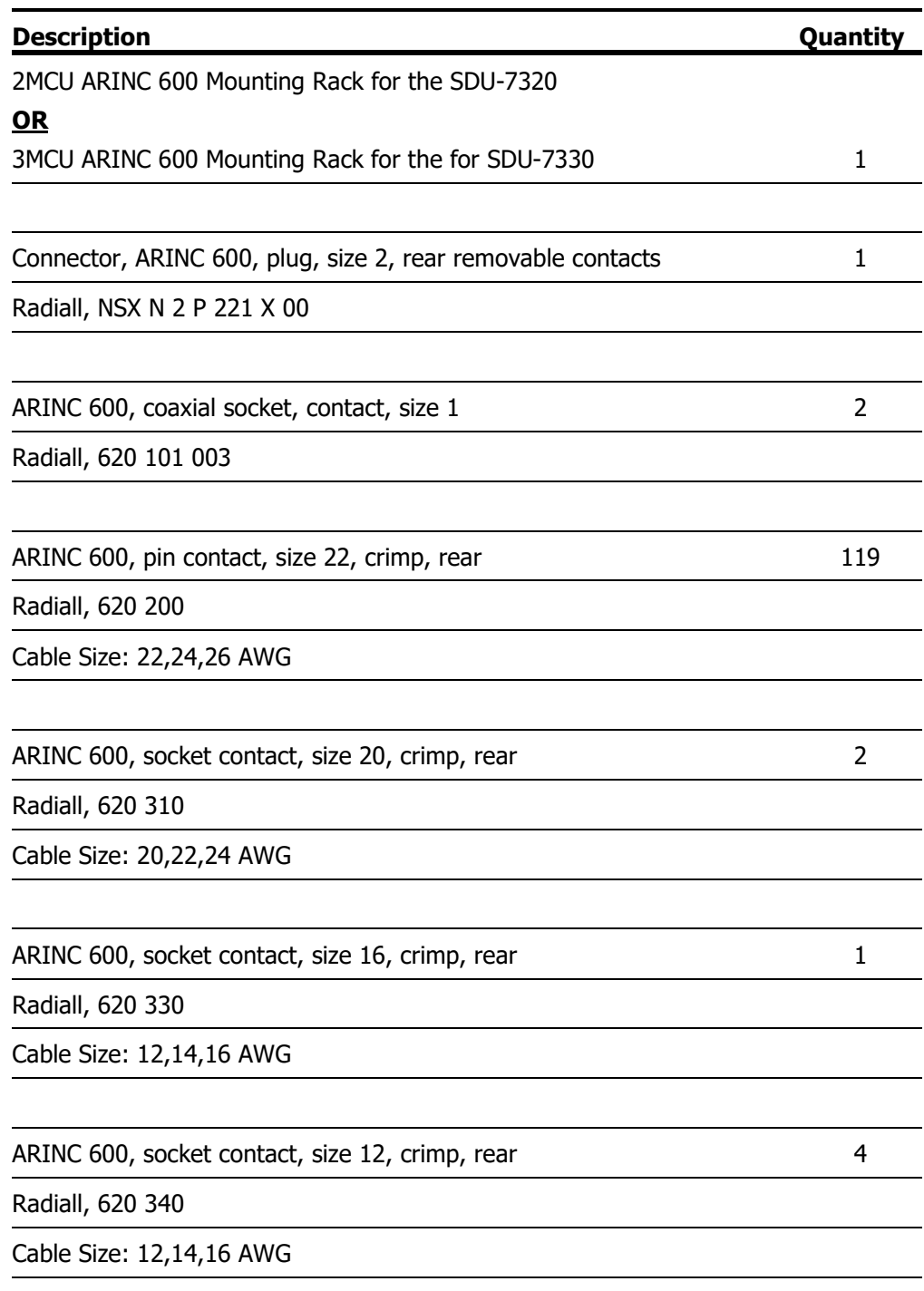

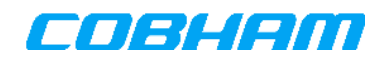

Connector, ARINC 600, coaxial socket contact, size 5, RG58 / RG141 1

Radiall, 620 020

## **6.3 Equipment Required for HPA-7400/HPA-7450 Installation**

Table 6-4: Equipment Required for HPA-7400/HPA-7450 Installation

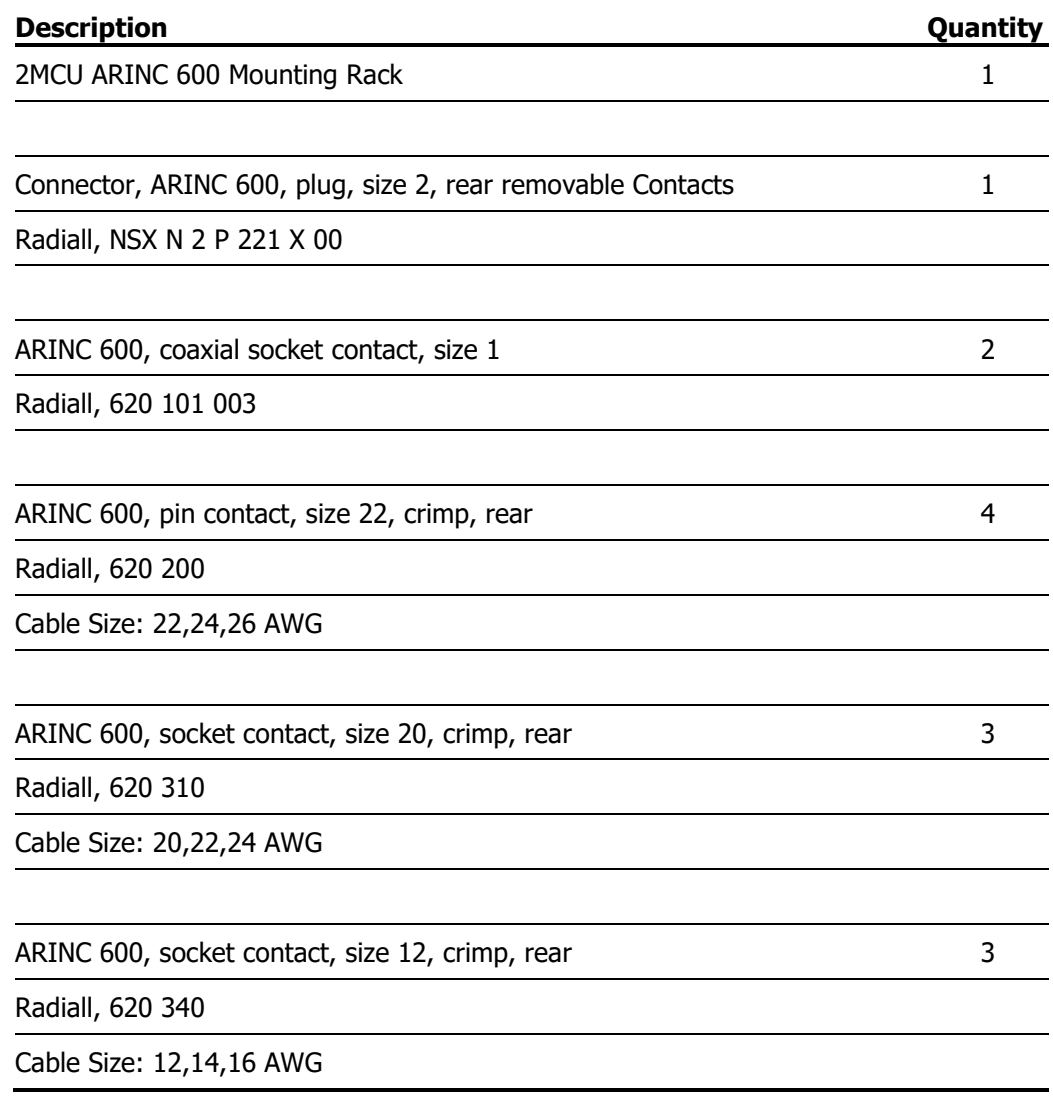

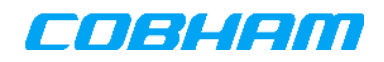

### **6.4 Tools Required for DLNA and HLD-7260 Installation**

Table 6-5: Tools Required for DLNA Installation

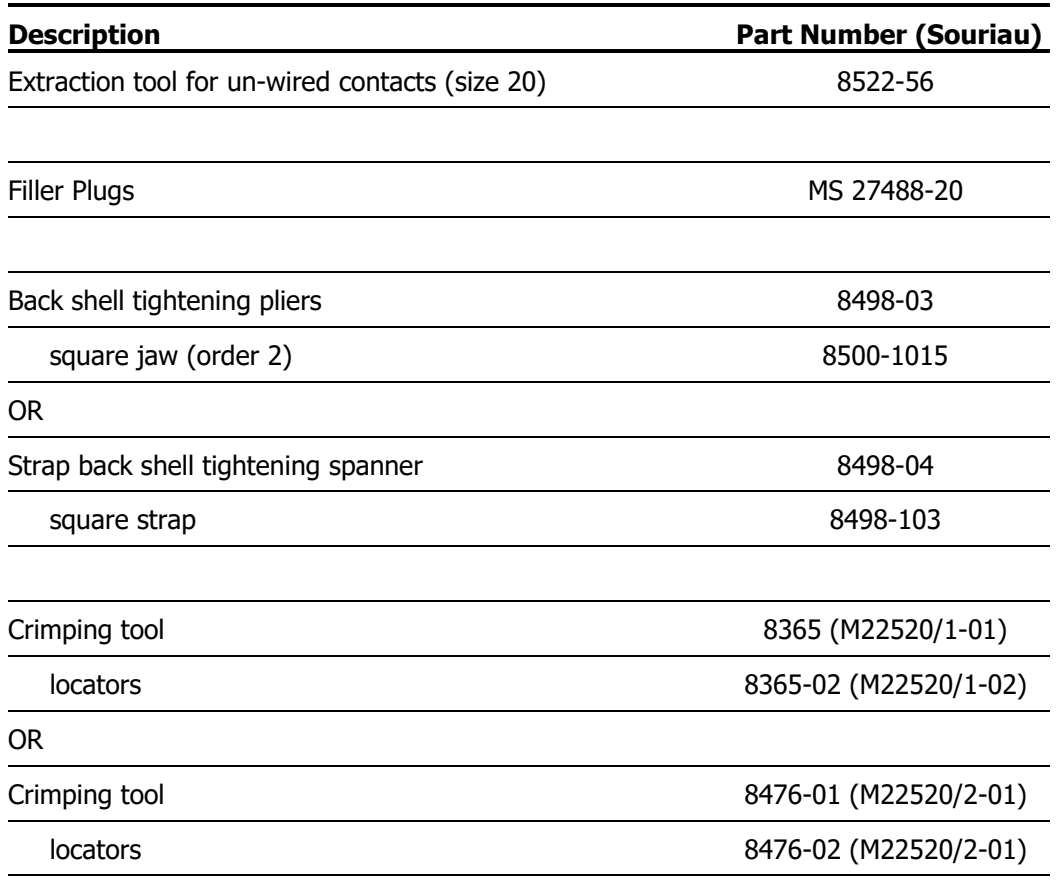

The RF coaxial cable connector tools are listed in Table 6-5. The corresponding coaxial cable connectors' torque values are provided in section 8.

Table 6-6 RF coaxial cable connector torque tools

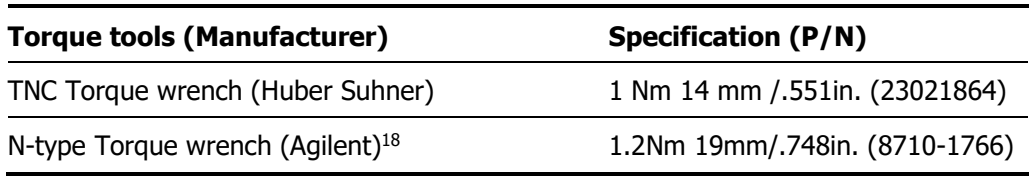

### **6.5 Equipment Required for DLNA Installation**

Table 6-7: Equipment Required for DLNA Installation

| <b>Description</b> | Quantity |
|--------------------|----------|
|                    |          |

<sup>&</sup>lt;sup>18</sup> The tool torque rating depends on the type of N connector and must be supplied by the connector manufacturer. The actual torque rating may differ from the indicated value.

-

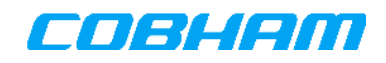

MIL-C-26482 series II Female Connector

Shell size 12, Contacts 10, female, normal polarisation, contact size 20.

Souriau Part Number: MS3475L12-10SN 1

# **6.6 Equipment Required for HLD-7260 Installation**

Table 6-8: Equipment Required for HLD-7260 Installation

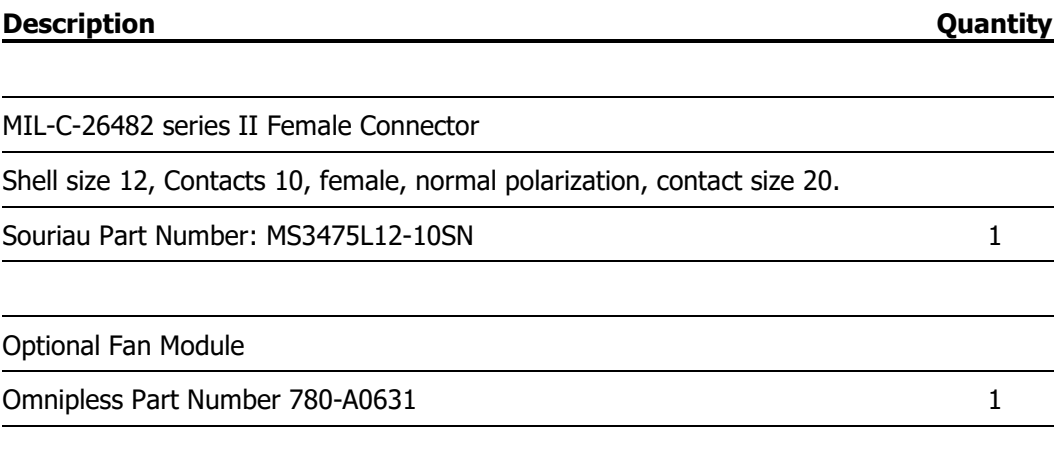

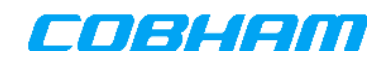

# **7. OUTLINE DRAWINGS**

# **7.1 SDU-7320**

Refer to document [17], 677-A0183\_OD, Aero SDU-7320, SwiftBroadband Satellite Data Unit, Outline Drawing

# **7.2 SDU-7330**

Refer to document [18], 677-A0188 OD, Aero SDU-7330, SwiftBroadband Satellite Data Unit, Outline Drawing for the Single or Dual Channel SDU.

Refer to document [19], 677-A0188, OD, Aero SDU-7330, SwiftBroadband Satellite Data Unit, Outline Drawing for the Four Channel SDU.

# **7.3 Configuration Module (CM)**

Refer to document [20], 780-A0550\_OD, Aero SDU-7300 Configuration Module, Outline Drawing.

### **7.4 CM Installation Bracket**

Refer to document [21], 780-A0649\_OD, SBB SDU External CM holder assembly, Outline Drawing.

# **7.5 HPA-7400**

Refer to document [22], 677-A0169\_OD, Aero HPA-7400, High Power Amplifier, Outline Drawing.

# **7.6 HPA-7450**

Refer to document [22], 677-A0198 OD, Aero HPA-7450, High Power Amplifier, Outline Drawing.

## **7.7 HLD-7260**

Refer to document [24], 677-A0187\_OD, HLD-7260 High Power/Low Noise Amplifier and Duplexer, Outline Drawing.

# **7.8 DLNA**

Contact the Supplier for the appropriate Outline Drawing.

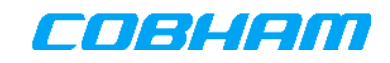

# **8. CONNECTOR DRAWINGS AND PIN-OUTS**

## **8.1 ARINC 600 Connector**

The SDU-7320, SDU-7330 and HPA-7400 use the same ARINC 600 Connector, with the exception that the shell polarisation insert code position is 4 on the SDU and 8 on the HPA (code number is reflected in suggested part-numbers).

### **8.1.1 Connector Description and Part-numbers**

Table 8-1 and Table 8-2 show the specifications for the ARINC 600 connector used on the SDU and its mating plug on the ARINC 600 Tray.

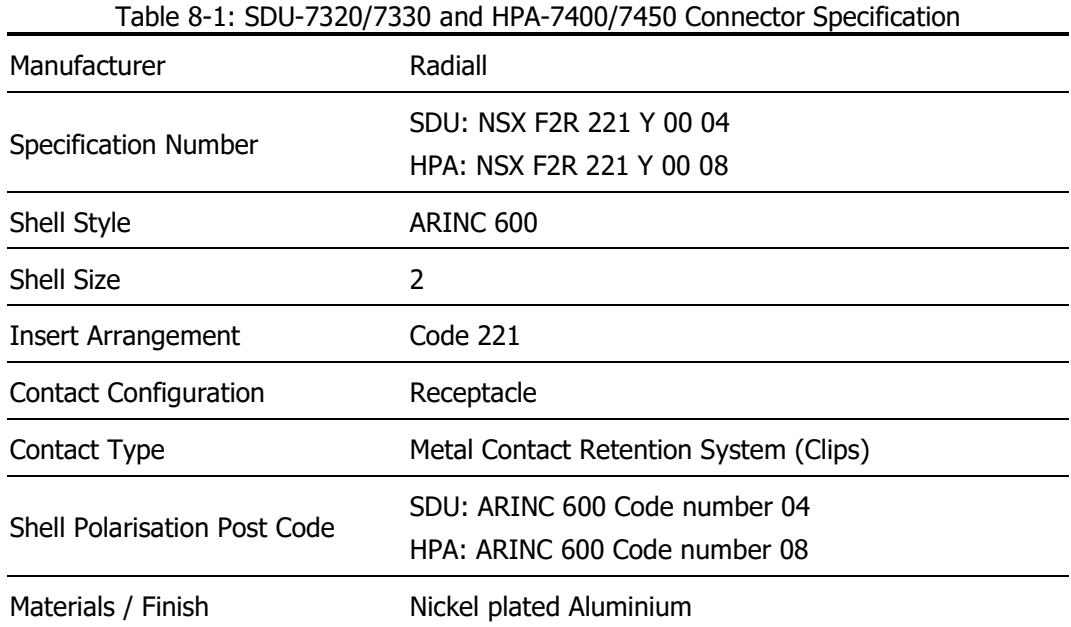

#### Table 8-2: SDU-7320/7330 and HPA-7400/7450 Tray Connector specification

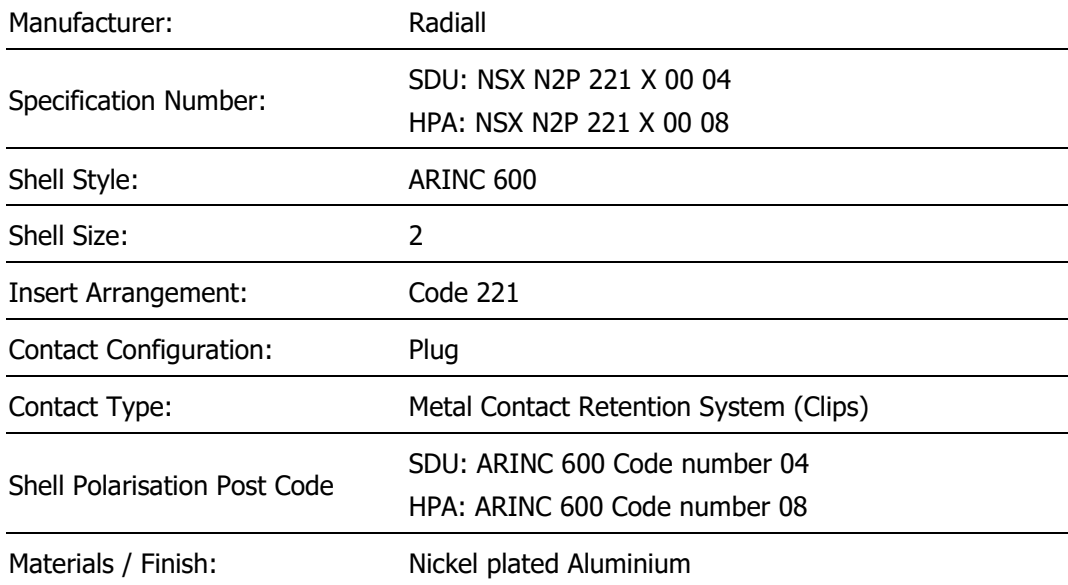

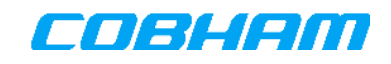

### **8.1.2 ARINC 600 Connector Pin-numbering**

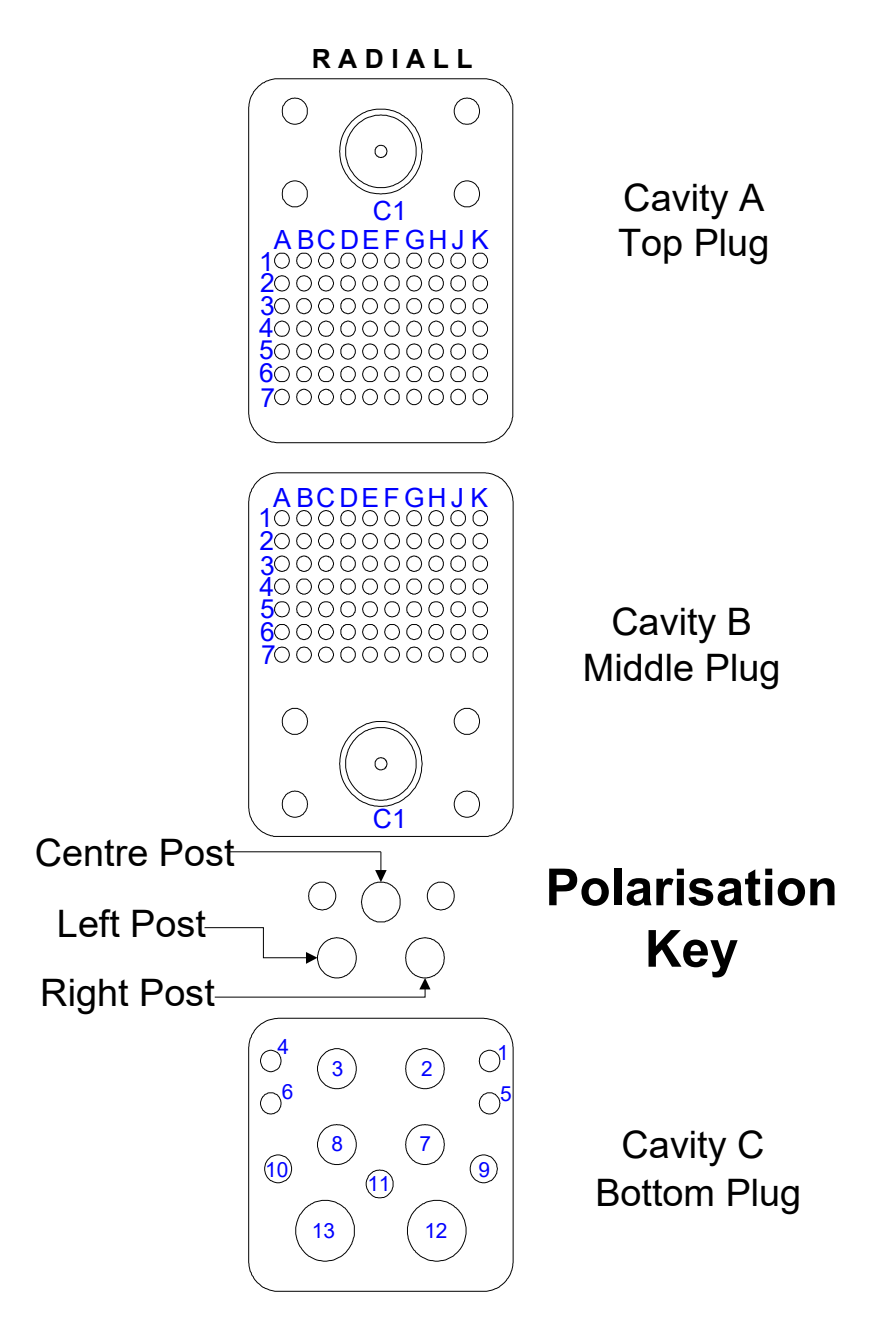

Figure 8-1: SDU & HPA ARINC-600 Connector Pin Numbering (viewed from the rear)

## **8.2 SDU-7320/SDU-7330 ARINC 600 Connector**

### **8.2.1 SDU-7320/SDU-7330 ARINC 600 Connector Pin-out**

Table 8-3: SDU-7320/7330 ARINC 600 Pin-outs

#### **Pin SIGNAL NAME SIGNAL DESCRIPTION**

#### **ARINC 600 CONNECTOR CAVITY A / TOP PLUG**

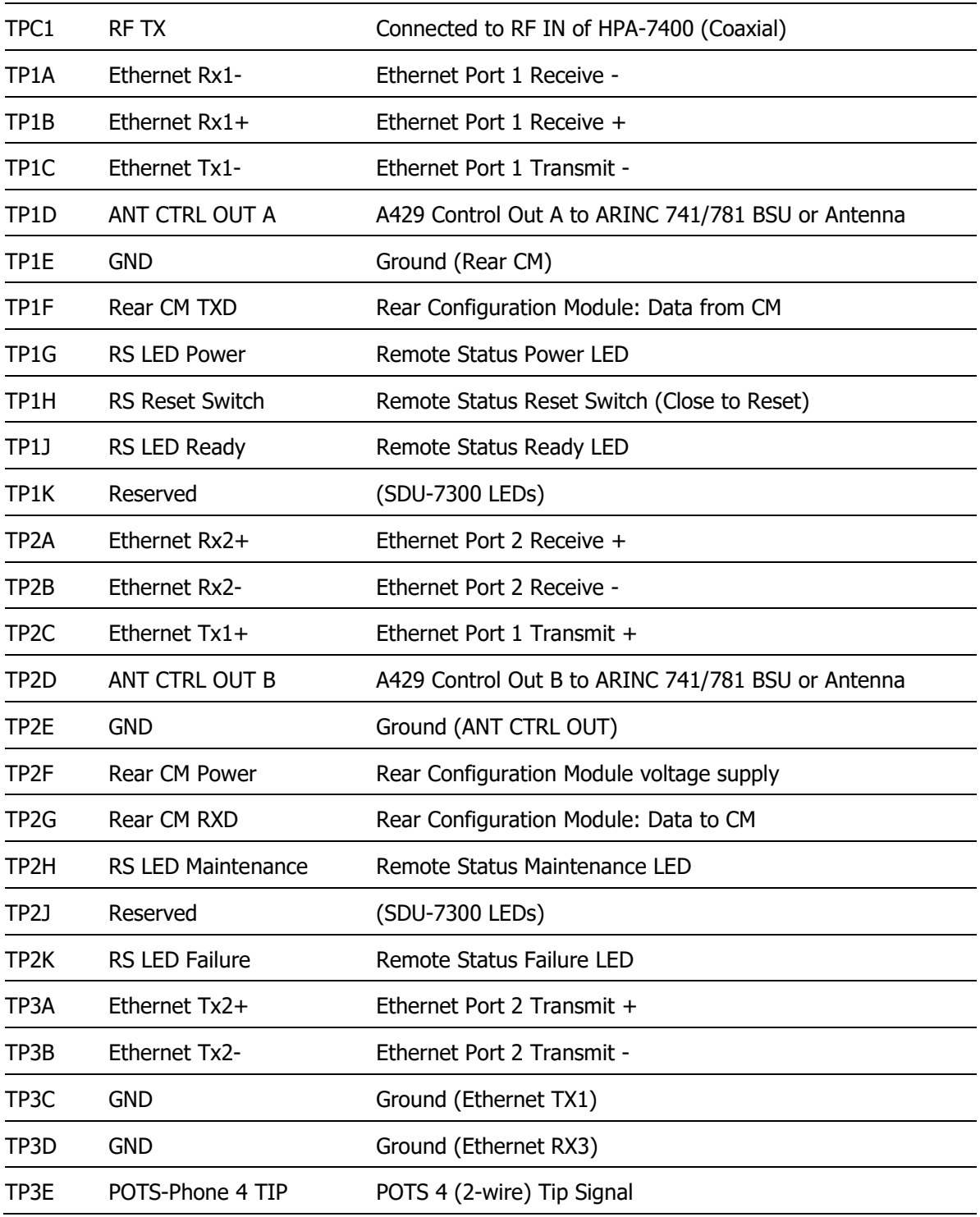

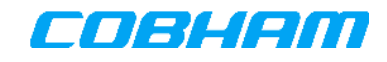

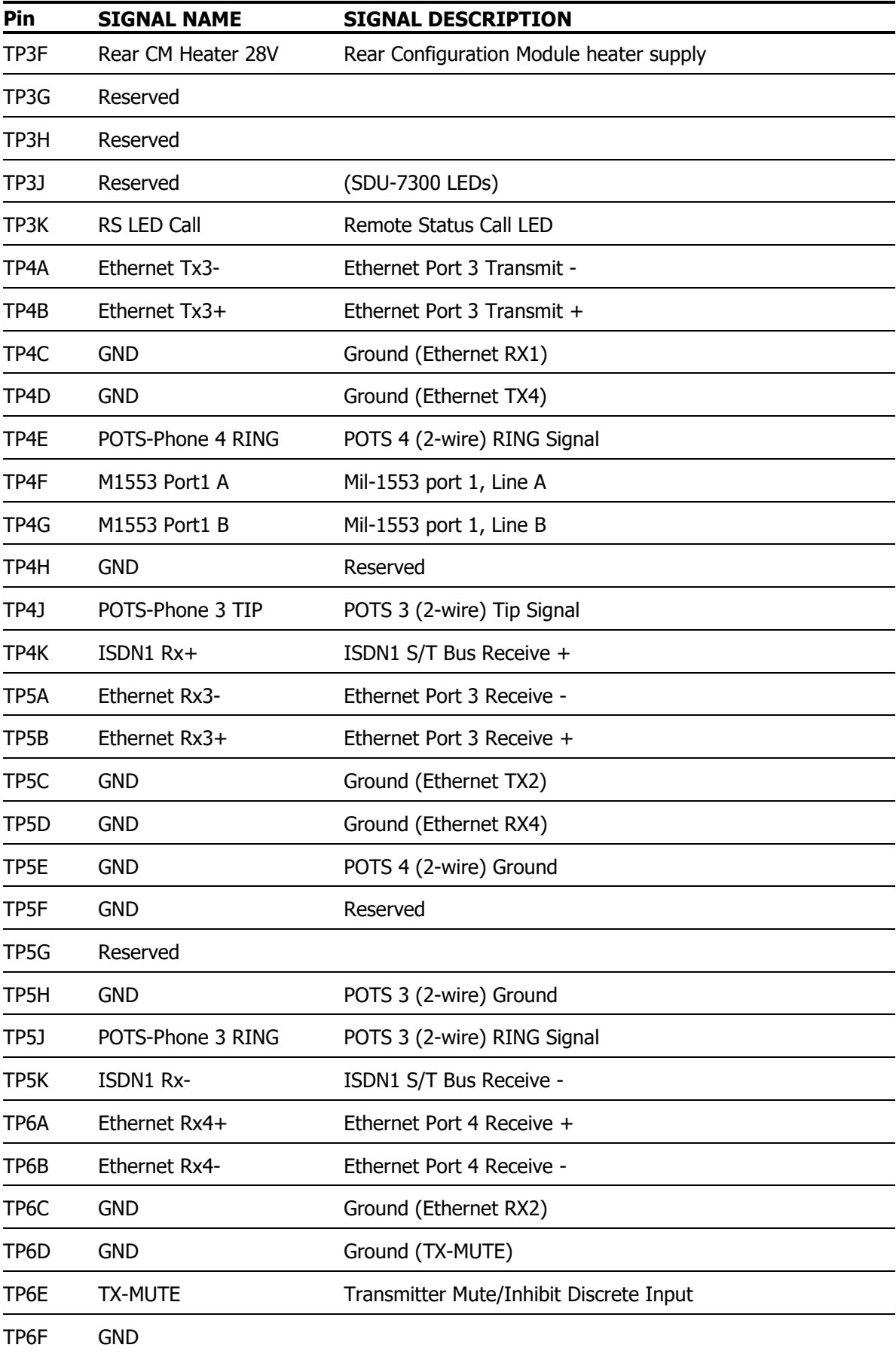

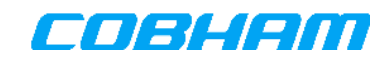

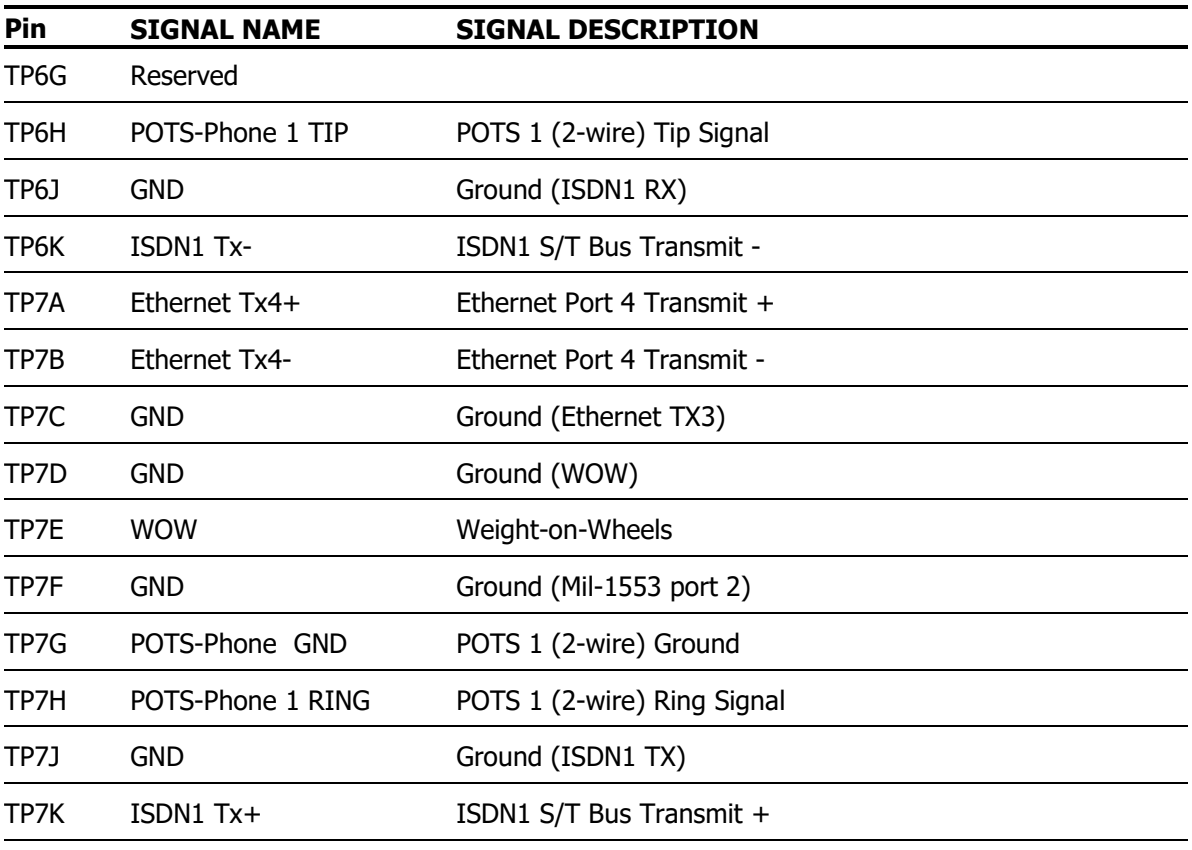

#### **ARINC 600 CONNECTOR CAVITY B / MIDDLE PLUG**

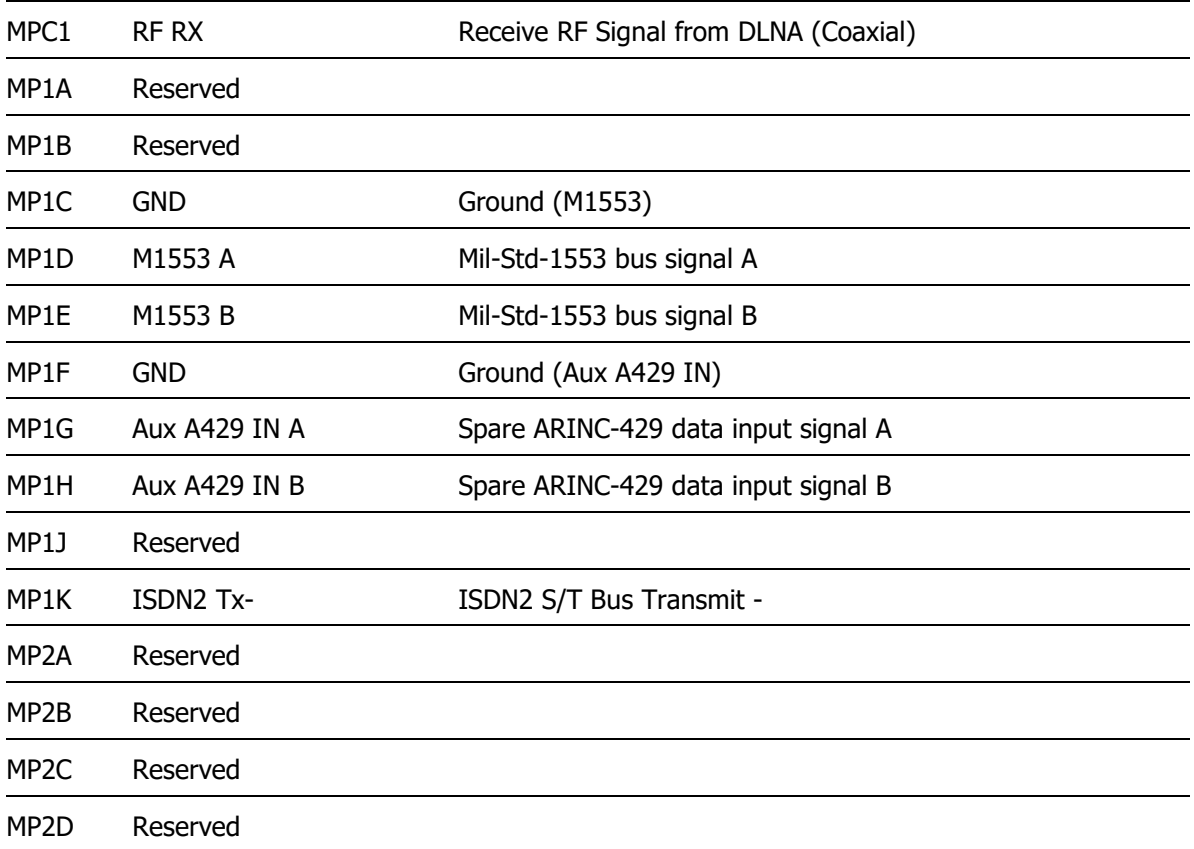

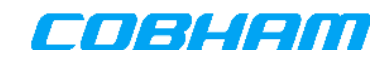

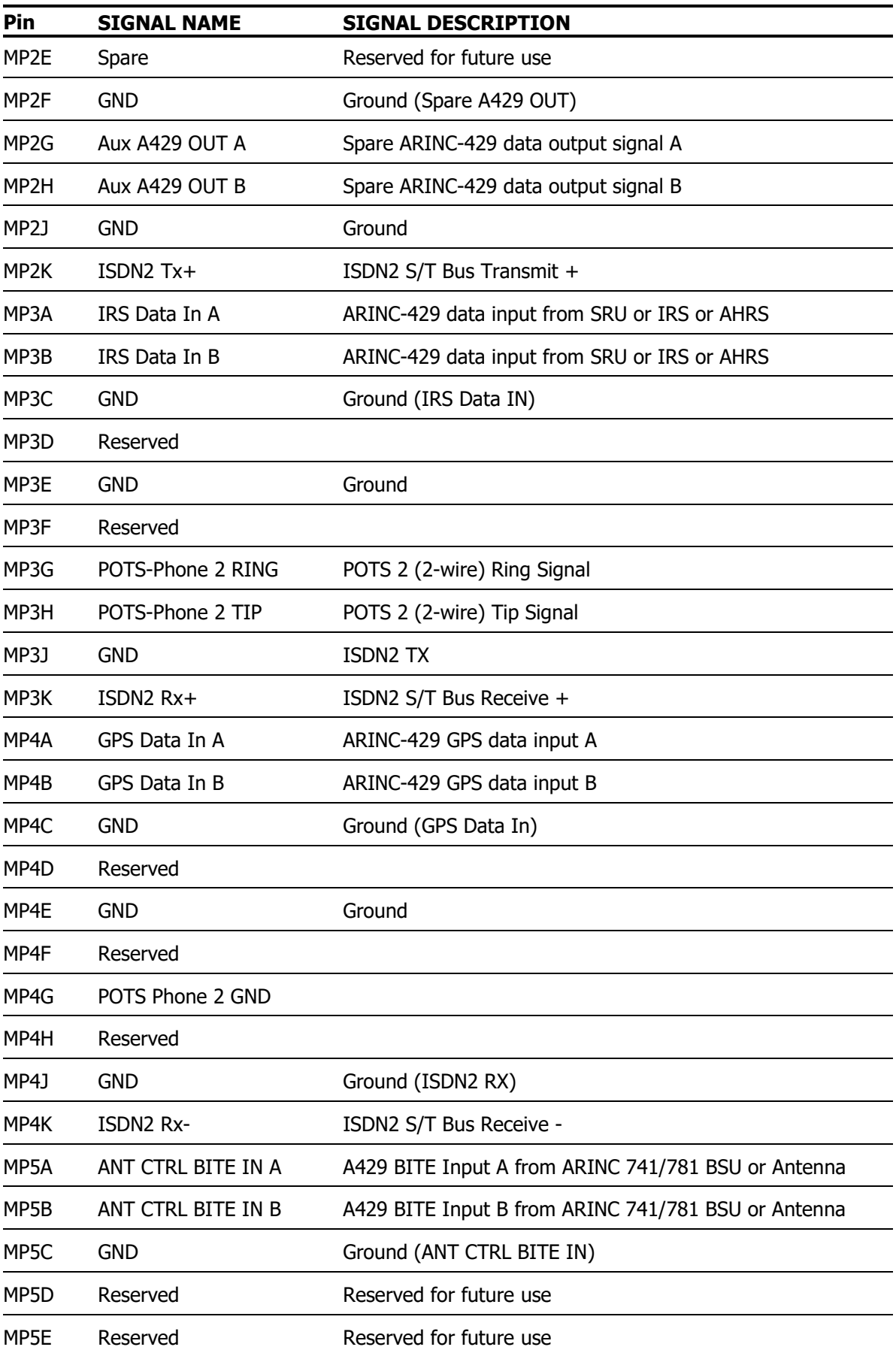

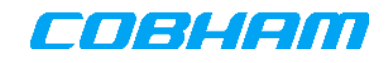

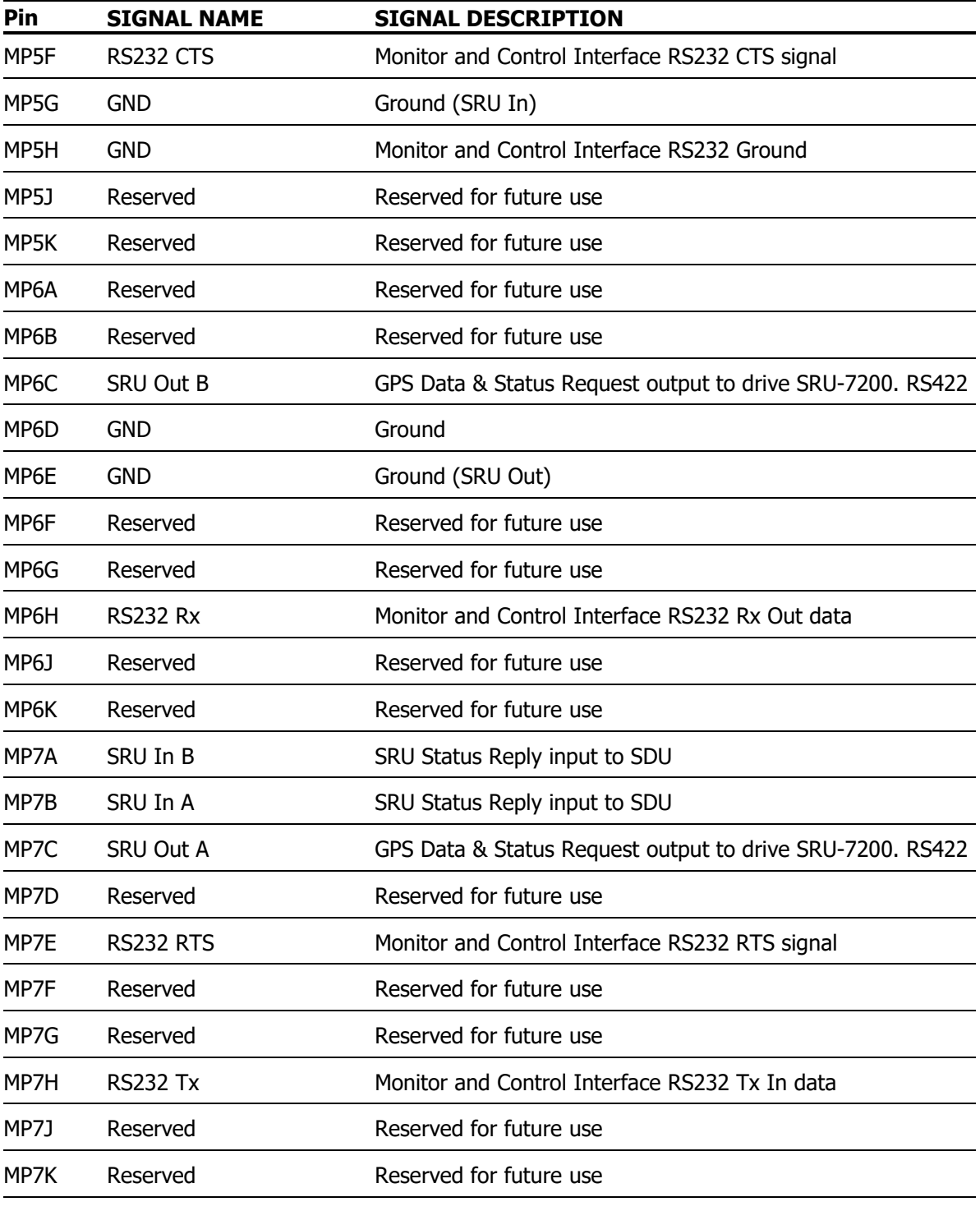

#### **Pin SIGNAL NAME SIGNAL DESCRIPTION**

**ARINC 600 CONNECTOR CAVITY C / BOTTOM PLUG**

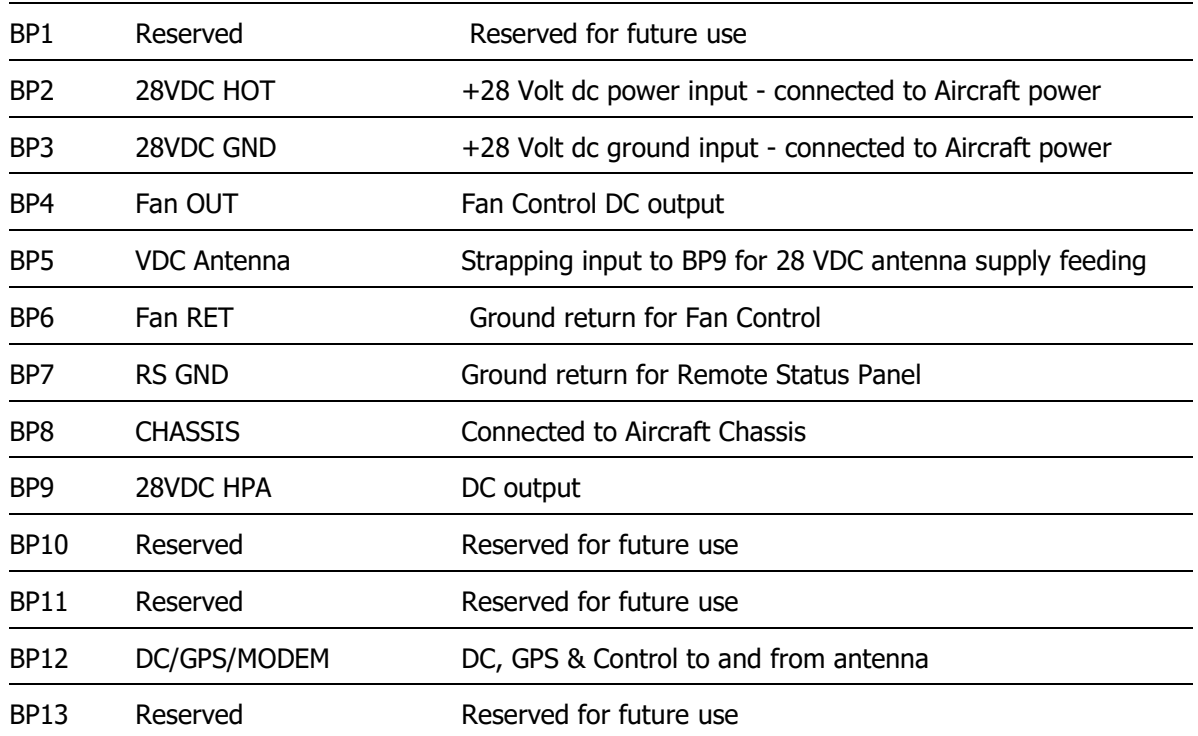

### **8.2.2 SDU-7320/SDU-7330 ARINC 600 Coaxial Connectors**

#### **8.2.2.1 TPC1 Coaxial Connector**

Purpose: RF Output to HPA

Type: Panel mount coaxial male socket size 1.

Suggested mating connector for tray usage Radiall, 620 101 003. Provides for straight, male, TNC Suhner 11 TNC-50-7-2/133 NE from HPA to SDU tray, 1 Nm (0.7 ft-lb) torque.

#### **8.2.2.2 MPC1 Coaxial Connector**

Purpose: RF Input to SDU from DLNA

Type: Panel mount coaxial male socket size 1. Suggested mating connector for tray usage Radiall, 620 101 003. Provides for straight, male, TNC Suhner 11 TNC-50-7-2/133 NE from HPA to SDU tray, 1 Nm (0.7 ft-lb) torque.

#### **8.2.2.3 BP12 Coaxial Connector**

Purpose: Antenna Control or external GPS input Type: Size 5 Coaxial Contact Socket The SDU provides a regulated 28VDC supply on this connector to the HGA-6000/HGA-7000/HGA-8000/IGA-5001 or external active GPS antenna.

The SDU may be configured to supply the following output voltage to BP12 (see section 5.12):

- 28 V DC supply on this connector to the HGA-6000/HGA-6500/HGA-7000/HGA-8000/IGA- 5001/Mini-M/Aero-I/IGA-5006
- 5 V DC supply on this connector to an external active GPS antenna.

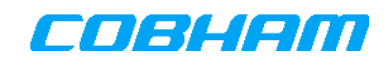

# **8.3 Configuration Module (CM) Connector**

# **8.3.1 Connector and Mating Plug**

The CM connector is a D-Sub 9-pin Male. The mating connector shall be a D-Sub 9-pin Female.

### **8.3.2 Connector Pin-outs**

The Configuration Module D-Sub 9 pin Male connector pin-out is shown in Table 8-7.

Table 8-4: Configuration Module Connector Pin-Out

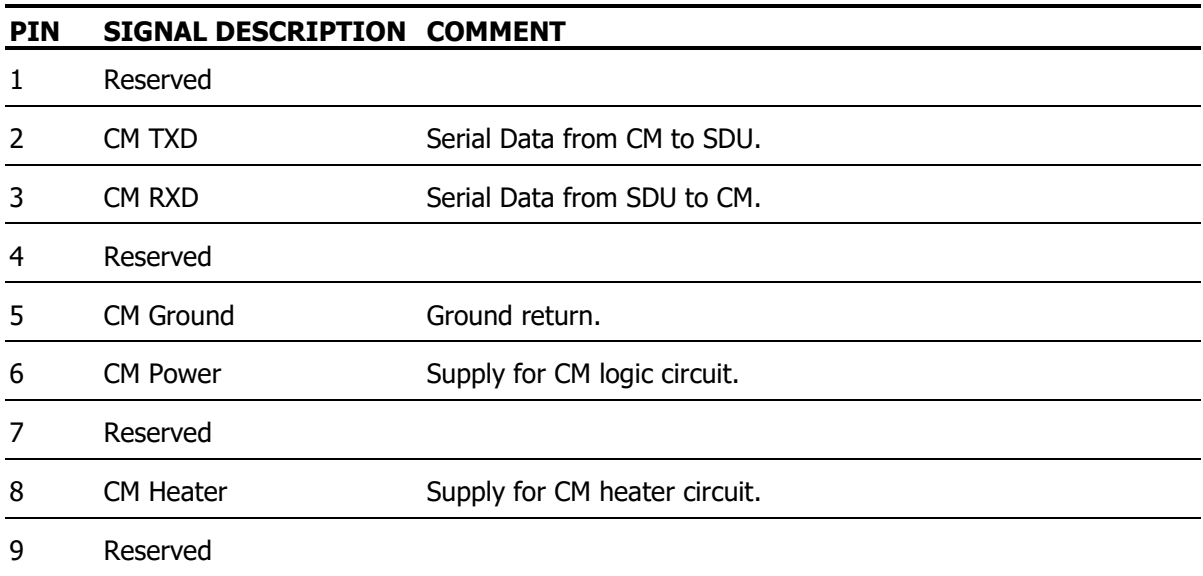

## **8.4 HPA-7400/HPA-7450 ARINC 600 Connector**

### **8.4.1 HPA-7400/HPA-7450 ARINC 600 Connector Pin-outs**

**NOTE:** All pins not shown on the following table are not used and should be left unconnected.

Table 8-5: HPA-7400/HPA-7450 ARINC-600 Connector Pin-outs

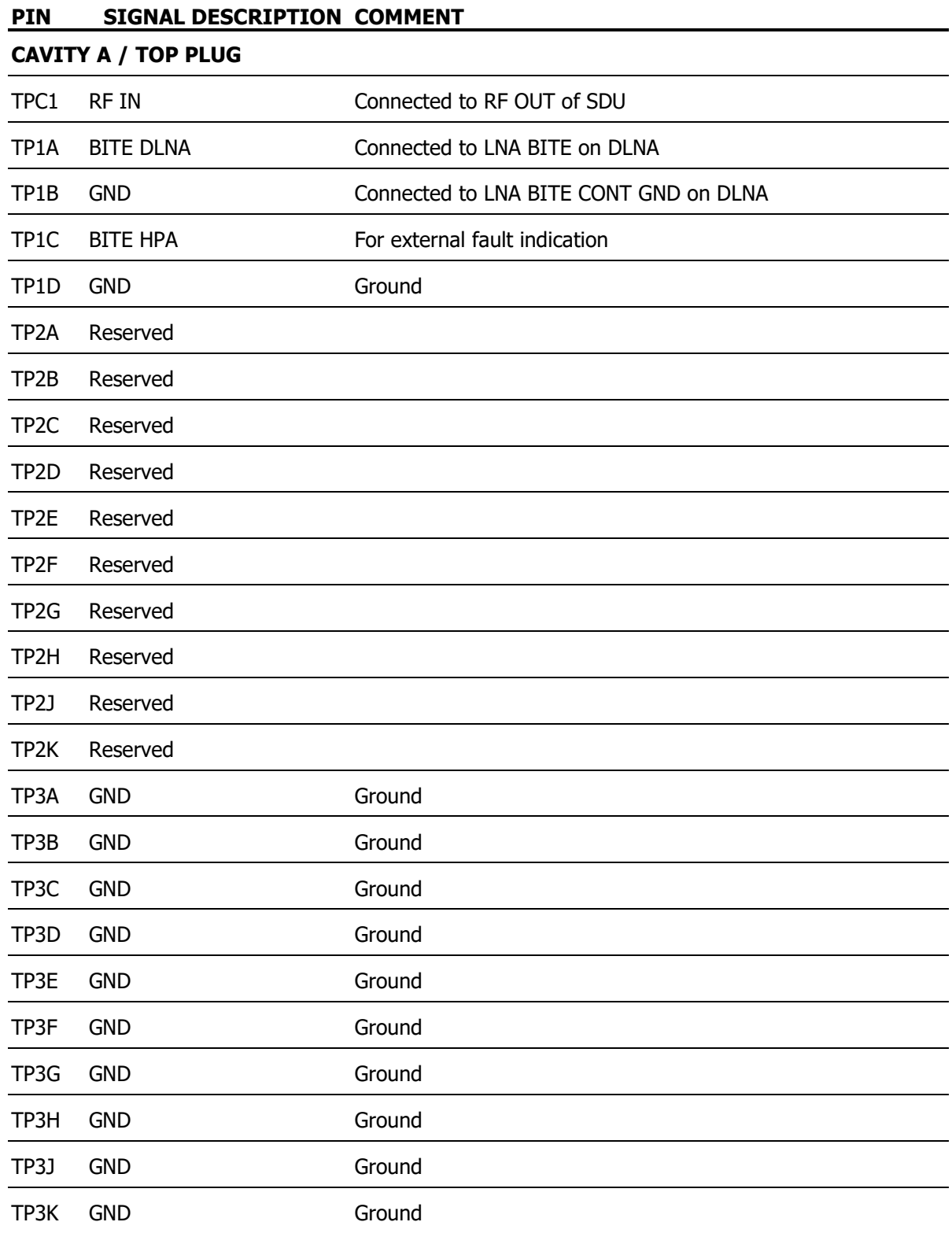

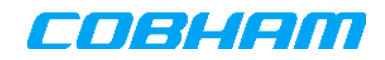

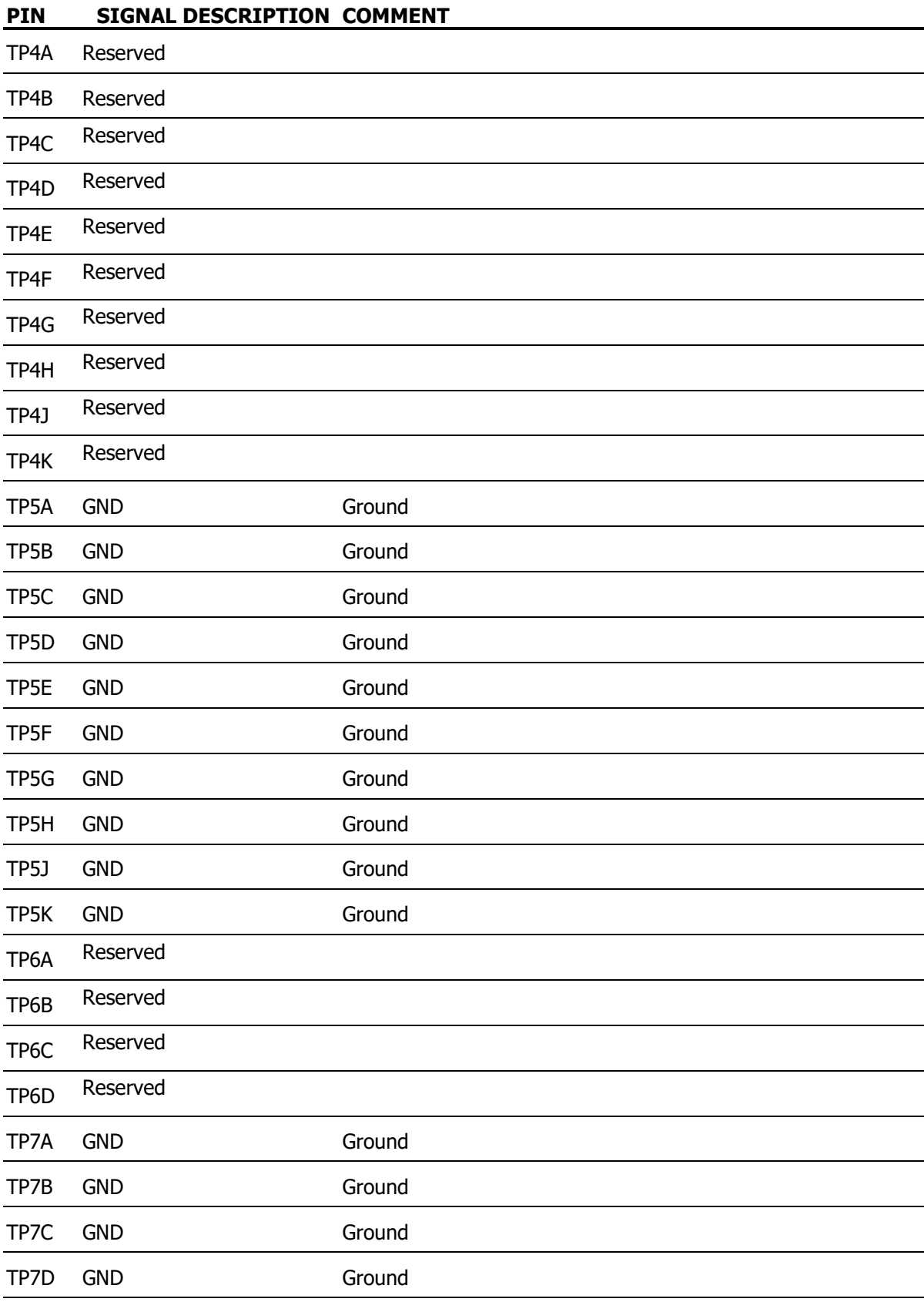

### **CAVITY B / MIDDLE PLUG**

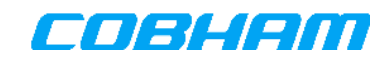

#### **PIN SIGNAL DESCRIPTION COMMENT**

MPC1 RF OUT Connected to TX port on DLNA

#### **CAVITY C / BOTTOM PLUG**

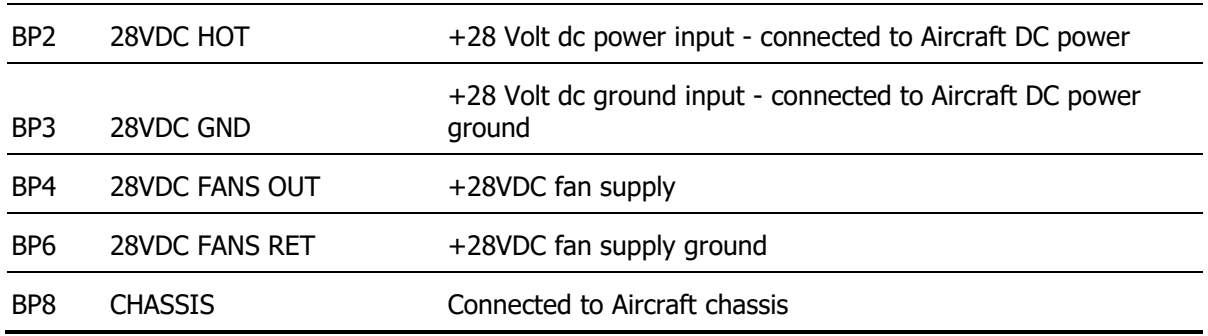

### **8.4.2 HPA-7400/HPA-7450 Coaxial Connectors**

#### **8.4.2.1 HPA-7400/HPA-7450 TPC1 Coaxial Connector**

Purpose: RF Input to HPA from SDU

Type: Panel mount coaxial male socket size 1.

Suggested mating connector for tray usage Radiall, 620 101 003. Provides for straight, male, TNC Suhner 11 TNC-50-7-2/133 NE from HPA to SDU tray, 1 Nm (0.7 ft-lb) torque.

#### **8.4.2.2 HPA-7400/HPA-7450 MPC1 Coaxial Connector**

Purpose: RF Output to DLNA

Type: Panel mount coaxial male socket size 1.

Suggested mating connector for tray usage: Radiall, 620 101 003. Provides for straight, male, TNC Suhner 11 TNC-50-7-2/133 NE from HPA to SDU tray, 1 Nm (0.7 ft-lb) torque.

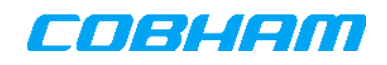

# **8.5 HLD-7260 Connectors**

# **8.5.1 HLD-7260 Power/BITE J4**

A MIL-C-26482 12-10 Series II Connector with male contacts is used on the HLD. The cable connector shall use female inserts. Requirements for mating connector are shown in Table 8-6 and pin configuration is shown in Figure 8-2 and finally connector signals in Table 8-7.

Table 8-6: MIL-C-26482 Series II Mating Connector Specification for HLD-7260

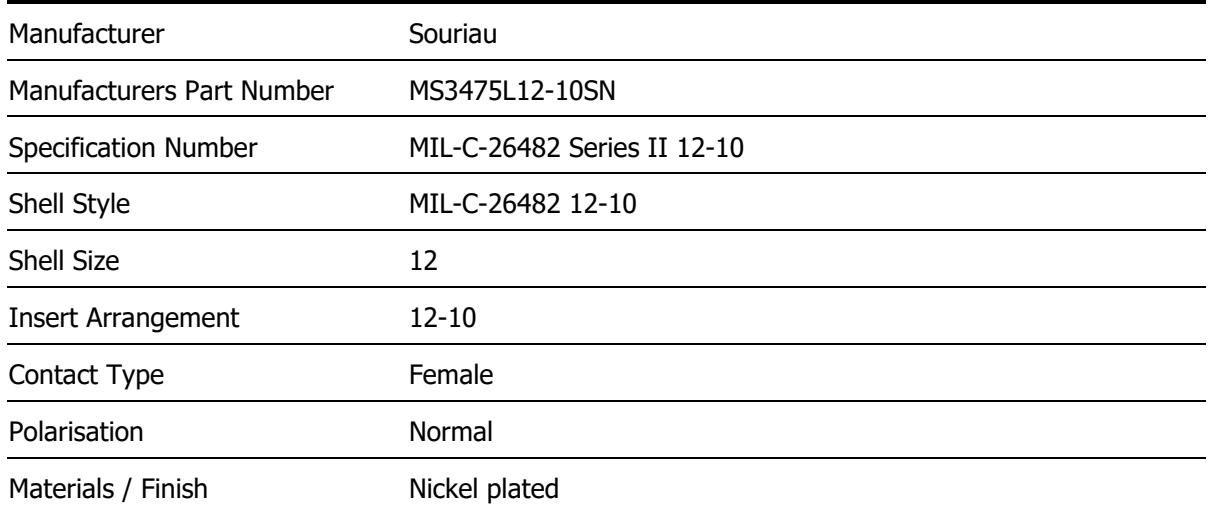

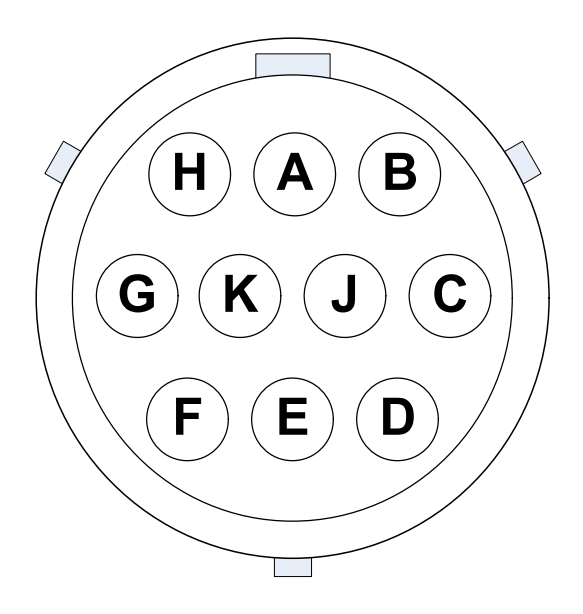

Figure 8-2: HLD MIL-C-26482 12-10 Pin Configuration (view towards the connector)

#### Table 8-7: HLD-7260 MIL-C-26482 Connector Pin-Out

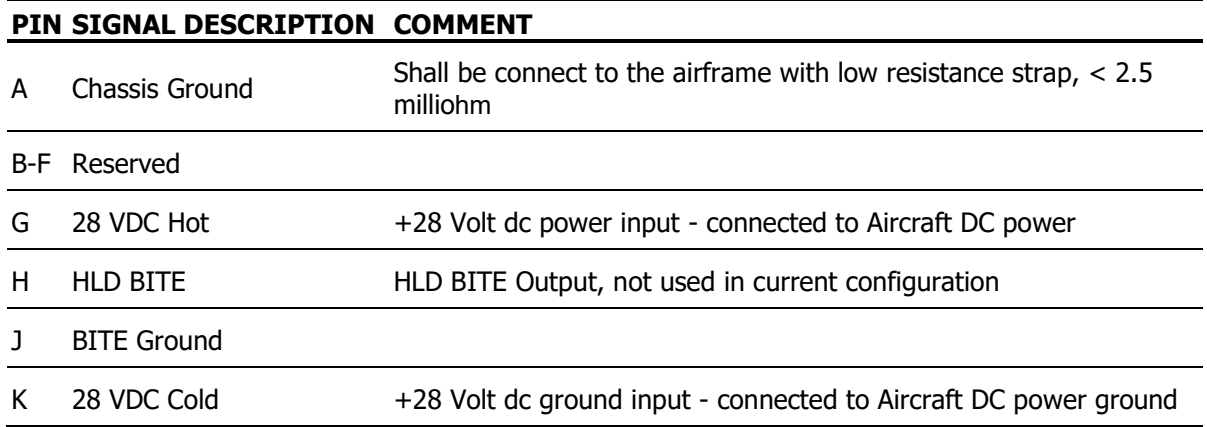

### **8.5.2 HLD-7260 TX IN Coaxial Connector J3**

Purpose: RF Transmit Input to HLD from SDU Type: Panel Mount, female, N Suggested mating connector: Straight, male, N (depends on cable), 1.2 Nm (0.9 ft-lb) torque<sup>19</sup>.

# **8.5.3 HLD-7260 RX OUT Coaxial Connector J2**

Purpose: RF Receive Output from HLD to SDU Type: Panel Mount, female, TNC Suggested mating connector: Straight, male, TNC Suhner 11 TNC-50-7-2/133 NE, 1 Nm (0.7 ft-lb) torque.

## **8.5.4 HLD-7260 ANTENNA Coaxial Connector J1**

Purpose: RF Input/Output to Antenna Type: Panel Mount, female, TNC Suggested mating connector: Straight, male, TNC Suhner 11 TNC-50-7-2/133 NE, 1 Nm (0.7 ft-lb) torque.

### **8.5.5 HLD-7260 Fan Module Connector J5**

The HLD-7260 can be fitted with an optional build-on fan module. The HLD connector for the fan control is a flange receptacle Souriau Circular Miniature Connector size 02 (Souriau part number 8STA0 02 35 SN). The Souriau part number of the plug is 8STA6 02 35 PN. Pin 1 connects to fan positive and pin 2 to fan negative.

### **8.6 SDU Remote Panel**

Components and wiring for a remote panel should comply with Figure 8-3 and Table 8-8 shown next. The remote reset switch should be a sprung push-to-make switch. See the wiring diagram referenced in [25] for the electrical specification of the remote panel interface.

-

<sup>&</sup>lt;sup>19</sup> Torque depends on the chosen N-type connector and must be supplied by the connector manufacturer.

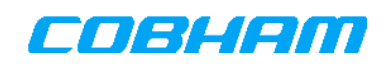

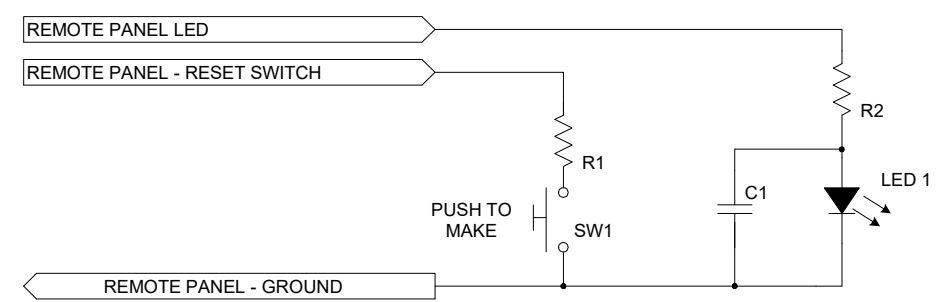

Figure 8-3: SDU Remote Panel LED and Reset Switch wiring example

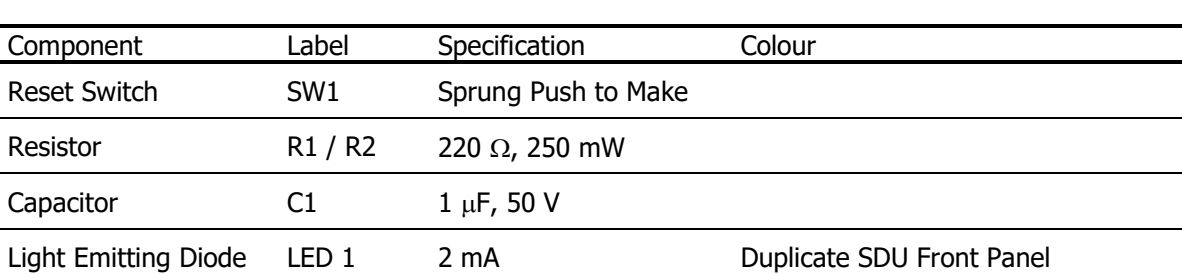

#### Table 8-8: Remote Panel Component Specification

### **8.7 Maintenance Port Ethernet 100Base-T**

The maintenance port is an Ethernet RJ-45 socket located behind a hatch on the SDU front panel. The maintenance port does not supply Power over Ethernet (PoE). The method to access to the Satcom Console through the maintenance port is discussed in section 11.1.

### **8.8 RJ-45 Connector Drawing**

RJ-45 connectors are used by ISDN terminal adaptors and for Ethernet adaptors. The RJ-45 connector socket and plug with pin numbering is shown in Figure 8-4. The installation of RJ-45 connectors for ISDN and Ethernet in appropriate places in the aircraft is recommended.

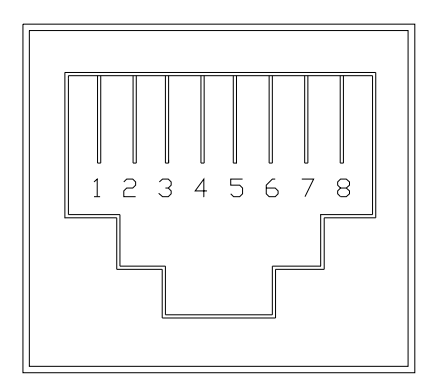

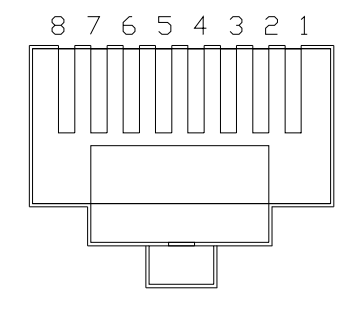

Figure 8-4: RJ-45 ISDN & Ethernet Socket and Plug

### **8.9 RJ-11 Connector Drawing**

RJ-11 connectors are used by two-wire phone devices. The RJ-11 connector socket and plug with pin numbering is shown in Figure 8-5. The installation of RJ-11 connectors for two-wire phone devices in appropriate places in the aircraft is recommended.

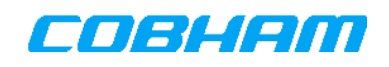

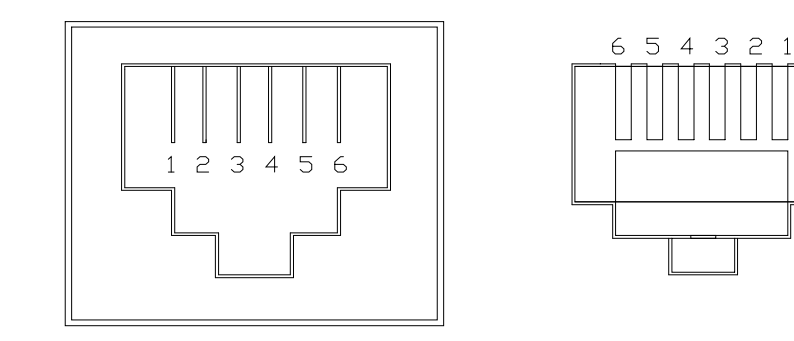

Figure 8-5: POTS RJ-11 Socket and Plug

# **9. WIRING DIAGRAM**

Refer to document [25], 862-A0100\_WD, SwiftBroadband SDU-7320/SDU-7330, Wiring Diagram for the AES wiring diagram.

Alternative configurations shown in the wiring diagram are separated by dashed lines.

# **10. SERVICE ACTIVATION**

Service activation is the process whereby the owner registers the AES with a service provider of his choice. The service provider in turn registers the AES with Inmarsat.

After service activation the service provider will supply the following data that will enable circuit switched calls and data connections to be made via the Satcom System:

- MSISDN's: one unique directory number for every service type (e.g. Voice, 3.1kHz Audio, UDI, RDI). These numbers are the telephone numbers tied to the installed handsets used for incoming and outgoing circuit switched calls. The numbers are allocated per USIM and therefore in a typical multimodem system four different numbers per modem will be supplied.
- Username and password: Two text strings that need to be provided by the user when attempting to establish authenticated packet data connections.

Each modem of a multi-modem AES must be individually activated. For this reason, all International Mobile Subscriber Identification (IMSI) numbers located on the Configuration Module must be recorded and used on one application form each.

For more details please contact your service provider or Inmarsat Customer Care:

- www.inmarsat.com or
- +44 (0) 20 7728 1000

# **11. CONFIGURING THE AES**

During installation, various settings must be configured on the SDU before the AES can be used for the first time. Further detail on all configuration aspects can be found in the document referenced in [27].

### **11.1 Login via the Satcom Console**

Table 11-1 contains the factory default username and passwords needed for authentication when logging into the Satcom Console. The installer logs into the Satcom Console using the Maintenance account. The Maintenance account provides access to all configuration aspects of the Satcom Terminal. The Administrator account is not used by the installer; however the Maintenance account may be used to restore the Administrator account authentication data to factory defaults (see 11.2).

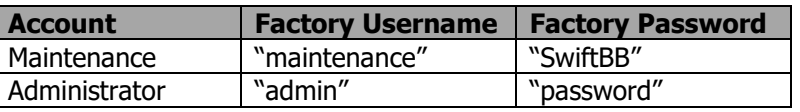

Table 11-1: Satcom Console Authentication

To configure the AES, proceed as follows:

- 1. Connect a PC to the SDU via the maintenance Ethernet port or optionally one of the Ethernet user ports of the SDU using a standard Ethernet cable. If connected to a user port, jump to section 12.3.
- 2. If connected to the maintenance Ethernet port, start a JavaScript enabled web browser (Internet Explorer was used in the example below). Type **'http://10.0.1.100/'** in the web browser's address field. The *[Connection Monitor]* appears as shown in Figure 11-1.

| <b>Satcom Console</b>              |                                     |              |                 |
|------------------------------------|-------------------------------------|--------------|-----------------|
| <b>Connection Monitor</b>          |                                     |              |                 |
| <b>System Information</b>          |                                     | Modem 1      | Modem 2         |
| Ready<br><b>Status</b>             | <b>Modem Information:</b>           |              |                 |
| Thu Jun 03 2010<br>Date            | <b>Status</b>                       | Ready        | Ready           |
| Time (UTC)<br>10:29:08             | <b>Receiver Signal Quality</b>      |              |                 |
| Latitude<br>$-34.08$ degrees       |                                     | 71.50 dB-Hz  | 59.00 dB-Hz     |
| 18,44 degrees<br>Longitude         | <b>Satellite Beam</b>               | Narrow - 104 | Regional - 11   |
|                                    | <b>Call Information:</b>            |              |                 |
| <b>Network Information</b>         | <b>Active Call Connections</b>      | $\theta$     | $\theta$        |
| <b>Satellite Position</b><br>25.1E | Call Duration                       | 00:00:00     | 00:00:00        |
| Satellite Elevation 47.4 degrees   | <b>Data Connection Information:</b> |              |                 |
| Enabled<br>Cipherina               | <b>Active Data Connections</b>      | 1            | $\theta$        |
|                                    | Data Connection Duration            | 00:28:17     | 00:00:00        |
| <b>Shared Internet Connection</b>  | <b>Upload Speed</b>                 | 6 kbps       | 0 kbps          |
| <b>Status</b><br>Connected         | <b>Download Speed</b>               | 61 kbps      | 0 kbps          |
| <b>Disconnect</b><br>Connect       | <b>Bytes Sent</b>                   | 1491 kB      | 0 <sub>kB</sub> |
|                                    | <b>Bytes Received</b>               | 18.5 MB      | 0 kB            |

Figure 11-1: Satcom Console [Connection Monitor] page

3. Login with the user name 'Maintenance' to get rights to modify installation settings.

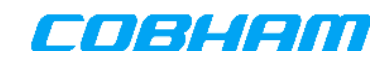

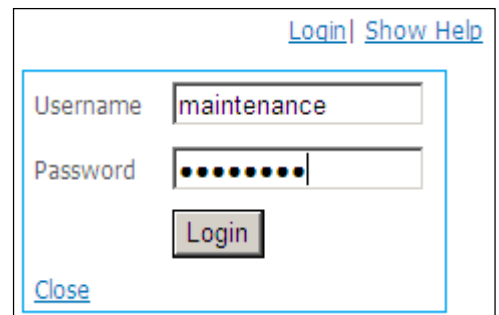

Figure 11-2: Satcom Console [Login] dialogue

- 4. After successful authentication, various hyperlinks appear in the top pane of the *[Connection* Monitor] page. Click on the *Installation* link.
- 5. The installation menu is opened with all the active screens listed as a vertical menu in the left pane.

|                                                                         | Logged in as maintenance   Logout   Show Help<br><b>Satcom Console</b> |                      |                  |                                                                                             |
|-------------------------------------------------------------------------|------------------------------------------------------------------------|----------------------|------------------|---------------------------------------------------------------------------------------------|
| <b>Installation</b>                                                     |                                                                        |                      |                  | Connection Monitor   Installation   Packet Switching   Circuit Switching   System   Logging |
| <b>RF Settings</b>                                                      | <b>Aircraft Orientation</b>                                            |                      |                  |                                                                                             |
| <b>ARINC Sources</b>                                                    | <b>Parameter</b>                                                       | <b>Current Value</b> | <b>New Value</b> |                                                                                             |
| <b>ARINC Labels</b><br><b>ARINC Label Monitor</b>                       | Pitch Angle                                                            | $\sim$               | O                | [degrees]                                                                                   |
| Antenna Type                                                            | <b>Roll Angle</b>                                                      |                      | l0               | [degrees]                                                                                   |
| Fan Settings<br><b>LAN Settings</b><br><b>User Serial Port Settings</b> | <b>Antenna Orientation</b><br><b>Parameter</b>                         | <b>Current Value</b> | <b>New Value</b> |                                                                                             |
| <b>User Data</b>                                                        | Side Fore                                                              |                      | A: 8 C: 0        |                                                                                             |
| <b>Upload Configuration</b>                                             | Is side A on the left side of the longitudinal axis?                   | Ξ                    |                  | YES: 0 NO: 0                                                                                |
| Download Configuration                                                  | Azimuth offset angle with respect to side fore                         | ٠                    | 0                | [degrees]                                                                                   |
| <b>Reboot SDU</b>                                                       | Is A higher than C?                                                    | s.                   |                  | YES: @ NO: ®                                                                                |
| Show All                                                                | <b>AC Elevation Angle</b>                                              | ÷                    | 0                | [degrees]                                                                                   |
|                                                                         | Is B higher than D?                                                    | ×.                   |                  | YES: 0 NO: 0                                                                                |
|                                                                         | <b>BD Elevation Angle</b>                                              |                      | $\overline{0}$   | [degrees]                                                                                   |
|                                                                         | Change Orientation                                                     |                      |                  |                                                                                             |

Figure 11-3: Satcom Console [Installation] page.

Help is available for all the installation sub-pages shown as hyperlinks in the left pane of the [Installation] page shown in Figure 11-3. This is achieved by clicking the *Show Help* link on the respective pages.

### **11.2 Restore Administrator Password to Default Password**

A forgotten Administrator account login password may be reset to the factory issued default password from within the Maintenance account. The Satcom Console [System - Restore Defaults] page may be used to accomplish that.

| <b>Satcom Console</b>                                                                                                    | Logged in as maintenance   Logout   Show Help                                                                                                    |
|----------------------------------------------------------------------------------------------------|----------------------------------------------------------------------------------------------------|
| System                                                                                                    | Connection Monitor   Installation   Packet Switching   Circuit Switching   System   Logging                                                                                                    |
| <b>System Status</b><br><b>System Information</b><br>Diagnostics<br>Config Override<br><b>Restore Defaults</b><br>SDU Monitor and Control | <b>Restore Defaults</b><br>If the admin user has changed their password and then forgotten it, the password can be reset to the default password by clicking the Reset<br>Admin Password button below.<br>Reset Admin Password |

Figure 11-4: Satcom Console [System - Restore Defaults] page.

### **11.3 Configuring Antenna Alignment**

The alignment of the antenna with respect to the aircraft must be determined and entered into the Satcom Console for storage in the Configuration Module. Refer to the relevant antenna installation manual for details on how to determine the angles.

**NOTE:** Antenna alignment must not be configured and stored in both the antenna and the SDU, as both devices will then compensate for alignment. In the case of the Cobham Satcom IGA-5001, Mini-M/Aero-I/IGA-5006, HGA-6000 (when connected via co-axial modem cable), HGA-6500, HGA-7000, HGA-7001 or HGA-8000 any installation angles stored in the antenna will be cleared automatically by the SDU. In the case of any other antenna it is important to ensure that installation angles are only configured in either the SDU or in the antenna. Also see the following documents [12][13][14][15][29].

As an example, the index marks used to describe the orientation of the HGA-7000 is shown in Figure 11-5, the front of the HGA corresponds to the A direction. Consult the respective antenna installation manual (referenced in [13]) to determine the front of the antenna. If the actual installed antenna does not have the A-B-C-D direction indication, then it is recommended that temporary index marks be made on the antenna.

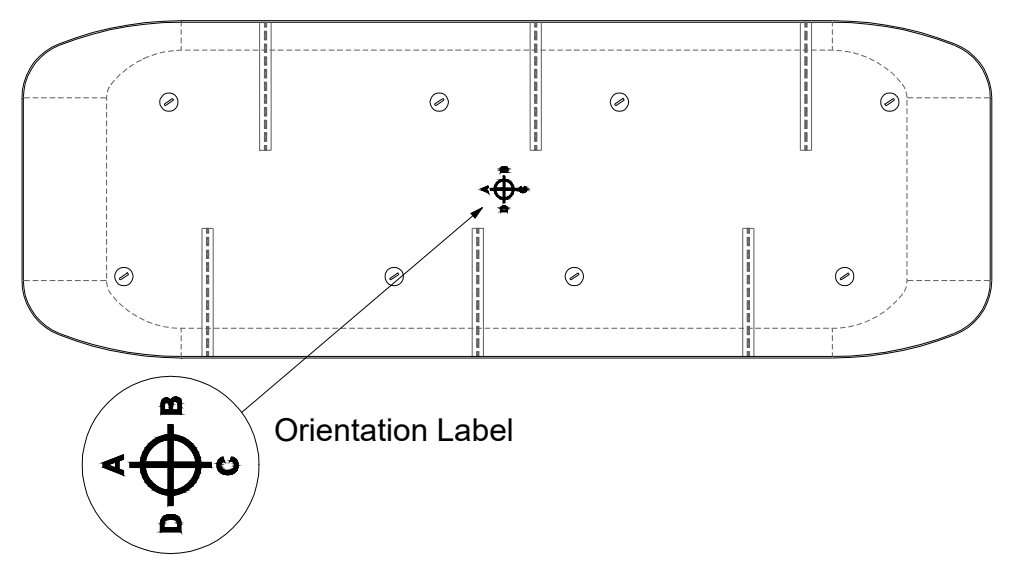

Figure 11-5: Index Marks for Antenna Alignment, HGA-7000 example.

The installer provides the antenna alignment details in the *[Install - Antenna Configuration]* page. The data provided by the installer are the following:

- What is the azimuth angle of a line drawn between index marks A and C, relative to the longitudinal axis of the aircraft? Range: 0 to 90 °
- Which of Sides A or C is closer to the aircraft nose? (Any side can be selected if they are equally close).
- Is Side A on the port or starboard side of C? (Any side may be selected if line AC is parallel to the longitudinal axis of the aircraft).
- What is the elevation angle, as measured with an electronic spirit level, of a line drawn between index marks A and C? Range: 0 to 45 °.
- Is Side A higher or lower than Side C? (If both A and C are at the same level, then either may be selected)
- What is the elevation angle, as measured with an electronic spirit level, of a line drawn between index marks B and D? Range: 0 to 45 °.
- Is Side B higher or lower than Side D?
- What is the roll attitude of the aircraft when parked on the runway, as measured by the aircraft attitude reference system (AHRS, IRS or the Cobham SRU)? The roll angle is positive when the port wing is higher than the starboard wing, and negative otherwise.
- What is the pitch attitude of the aircraft when parked on the runway, as measured by the aircraft attitude reference system (AHRS, IRS or the Cobham SRU)? The pitch angle is positive if the nose points up and negative otherwise.

### **11.4 Self-Steering Antennas**

### **11.4.1 Mini-M/Aero-I/IGA-5006 Antenna**

The Aero Mini-M/Aero-I/IGA-5006 antenna may be used like any other antenna with aircraft attitude data supplied by external sensors as described above.

The Antenna however also contains built in sensors that can be used by the SDU to determine the attitude of the aircraft. This mode is called 'Self-Steering Mode'.

#### **11.4.1.1 Configuration for Self-Steering Antenna in Non-Self-Steering Mode**

The following procedure is applicable when the antenna is required to operate in non-self-steering mode

- Open the *[Installation Antenna Type]* page in the Satcom Console.
- Disable the Self-Steering functionality by checking the appropriate checkbox.

### **11.4.1.2 Sensor Calibration Procedure**

The magnetometer of the Mini-M/Aero-I/IGA-5006 must be calibrated after installation before it can be used in self-steering mode, as described below. To calibrate the magnetometer, the aircraft must be positioned in an area free from external magnetic interference, and with all aircraft systems powered to represent the magnetic environment of the aircraft during flight. A detail description of the calibration procedure and the interpretation of the calibration results are provided in the online Help on the *[Self-Steering Calibration]* Page.

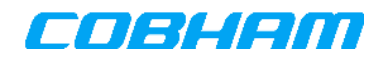

The following steps should be followed to calibrate the magnetometers:

- Configure the Satcom System to use the self-steering antenna by using the following functionality offered by the Satcom Console [Installation  $-$  Antenna Type] page.
- Check the *Self-Steering* parameter checkbox under the *Self-Steering Antenna* heading. Once enabled, the [Self-Steering Calibration] link will appear in the left pane.
- With the aircraft ready to start rotating, select *Start* on the *[Self-Steering Calibration]* page (under the Calibration Status and Control heading).
- Rotate the aircraft through 360 degrees at a maximum rate of 3 degrees per second.
- Once the full rotation was completed select *Stop* under the Calibration Status and Control heading on the *[Self-Steering Calibration]* page. The results of the calibration and whether the calibration was successful or not, will then be displayed.

If a successful calibration cannot be performed due to too much magnetic interference from the aircraft or the environment, a diagnostic log file should be downloaded (see section 11.7) to capture details of the magnetometer measurements recorded during the last calibration attempt. Note that this detail data is nonvolatile, and will be lost when the Satcom System is reset.

### **11.5 RF Cable Loss Registration**

The losses in the RF cables and DLNA at 1.6 GHz must be determined to an accuracy of 0.1 dB and entered into the configuration. The cable loss limits are defined in Section 5.8.

The AES uses the cable loss values to ensure the correct levels of transmit and receive signals. Incorrect loss values will degrade performance and may even prevent the AES from operating.

### **11.6 SRU-7200 Installation and Calibration**

This step is required if an SRU-7200 is used to provide aircraft attitude data to the SDU. When the SRU is installed and calibrated with the Installation and Support tool PC Software (Part no 800-A0265. Re-calibration is therefore required when a SRU or MSU is replaced on the aircraft, provided the replacement units are installed in an identical position and orientation. The SRU installation and calibration procedure is described in document [13].

### **11.7 Diagnostics Tests on an Installed System**

Diagnostic test results on an installed system are retrieved through the Satcom Console. The tests will retrieve the current status of all the sub-systems, as well as records of past failures and warnings, serial numbers and version data, various measurements and other information that may be useful for fault finding. They are accessed in the following manner:

From the Satcom Console select the  $fSystem - Diagram$  or  $Di$  agnostics page. Download the diagnostics file by selecting the Download option in the central pane.

The diagnostics file is a text based file containing the system diagnostics data. Alternatively the system logs may individually be viewed and downloaded from within the [Logging] page. Snapshots of the various system logs, that are located on the [Logging] page, are also present in the diagnostics file.

| Logged in as maintenance   Logout   Show Help<br><b>Satcom Console</b> |                                                                                             |
|------------------------------------------------------------------------|---------------------------------------------------------------------------------------------|
| System                                                                 | Connection Monitor   Installation   Packet Switching   Circuit Switching   System   Logging |
| <b>System Status</b>                                                   | <b>Diagnostics</b>                                                                          |
| <b>System Information</b>                                              | Please click the Download link below to generate and download system diagnostics.           |
| Diagnostics<br>Config Override                                         | Download                                                                                    |
| <b>Restore Defaults</b>                                                | For technical assistance this file can then be emailed to:                                  |
| SDU Monitor and Control                                                | satcom.capetownsupport@cobham.com                                                           |

Figure 11-6: Satcom Console – System menu Diagnostics page

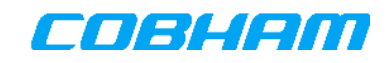

### **11.8 Network Settings**

Ciphering is a process whereby user signalling and data are encrypted over the satellite link to prevent unauthorised interception of information. The functionality is enabled by default, **and should only be disabled for diagnostic purposes when investigating connection problems.** If enabled, the terminal's ciphering capability is signalled to the network during registration, and will be applied to every PDP context created. Ciphering is applied at the network's discretion.

Ciphering can be enabled/disabled in the Network Settings pane of the *[System-Config Override]* page as shown in Figure 11-7. Changes made to Ciphering in the Satcom Console only get affected at new context creation.

On completing the required changes, press the Apply Advanced Network Settings button.

The network may disable ciphering at its discretion for any session. Users are advised to apply their own end-to-end encryption wherever confidentiality is of paramount concern.

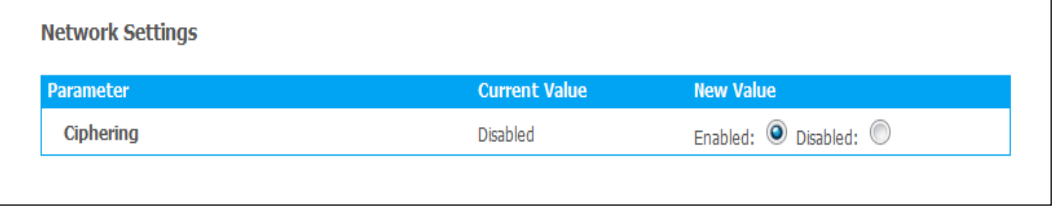

Figure 11-7: Network Settings

### **11.9 Preservation of Configuration Data**

A maintenance facility exists that preserves the user configuration data in data file format uploaded/downloaded from/to a connected PC. The downloaded configuration data file can then be uploaded to another Satcom System where the same configuration is required.

The *[Installation – Download Configuration]* page can be used to download all user configuration data to the connected PC.

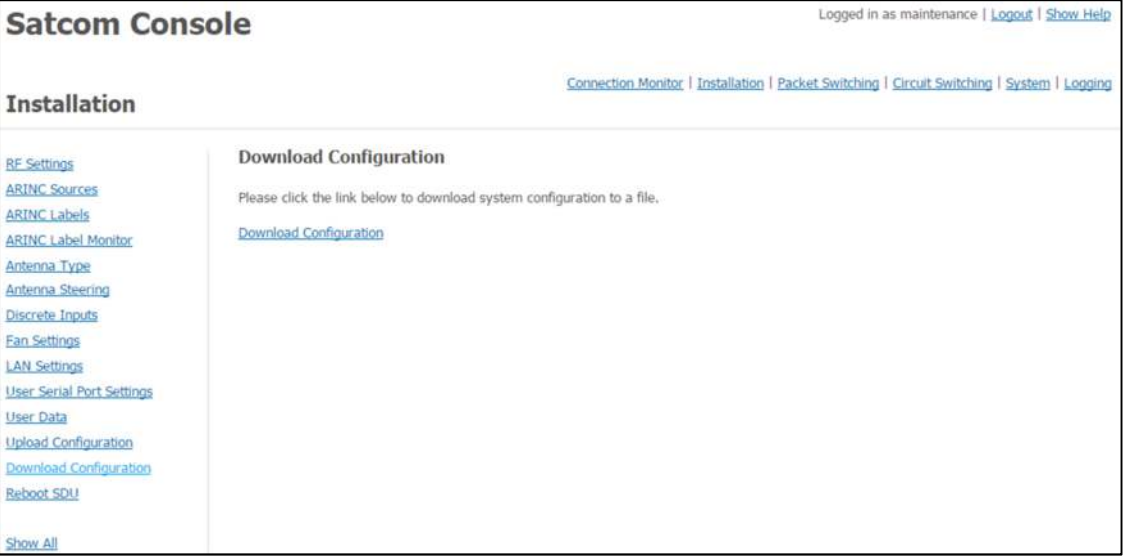

Figure 11-8: Download Configuration

The [Installation – Upload Configuration] page can be used to upload previously saved user configuration data to the same or a different Satcom System from a configuration file previously stored on a connected PC.

A restart is required for the uploaded configuration to become active.
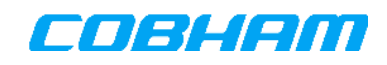

**NOTE:** All existing configuration will be overwritten on the CM after affecting the configuration upload. Care must therefore be taken to first download the existing configuration.

| Logged in as maintenance   Logout   Show Help<br><b>Satcom Console</b>                                                                                                    |                                                                                                    |  |
|----------------------------------------------------------------------------------------------------|----------------------------------------------------------------------------------------------------|--|
| <b>Installation</b>                                                                                                    | Connection Monitor   Installation   Packet Switching   Circuit Switching   System   Logging                                                                                                    |  |
| <b>RF Settings</b><br><b>ARINC Sources</b><br><b>ARINC Labels</b><br><b>ARINC Label Monitor</b><br>Antenna Type<br><b>Antenna Steering</b><br>Discrete Inputs<br><b>Fan Settings</b><br><b>LAN Settings</b><br>User Serial Port Settings<br><b>User Data</b><br><b>Upload Configuration</b><br>Download Configuration<br>Reboot SDU | <b>Upload Configuration</b><br>Please select the binary file to upload, then click the 'Upload Configuration' button below to perform the upload.<br>Choose File   No file chosen<br>Upload Configuration |  |
| Show All                                                                                                    |                                                                                                    |  |

Figure 11-9 10: Upload Configuration

# **12. SETTING UP USER EQUIPMENT**

## **12.1 Configuring for ISDN Terminals**

ISDN terminal equipment must be set up by following the installation instructions for the equipment. The call routing for ISDN incoming and outgoing calls (performed by the SDU) is managed through the Satcom Console and needs to be configured in order to customize the ringing, bearer services and default USIM associated with the connected terminals. Refer to the document listed in [27] for the configuration details.

# **12.2 Configuring for Telephone (POTS) Handsets**

Open the Satcom Console [Circuit Switching-POTS & ISDN Configuration] page. The General Configuration section is used to configure the handset impedance, loop current and respective volume levels.

The Echo Canceller section is used to switch echo cancellation functions on/off for the corresponding POTS user port. It is recommended to enable echo cancellation (using the checkbox corresponding to the used port) per default.

The call routing for POTS incoming and outgoing calls (performed by the SDU) is managed through the Satcom Console and needs to be configured in order to customize the ringing, bearer services and default USIM associated with the connected terminals. Refer to the document listed in [27] for the configuration details.

Some configuration settings will automatically be applied once the corresponding Save button is clicked, while others (loop current and impedance) will only be applied after an SDU restart. This will be indicated to the installer with a message after the Save button was clicked.

When connecting POTS devices to the SDU, ensure that they are on-hook during connection as an automatic port calibration process is performed after connection.

Suggested<sup>20</sup> configuration values for the following flight certified handsets:

-

<sup>&</sup>lt;sup>20</sup> The configuration settings listed may differ from the values prescribed by the handset manufacturer, but must be used in order for the handset to function with the Satcom System.

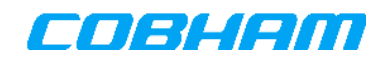

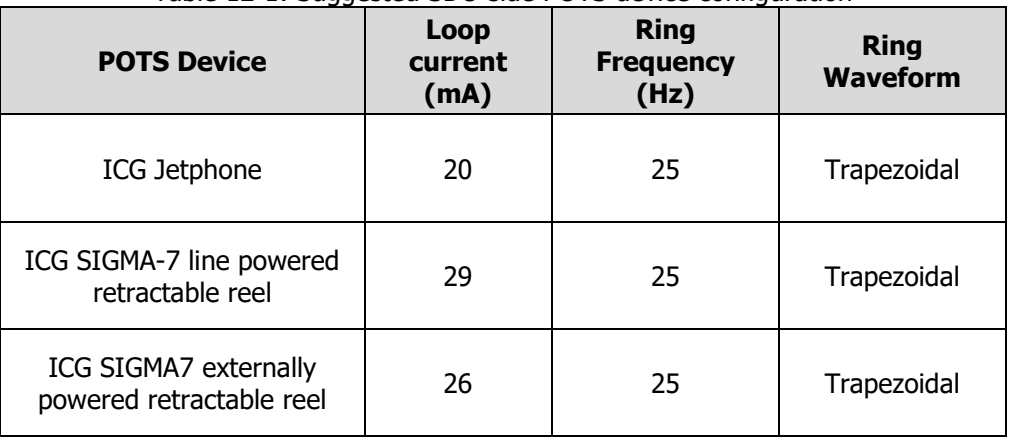

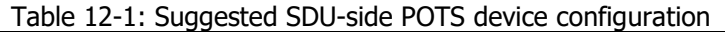

### **12.3 Configuration to enable IP-capable devices on Satcom Terminal LAN**

To establish Internet access for an IP-capable device, the device has to be connected to any SDU Ethernet user port.

The Satcom Terminal may be configured to run the DHCP (Dynamic Host Configuration Protocol) service that automatically assigns unique IP addresses to all devices connected to the Satcom Terminal LAN. The new IP address received consists of two parts, a network part (most significant three octets) and a host part (least significant octet). The IP address may change with every subsequent re-connection to the Satcom System.

Care must be taken that the IP address received from the Satcom system may cause the device to loose connectivity to other devices it had connections to prior. For example - in cases where the device is logically connected to other devices via an Ethernet switch.

The Satcom Terminal may also be configured to provide for devices that have fixed/static IP addresses. In that case DHCP is not used and the device uses the same address even between re-connections to the Satcom System. For the allocation of static IP addresses on the Satcom Terminal LAN see [27]. To configure a user PC with a static IP address see [26].

The following steps may be followed to connect a user PC (using Windows 7) to the Satcom Terminal using DHCP:

- 1. Via the Maintenance account (see section 11.1), enable the DHCP parameter in the Satcom Console [Installation - LAN Settings] page.
- 2. Connect the PC's Ethernet adaptor (Network Interface Card) to the Satcom Terminal rear-panel Ethernet socket using an Ethernet cable.
- 3. Log on to Windows. Click on the Start button, and then select Control Panel.

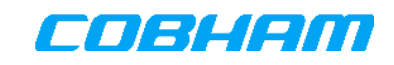

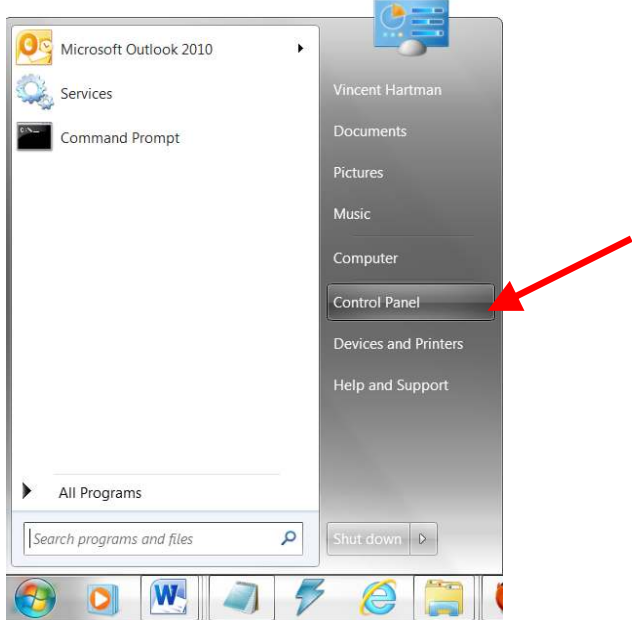

Figure 12-1: Windows Start Menu

The Control Panel window will open.

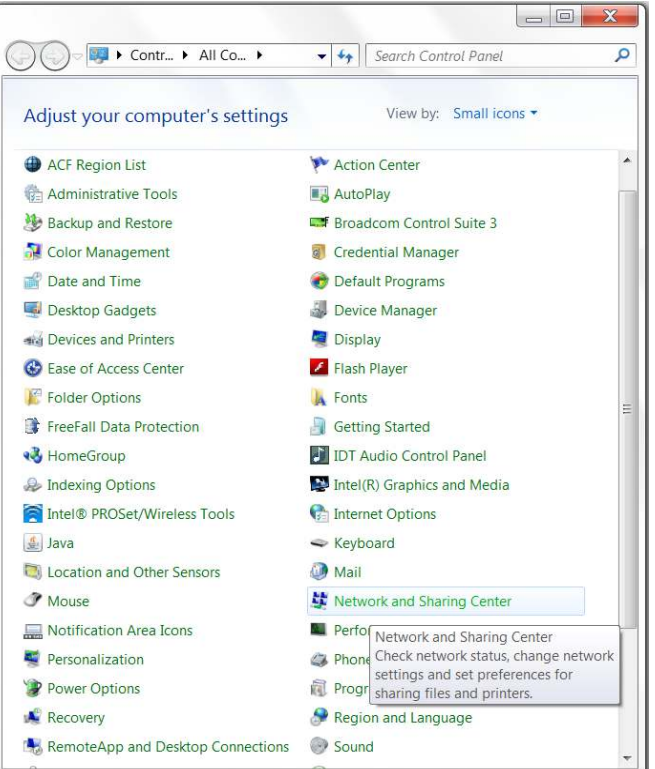

Figure 12-2: Windows Control Panel.

4. Double-click on the Network and Sharing Center icon.

A window displaying the list of available network connections will be shown. The Ethernet connections will be listed in the LAN or High Speed Internet section. If no connection associated with an Ethernet adaptor is displayed, an appropriate driver must be installed before proceeding.

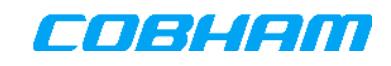

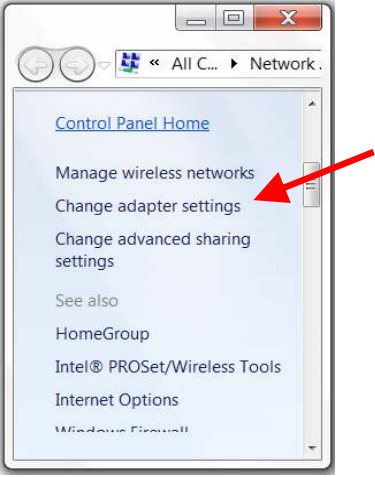

Figure 12-3: Windows Network Connections.

5. Right-Click on the connection associated with your Ethernet adaptor, and select Properties.

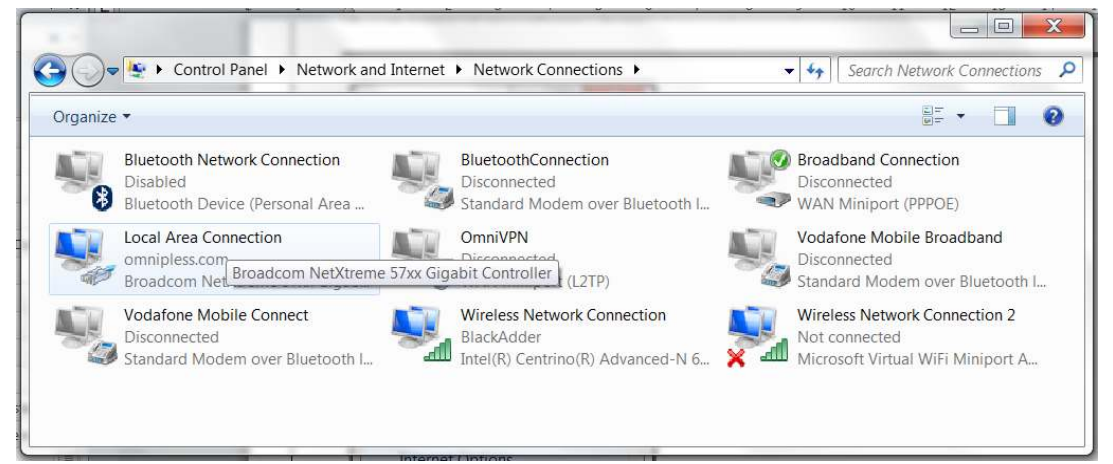

Figure 12-4: Windows LAN Properties

6. Right click on the "Local Area Connection" and select the "Properties" item in the list. The following dialogue appears

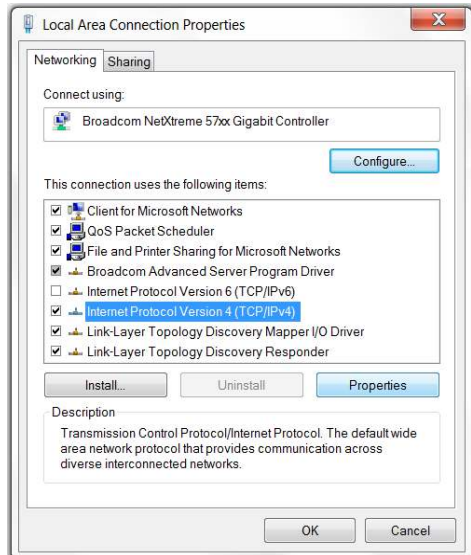

Figure 12-5: Internet Protocol Properties

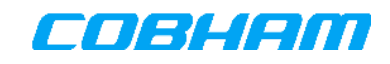

7. Scroll down until Internet Protocol Version 4 (TCP/IPv4) is highlighted, and then click on the Properties button.

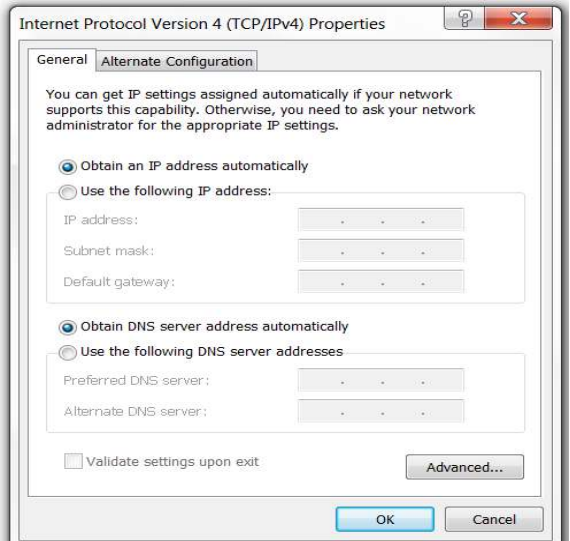

Figure 12-6: IP Properties General tab

- 8. Ensure that both "Obtain an IP Address automatically" and "Obtain DNS server address automatically" are selected.
- 9. Click on the OK button to return to the network connection properties, and click on the Close button again to return to the Network Connections window.
- 10. If the Network Connections window indicates that the Ethernet adaptor is currently disabled, rightclick on the connection and select "Enable".

If the connection is working, the LAN Icon in the Windows 7 status bar will display the following status "Internet Access"

Once connected:

- Start the browser.
- In the Browser Tools menu, click Internet Options.
- Click on the Connections page tab.
- Click on LAN Settings.
- Ensure the check-box marked "Use a proxy server..." is cleared.
- Click OK, and again click OK to close the Internet Options check-boxes.
- Start surfing. This step will only succeed if the Satcom System's Shared Internet Connection (see the document reference in [27]) is active.

# **13. SYSTEM VERIFICATION**

# **13.1 Wiring Verification**

When the wiring is complete and before units are inserted into the mounting trays it is advisable to verify that the DC power routing is correct. Use a volt-meter and ensure that all power inputs are of the correct level and polarity.

# **13.2 Post-Installation Tests**

Position the aircraft so that the antenna has a clear view of the sky. After power-up initialisation of the AES, the front panel status LEDs on the SDU and HPA (or HLD) should be as shown in Table 13-1 and Table 13-2 (or Table 13-3) below before any calls can be made. It may take a few minutes to reach this state, particularly if the GPS receiver also has to perform a cold start. More information on the interpretation of the SDU front panel LEDs is given in section 4.1.1.2.

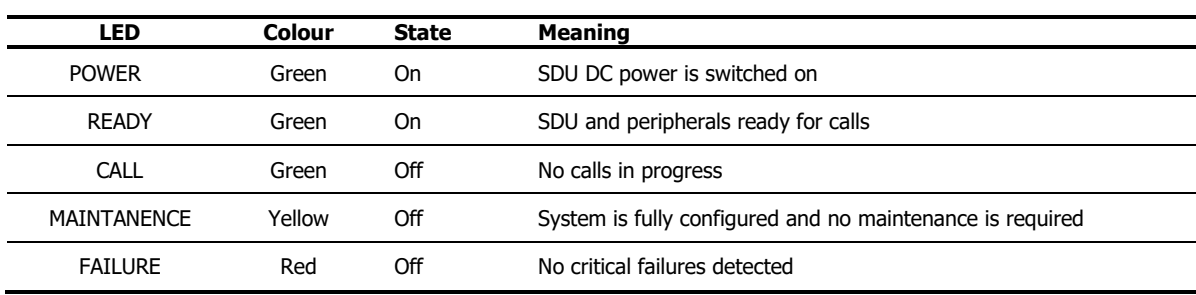

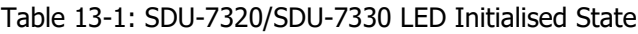

#### Table 13-2: HPA-7400 LED Initialised State

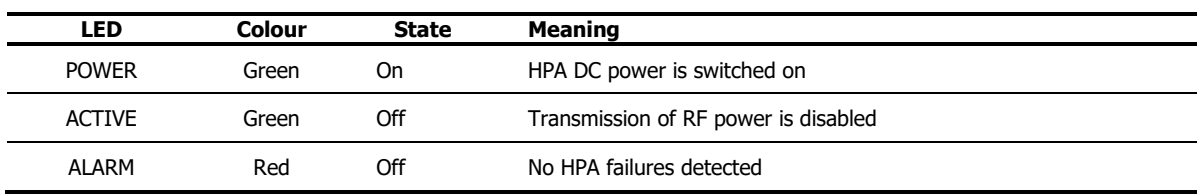

#### Table 13-3: HLD-7260 LED Initialised State

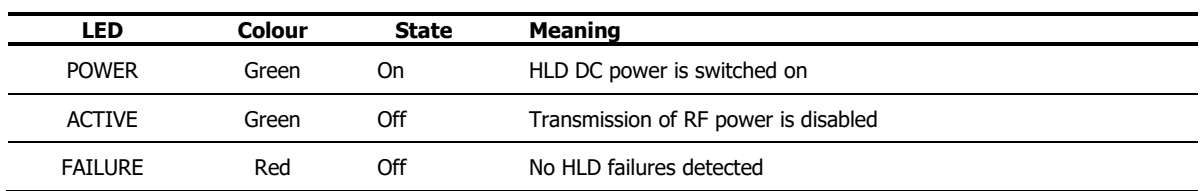

The start-up processes within the AES can be monitored by observing the LEDs and referring to Table 4-1. A few seconds after power is applied all of the SDU LEDs should briefly be on simultaneously. Then the READY LED will flash slowly until valid aircraft position data is available to point the antenna and the AES has registered itself on the satellite network.

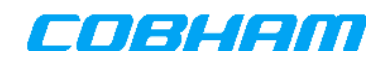

## **13.2.1 Antenna Steering Check**

The Satcom Console may be used to verify that the antenna steering is correct and an acceptable signal is received from the satellite. Various Status and Diagnostics messages will help isolate any problems that may arise.

To perform the steering check it is required that the aircraft is slowly turned through 360°, during which time the following shall be observed:

- Aircraft attitude (True Heading, Roll and Pitch Angles) should reflect the rotation; Use the Antenna Steering Details section on the [System- System Status] page.
- Antenna steering state should remain 'Pointing';
- Use the Satcom Console *[System-System Status]* page. Locate the GPS Details heading and verify the status. If the GPS receiver internal to the SDU is used, the GPS 'Locked' status as well as 'GPS Satellites Tracked' should be seen.
- The Receiver Signal Quality of the received signal from the BGAN Satellite should remain constant within +/-1 dB-Hz; modem status may also be viewed in the System Status window. Alternatively the Modem Information section in on the *[Connection Monitor]* page may be used to verify the steering status by monitoring the Received Signal Quality parameter.

## **13.2.2 Voice Call Quality Check**

Before any calls can be made, ensure that the AES has been properly activated by an Inmarsat Service Provider as described in section 10.

Make a voice call and then turn the aircraft through 360° while monitoring speech quality.

# **13.2.3 Data Call Quality Check**

Configure the SDU for maximum data throughput and then connect a computer to the Internet by accessing an appropriate web page. Download a large data file and monitor data throughput while the aircraft is turned through 360 °.

## **13.2.4 Interference Check**

An interference check must be performed on-ground before the first flight-test. The purpose of the interference check is to verify that the AES does not interfere with the navigation and communication systems of the aircraft.

To perform the interference check the aircraft must be parked outside with clear view to the Inmarsat satellites.

The aircraft must be parked such that the antenna beam points in the general direction of most of the other aircraft antennas (for example if the antenna is tail-mounted then the nose of the aircraft must point towards the satellite). If the antenna is mounted in the centre of the aircraft, possibly interfering with antennas both in front and behind, the test should be repeated for each direction. Qualified personnel must verify that no interference occurs with other aircraft systems when the AES system is operating.

#### **13.2.4.1 Inter-Modulation (IM) Interference**

System performance may be degraded as the result of Inter-Modulation Interference. Contact the manufacturer for further assistance.

### **13.3 In-flight Functional Tests**

Repeat the antenna steering check, voice call quality check and the data call quality check described above while the aircraft is flying in a circle or figure-of-8 at cruise speed. Be aware of potential blocking of the satellite signal by the fuselage, wings or tail at high bank angles and low satellite elevations.

# **14. TROUBLESHOOTING**

The AES performs power-on self-tests, as well as periodic tests. The SDU collects logs and displays status LED information for the complete AES.

Failures are classified according to severity and displayed on the front panel of the SDU through the MAINTENANCE and FAILURE LEDs (see Table 4-1). More detailed information about the failures is recorded in diagnostic logs which are stored in the SDU and can be retrieved through the Satcom Console. These logs may also be downloaded in one go, as shown in section 11.7.

Certain failures will cause the system to reset automatically, in an attempt to recover from the failure. The system will reset for a total of three times after which a final error state will indicate that the particular failure is persistent.

**NOTE:** In an event of a failure condition, the first step should always be to download the Diagnostics log file.

Failures seen during the installation process might be resolved by performing some of the actions listed in Table 14-1.

#### Conventions used in Table 14-1

All values in the 'Component/Location' and 'Status' columns of Table 14-1 are read from Satcom Console pages and mean the following:

- The 'Component' may refer to the Satcom System or subsystem thereof, of which the component status is given in Column 2 of Table 14-1.
- The 'Location' identifies the Satcom Console page where the corresponding status values, given in the second column of Table 14-1, are read from.

The information pointed to from within the 'Action' columns are either found in the Satcom System logs invoked from the *[Logging page]* page, or directly read from the various Satcom Console pages.

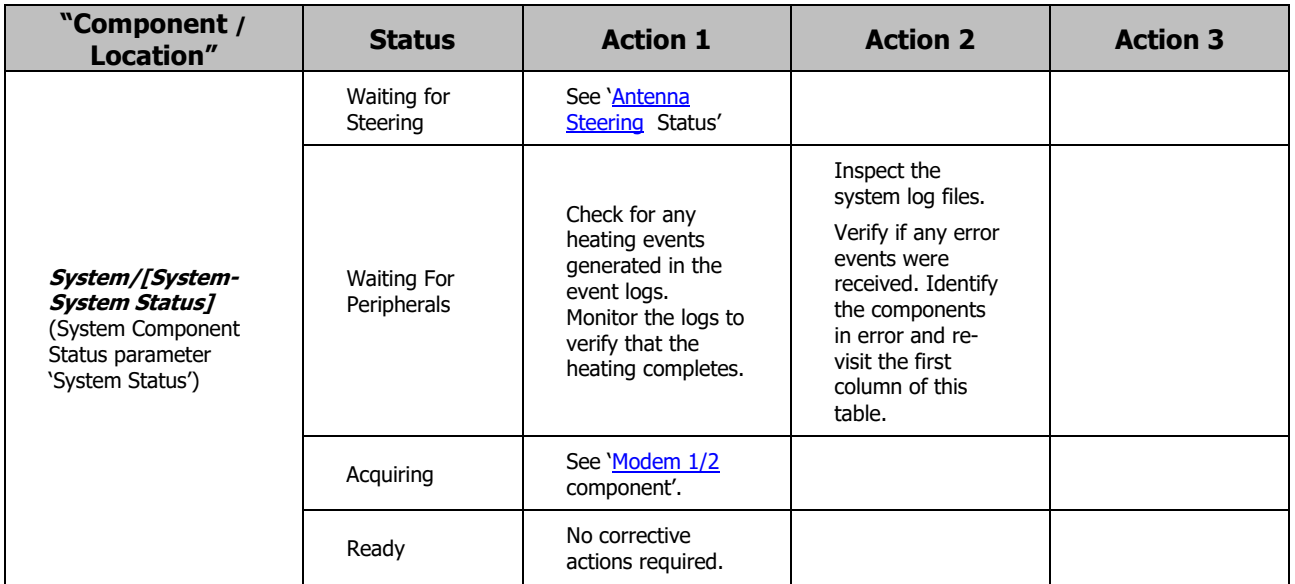

#### Table 14-1: Trouble shooting action list

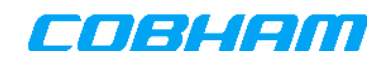

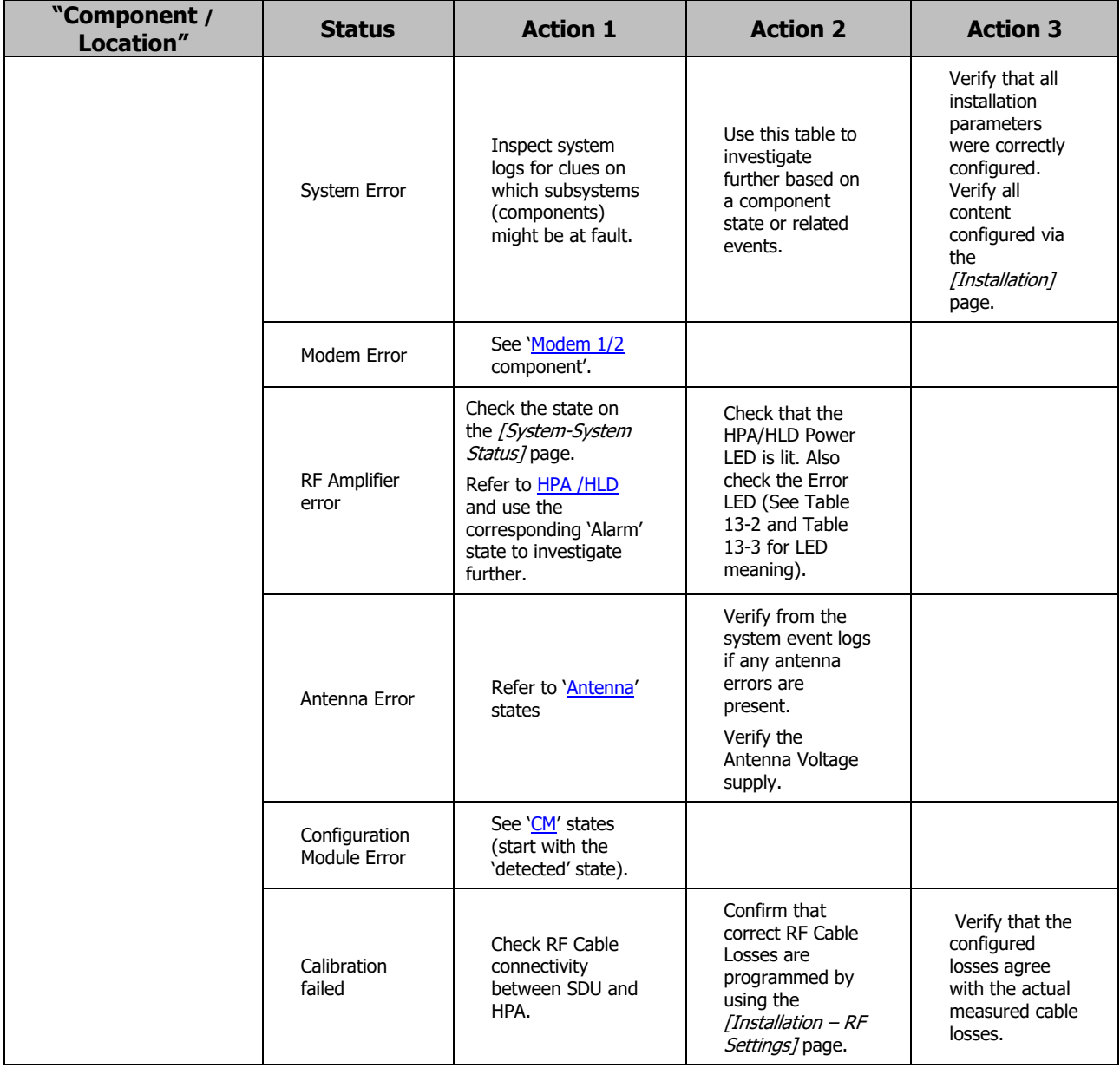

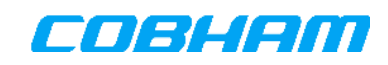

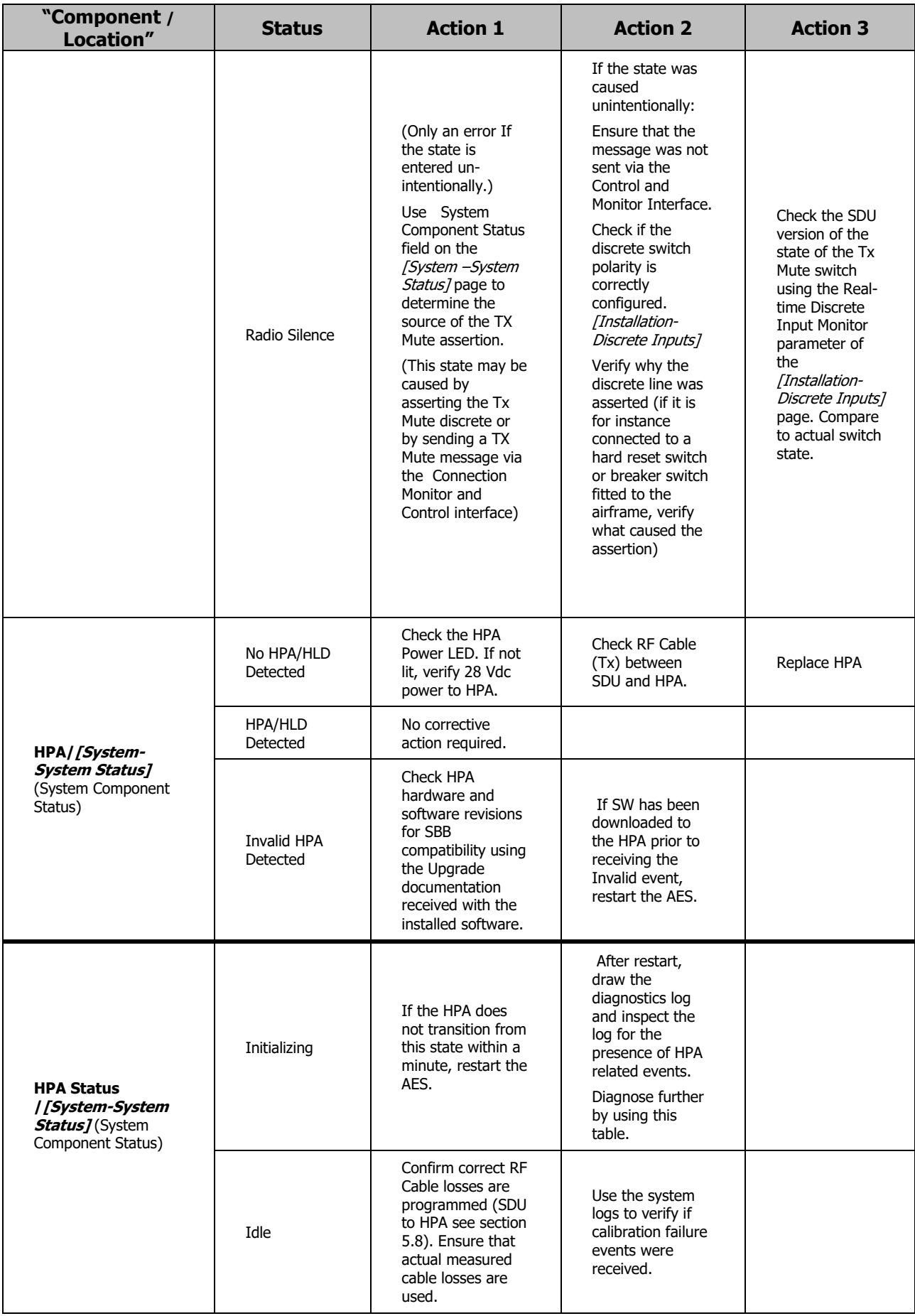

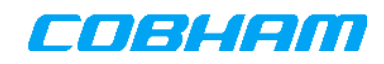

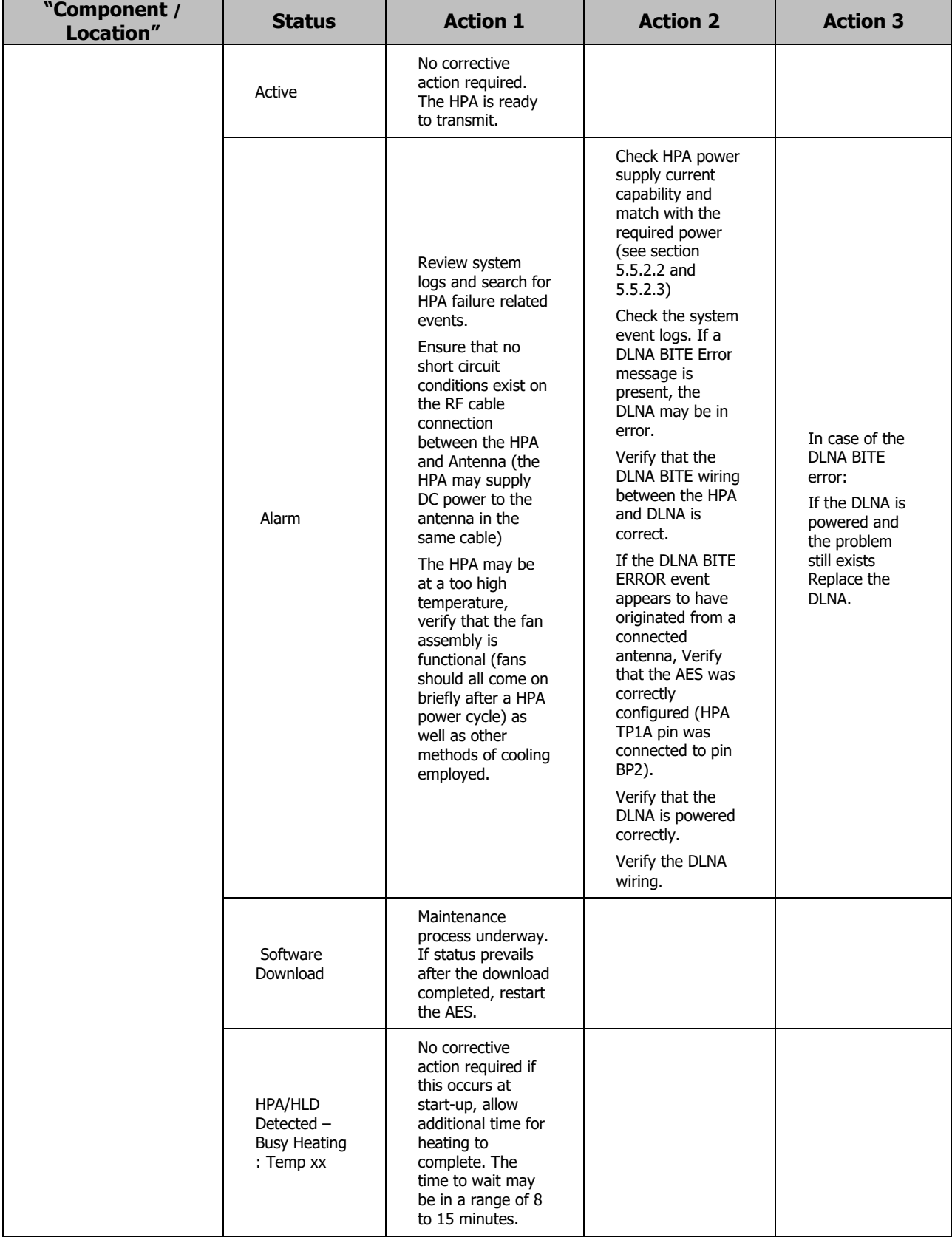

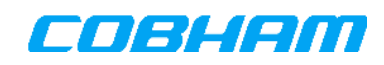

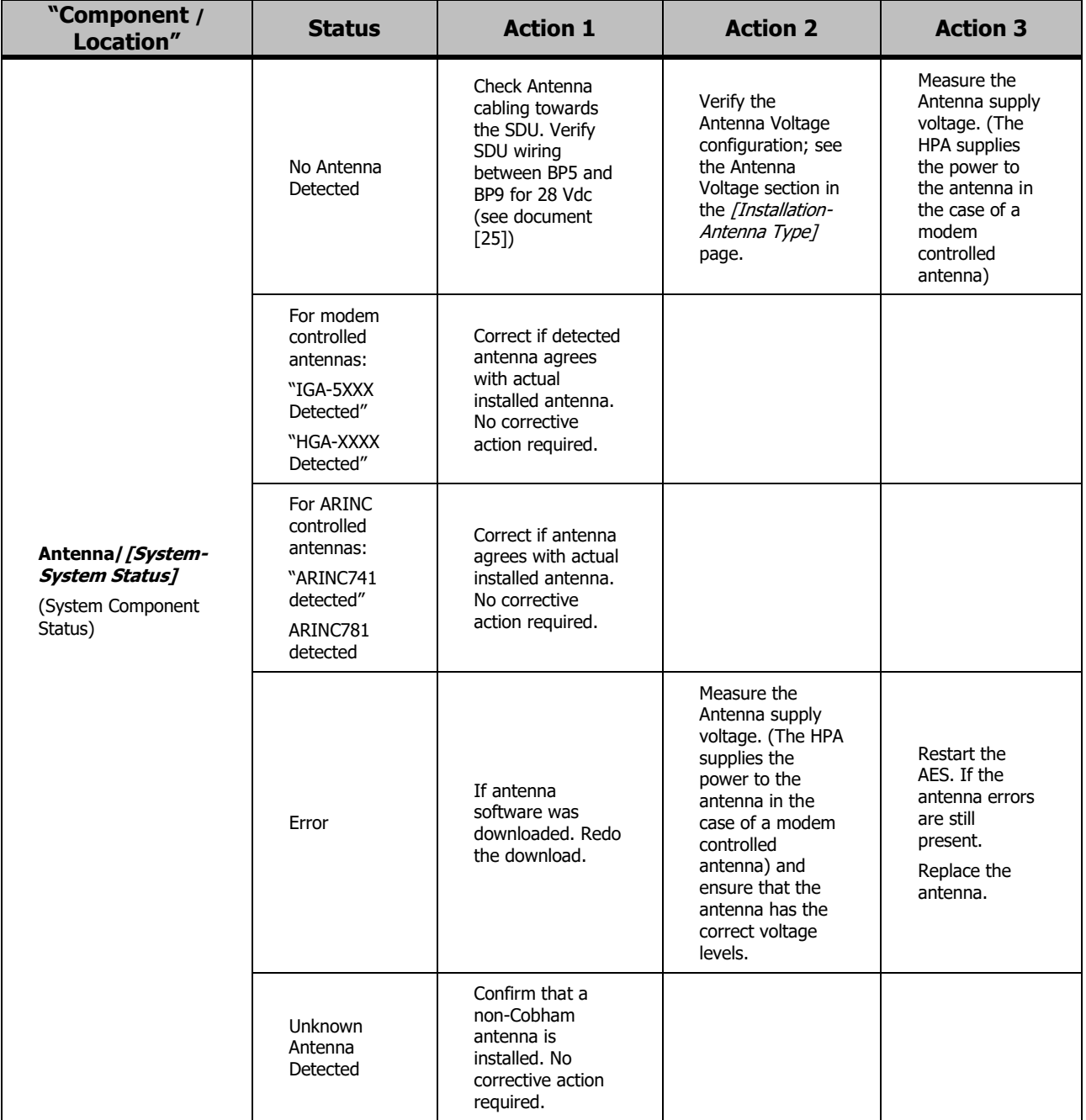

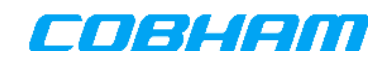

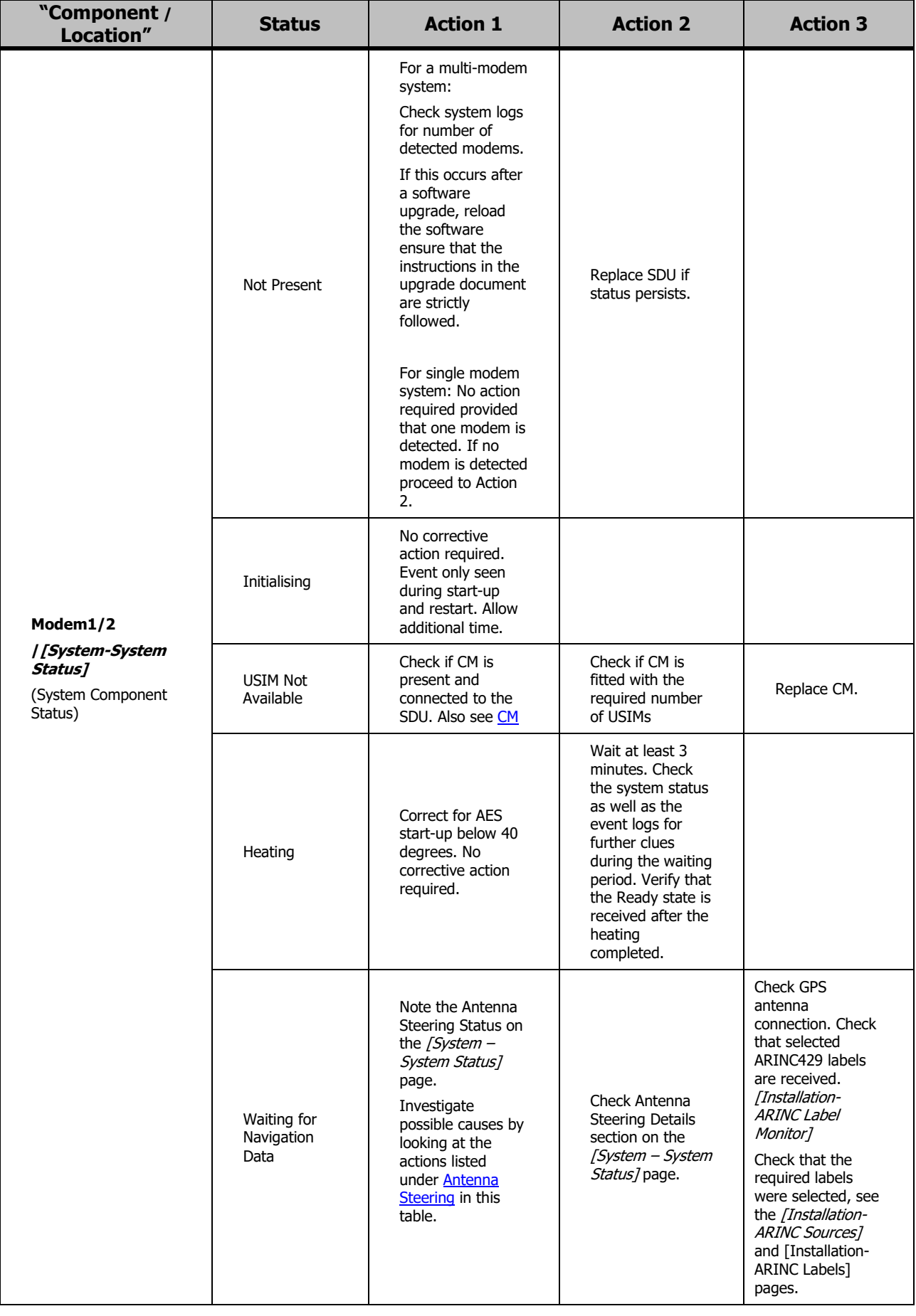

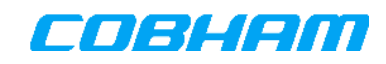

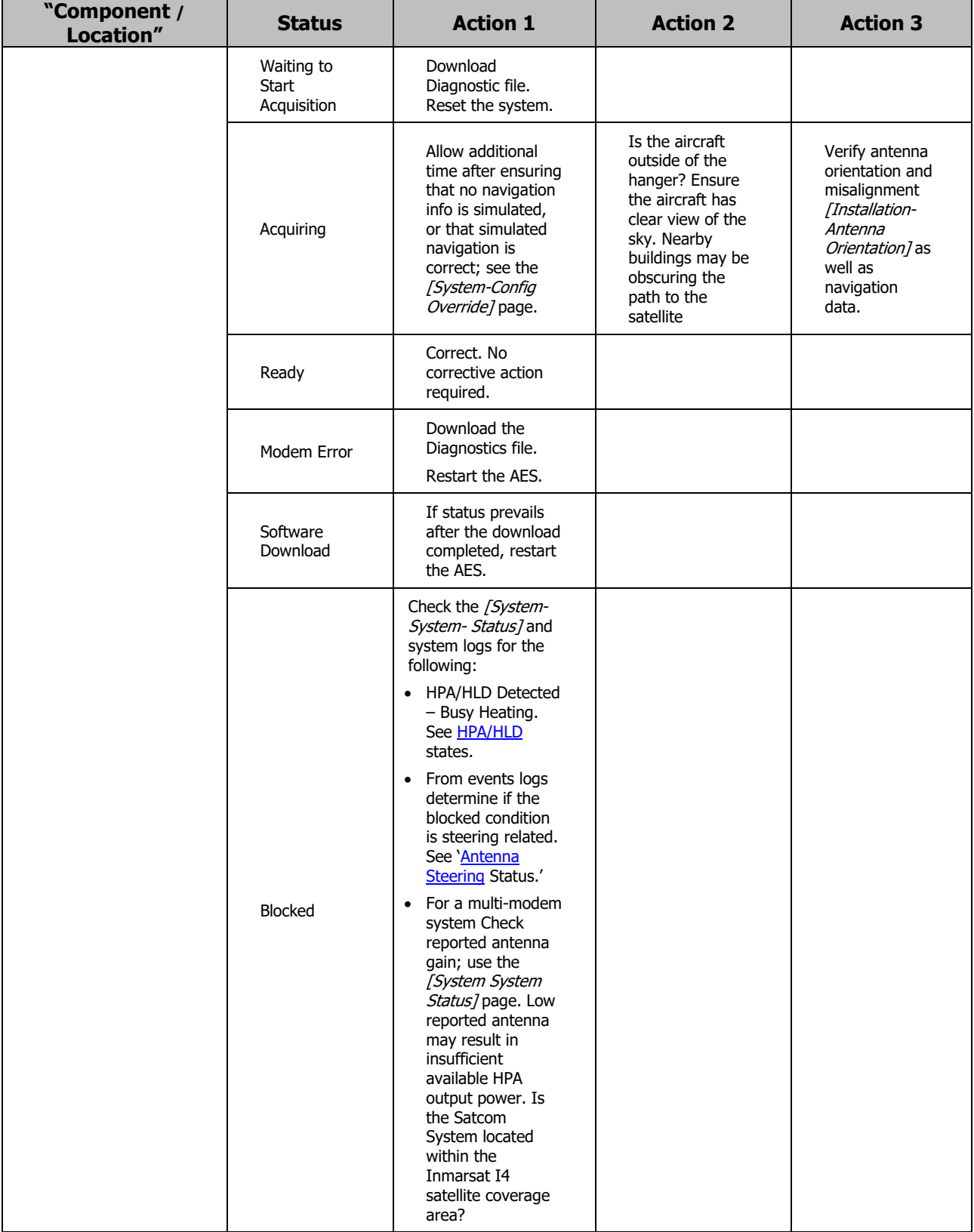

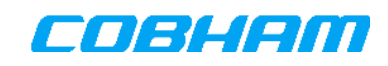

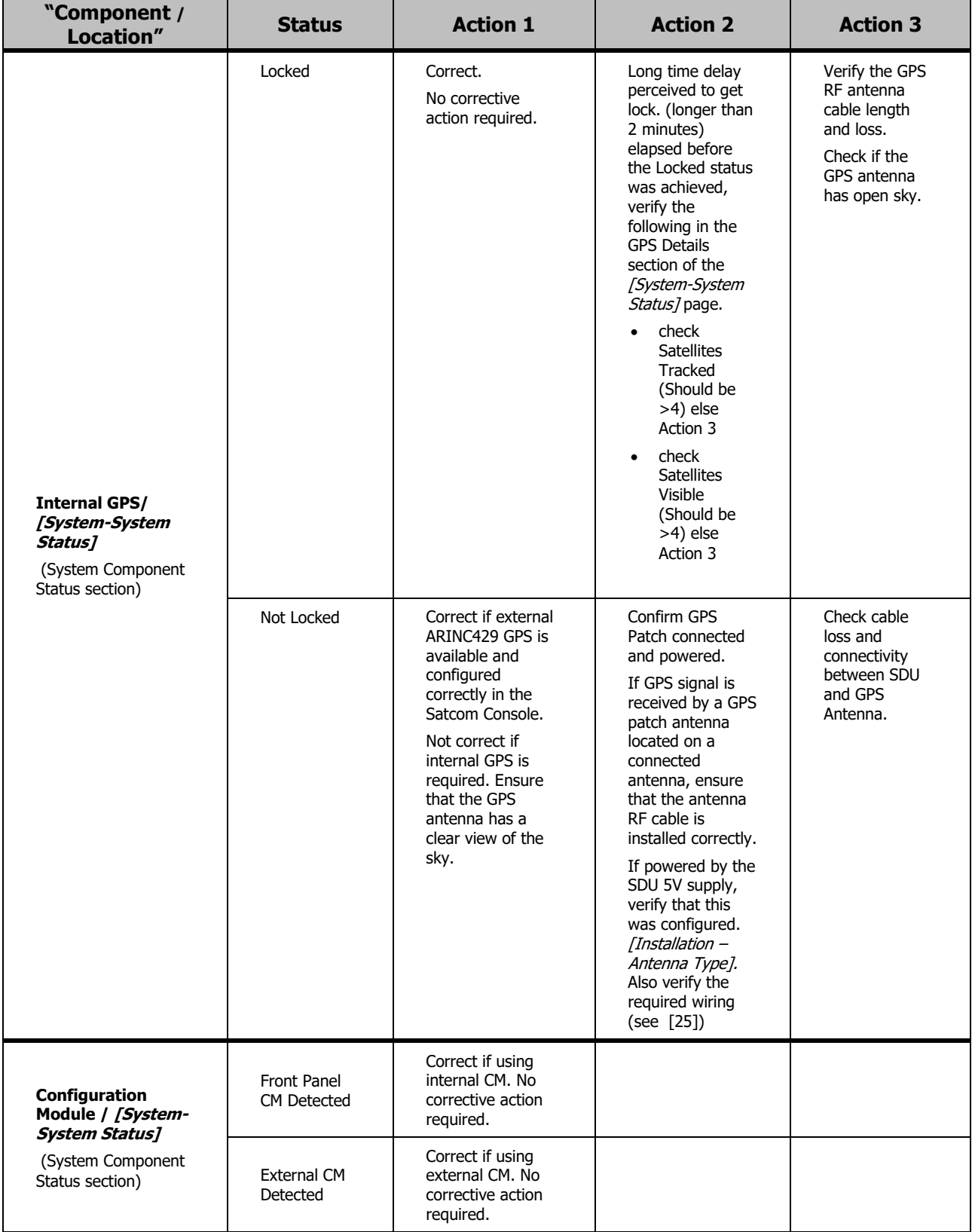

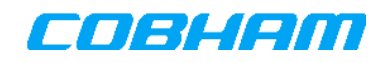

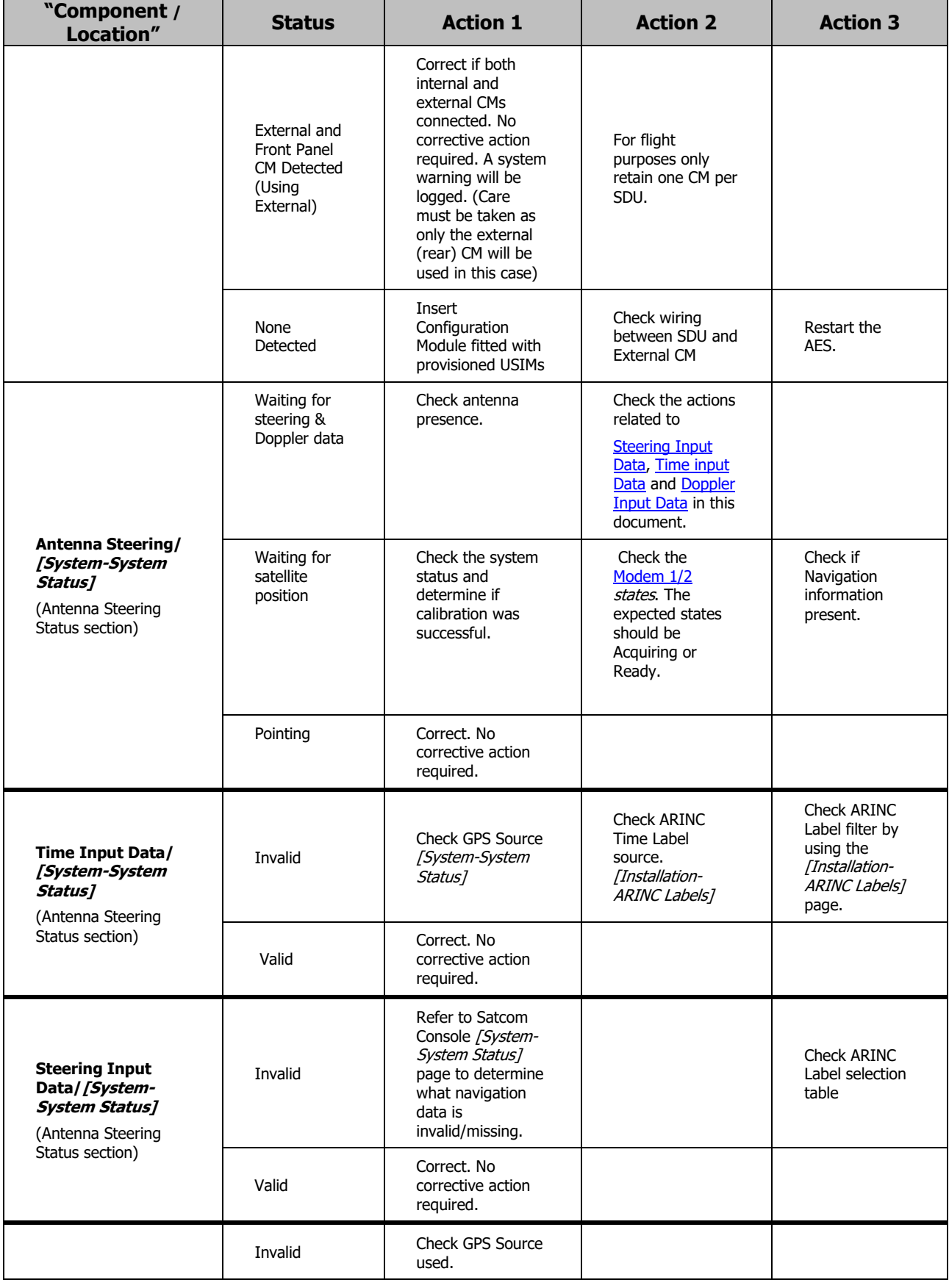

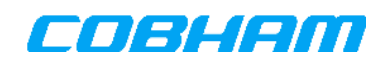

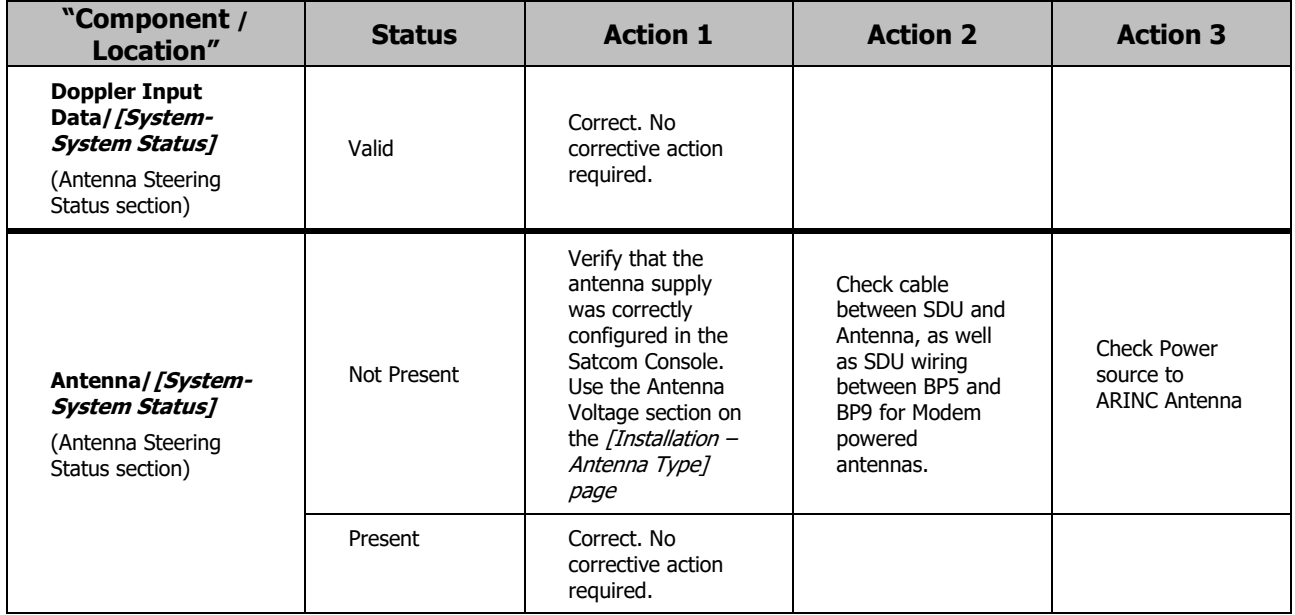

If the actions do not contribute to the successful resolving of the failure, the Diagnostics file should be downloaded and supplied to product support for debugging purposes.

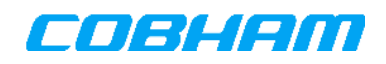

# **15. COMPONENT REMOVAL**

The following removal procedures are guidelines that may have to be adapted to allow for the special circumstances of some installations.

### **15.1 SDU-7320/SDU-7330 Removal**

- **NOTE:** The configuration module should remain with the aircraft. If the CM is inserted into the SDU it shall be removed from the SDU and be inserted into the replacement SDU. If the configuration module is replaced, the IMSI numbers identifying the system will change, including telephone numbers, and the entire installation specific configuration data will have to be re-entered.
	- 1. Shut down the system
	- 2. Isolate the system from the power supply (e.g. pull the circuit breakers)
	- 3. If the Configuration Module is located in the front panel, move it to replacement SDU, and cover the slot in the front plate with the dummy plate
	- 5. Undo the knurled knobs securing the SDU unit
	- 6. Remove the unit from the tray

### **15.2 HPA-7400/HPA-7450 Removal**

- 1. Shut down the system<br>2. Isolate the system from
- 2. Isolate the system from the power supply<br>3. Indo the knurled knobs securing the unit
- Undo the knurled knobs securing the unit
- 4. Remove the unit from the tray

#### **15.3 CM Removal**

- 1. Shut down the system
- 2. Isolate the system from the power supply
- 3. Undo the finger screws securing the CM
- 4. Remove the CM from the holder or SDU
- **NOTE:** The configuration module should remain with the aircraft. If the configuration module is replaced, the IMSI numbers identifying the system will change, including telephone numbers, and the entire installation specific configuration data will have to be re-entered.

### **15.4 HLD-7260 Removal**

- 1. Shut down the system
- 2. Isolate the system from the power supply
- 3. Unscrew the coaxial cables and the circular multi-pin connector  $\frac{4}{10}$  Put protective cans over connectors and coaxial cable ends
- Put protective caps over connectors and coaxial cable ends
- 5. Unfasten and remove the unit

### **15.5 DLNA Removal**

- 1. Shut down the system
- 2. Isolate the system from the power supply
- 3. Unscrew the coaxial cables and the circular multi-pin connector
- 4. Put protective caps over connectors and coaxial cable ends
- 5. Unfasten and remove the unit

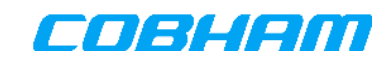

# **16. MAINTENANCE AND INSPECTION**

# **16.1 SDU-7320 / SDU-7330**

## **16.1.1 Scheduled Maintenance**

The SDU-7320 and SDU-7330 do not require scheduled maintenance or adjustment.

## **16.1.2 Inspection**

The recommended inspection interval is equal to the Mandatory Periodic Inspection interval for the aircraft type on which it is fitted. This may be modified depending on the accessibility of the equipment.

| <b>INSPECTION</b> |                                                                                                    | <b>ACTION</b>                                                                   |
|-------------------|----------------------------------------------------------------------------------------------------|---------------------------------------------------------------------------------|
|                   | Check that the SDU is securely<br>fastened to the tray.                                                                | Re-tighten the tray fastener screw that is used<br>to secure SDU in place.      |
|                   | 2. Check that the top of the SDU<br>is free of any material that may<br>restrict airflow.                              | Remove any material that blocks the<br>ventilation holes on the top of the SDU. |
|                   | 3. If a front panel Configuration<br>Module (CM) is installed check<br>that the CM is securely<br>fastened to the SDU. | Re-tighten the CM screws to the SDU.                                            |

Table 16-1: SDU-7320/SDU-7330 Inspections and Actions

## **16.2 HLD-7260**

## **16.2.1 Scheduled Maintenance**

The HLD-7260 does not require scheduled maintenance or adjustment.

## **16.2.2 Inspection**

The recommended inspection interval is equal to the Mandatory Periodic Inspection interval for the aircraft type on which it is fitted. This may be modified depending on the accessibility of the equipment.

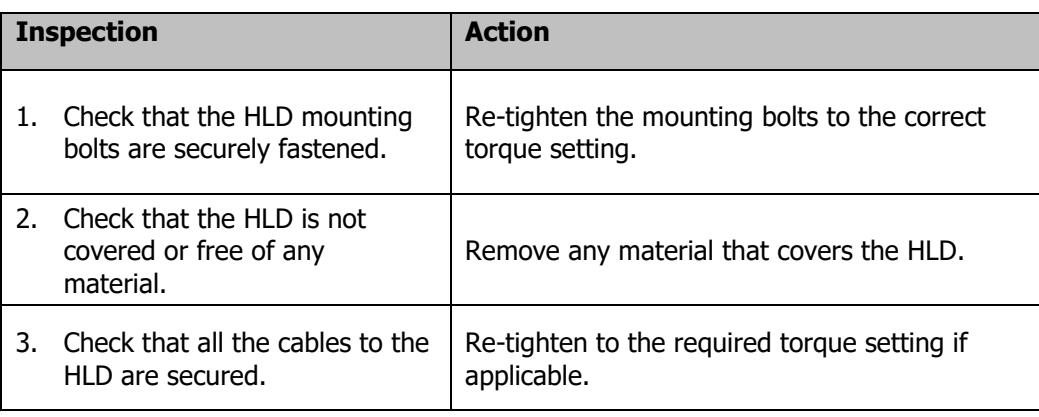

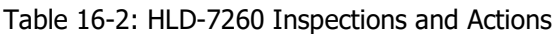

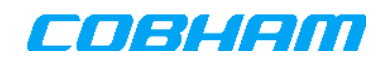

# **16.3 HPA-7450 / HPA-7400**

## **16.3.1 Scheduled Maintenance**

The HPA-7450 and HPA-7400 do not require scheduled maintenance or adjustment.

## **16.3.2 Inspection**

The recommended inspection interval is equal to the Mandatory Periodic Inspection interval for the aircraft type on which it is fitted. This may be modified depending on the accessibility of the equipment.

| <b>INSPECTION</b> |                                                                                           | <b>ACTION</b>                                                                   |
|-------------------|-------------------------------------------------------------------------------------------|---------------------------------------------------------------------------------|
|                   | 1. Check that the HPA is securely<br>fastened to the tray.                                | Re-tighten the tray fastener screw that is used<br>to secure HPA in place.      |
|                   | 2. Check that the top of the HPA<br>is free of any material that may<br>restrict airflow. | Remove any material that blocks the<br>ventilation holes on the top of the HPA. |

Table 16-3: HPA-7450/HPA-7400 Inspections and Actions

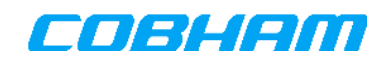

# **17. PRODUCT DISPOSAL**

Products intended to be scrapped may be shipped back to the manufacturer for disposal. In such cases the process can be initiated by contacting Cobham at the following address:

satcom.capetownsupport@cobham.com If disposed of by the product owners, products shall be mutilated to prevent re-use in similar intended or non-intended ways by any third parties and discard in an environmentally safe manner.

# **18. SERVICE BULLETINS**

Service bulletins, which may be published by Cobham Satcom and distributed to users of the Cobham SwiftBroadband System, should be inserted into this section of this manual.

# **19. DISCONTINUED PRODUCTS**

Cobham has ceased production of the products listed in Table 19-1. The following part numbers are affected:

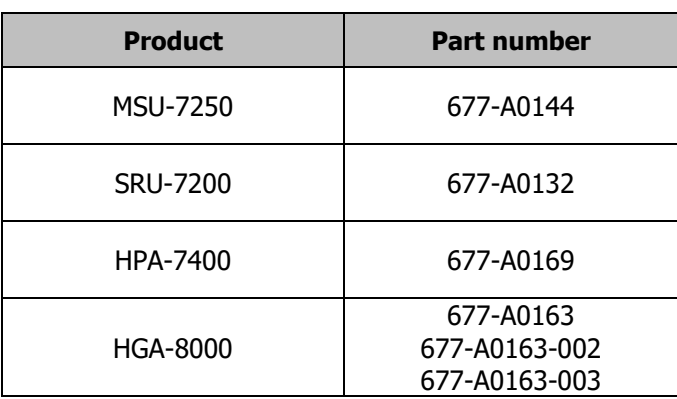

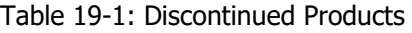

The references to these products in this document are retained as these components are present in a number of operational systems.

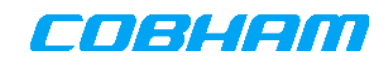

# **20. SPECIFICATIONS**

### **20.1 SDU-7320 one and two-modem variants**

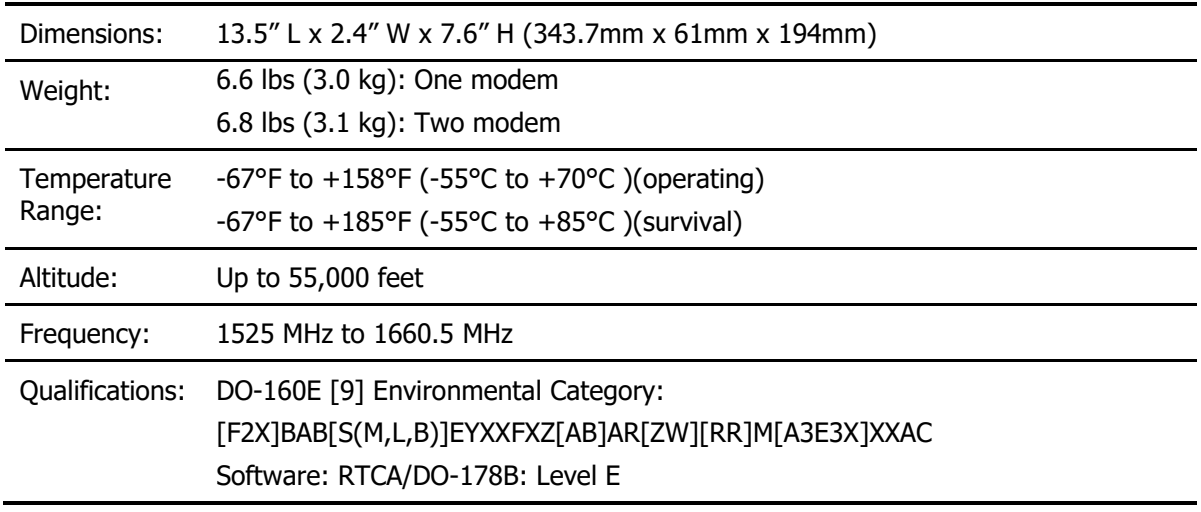

The SDU-7320 (1 and 2 modem) product specification document is referenced in [28].

## **20.2 SDU-7330 one and two-modem variants**

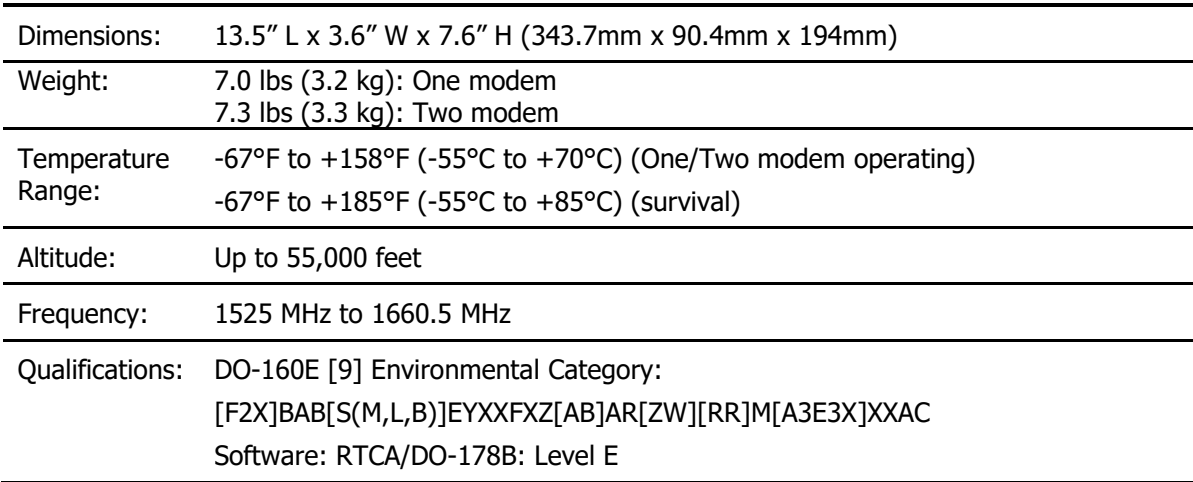

The SDU-7330 (1, 2 and 4-modem) product specification document is referenced in [28].

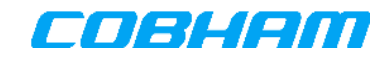

### **20.3 SDU-7330 four-modem variant**

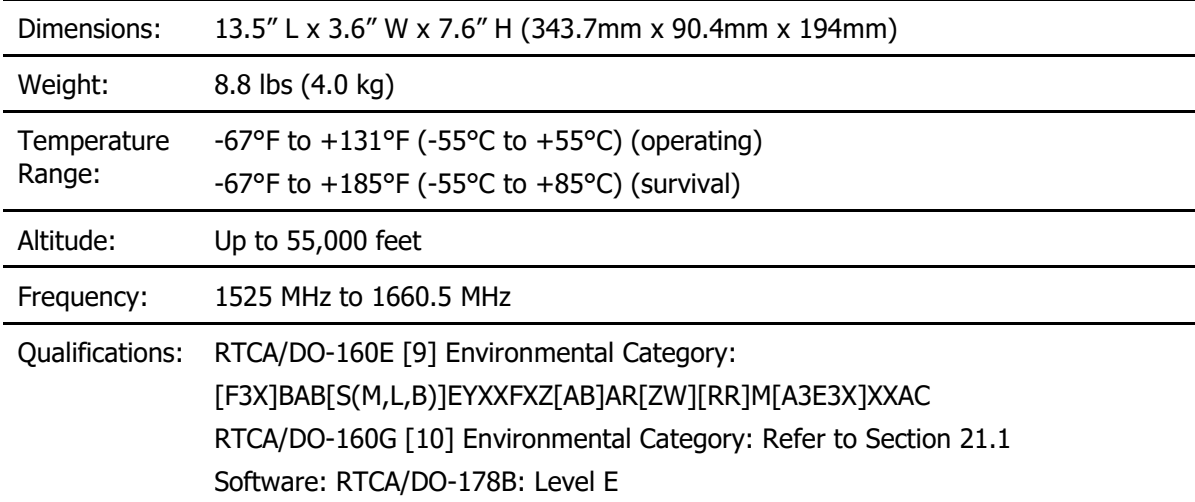

The SDU-7330 (1, 2 and 4-modem) product specification document is referenced in [28].

## **20.4 HPA-7400**

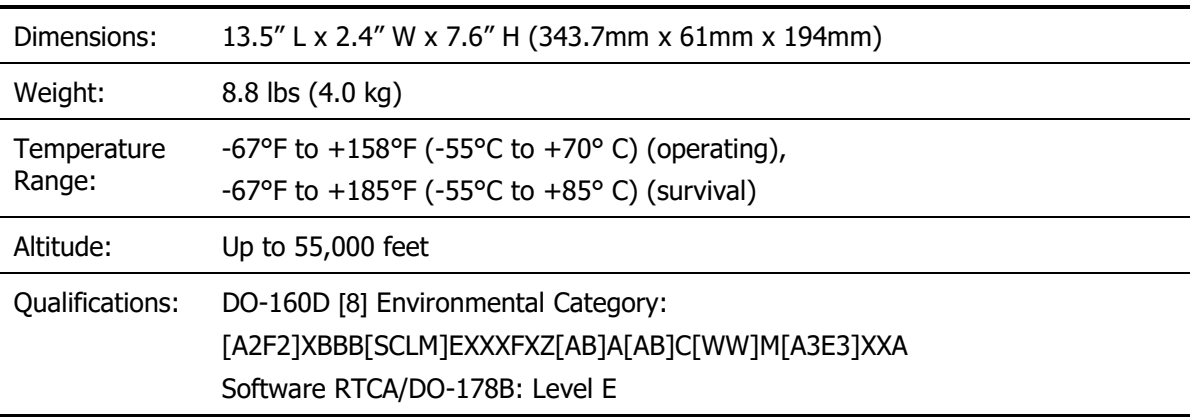

The HPA-7400 product specification document is referenced in [32].

## **20.5 HPA-7450**

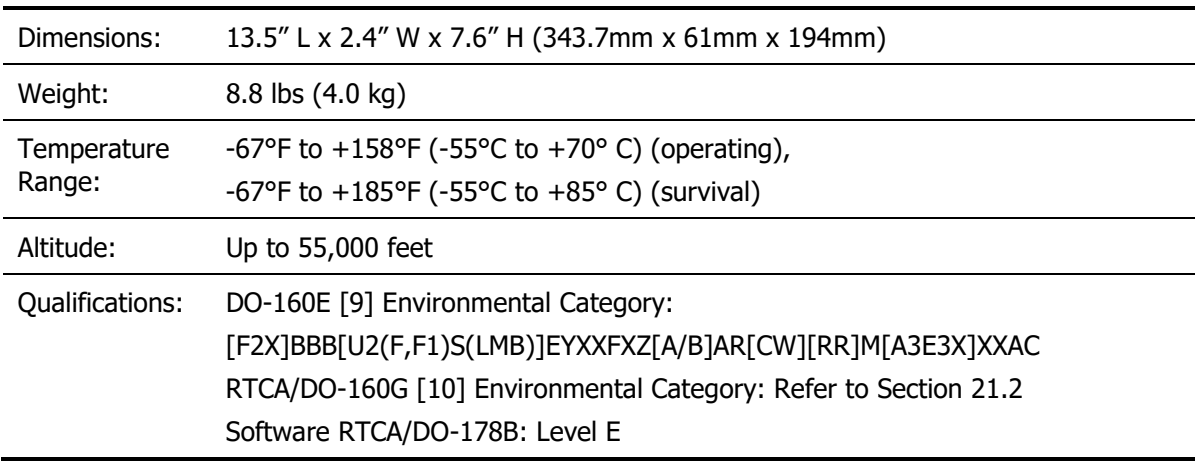

The HPA-7450 product specification document is referenced in [33].

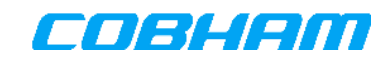

## **20.6 HLD-7260**

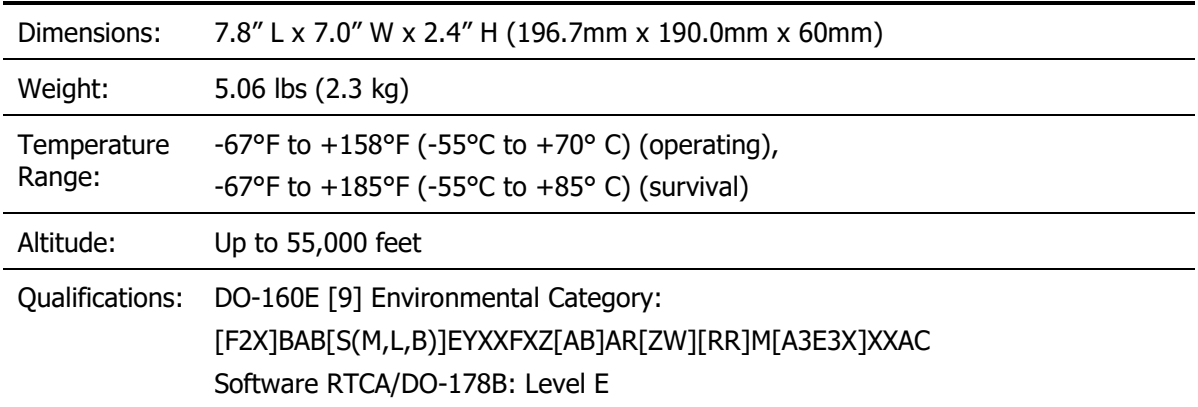

The HLD-7260 product specification document is referenced in [31].

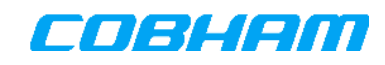

# **21. APPENDICES**

# **21.1 Appendix A – SDU-7330 (4ch) DO-160G Environmental Qualification Form**

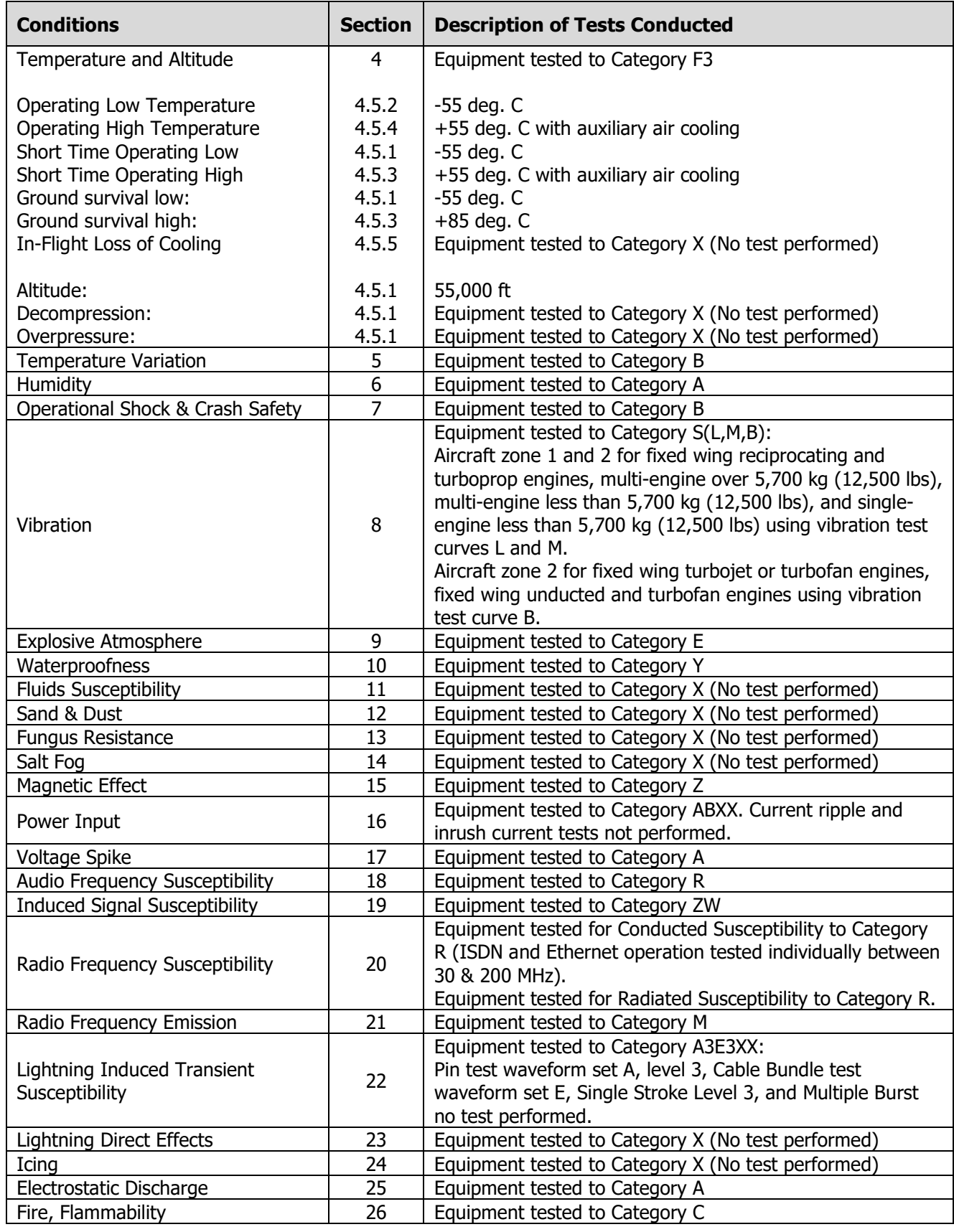

# **21.2 Appendix B – HPA-7450 DO-160G Environmental Qualification Form**

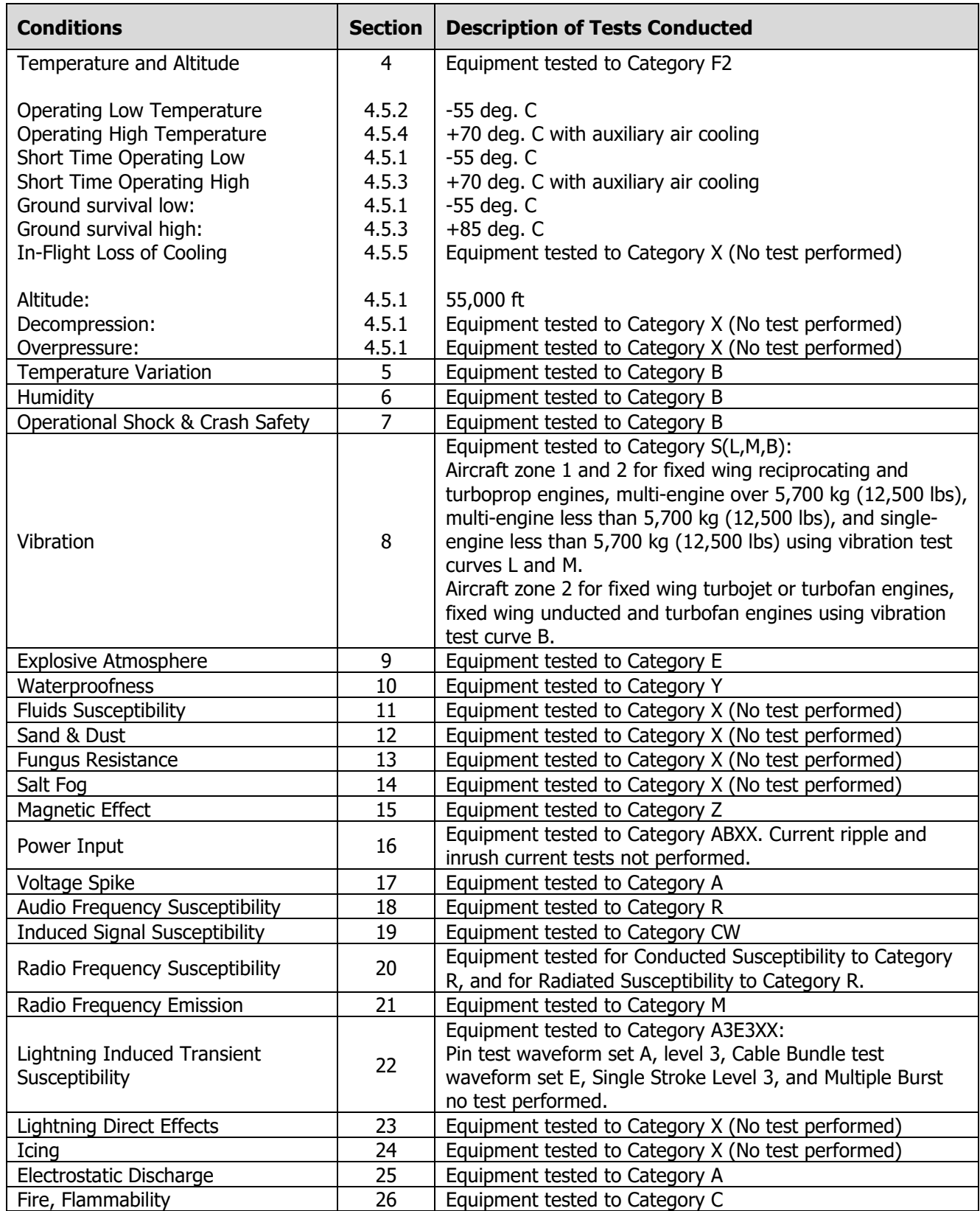